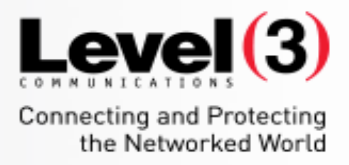

### **Getting Started with Training Center**

T30 2016

Session may be recorded

 $\mathcal{L}$  communications, LLC. All Rights Reserved. Proprietary and Confidential. Proprietary and Confidential.

 $\vec{r}$ 

1

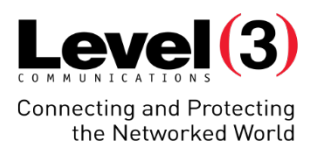

## **Course Goal**

You will be able to successfully schedule and conduct interactive trainings easily and effectively using the collaborative tools, while combining the interactive training features of WebEx.

## **Objectives**

#### Table of Contents

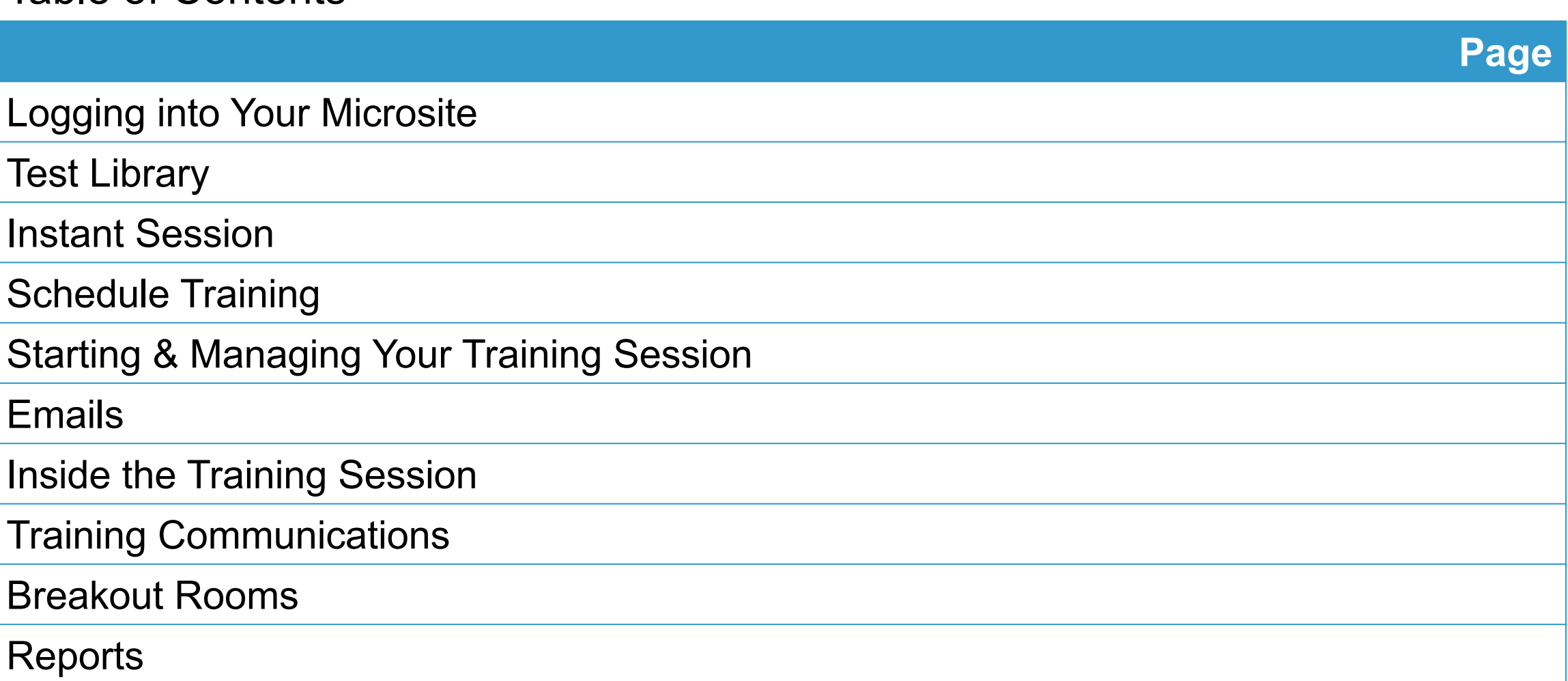

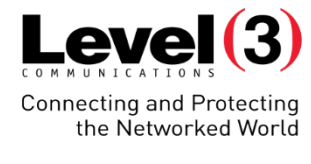

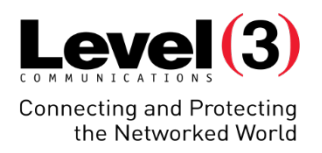

## **Logging Into Your Microsite**

Your company's Microsite is generally set up as: https://\_\_\_\_\_\_\_\_\_\_\_\_\_.webex.com

If you do not know your Microsite, please check with your Account Administrator.

## **Logging Into Your Microsite**

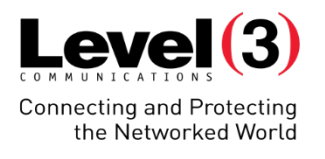

## Main WebEx Page

right of the page

 $\Box$   $\times$  $\mathbf{x}$ G  $Q - \triangle Q$ 价 ☆ 戀 ● abab Cisco WebEx **CISCO** Home Meeting Center | Event Center | Support Center | Training Center | My WebEx Log In English : New York Time 1. Navigate to your Microsite Enter the meeting, event, or session number to join. 2. Click **[Log In]** at the top NEW! Invited to a Personal Room? Enter the host's room ID.

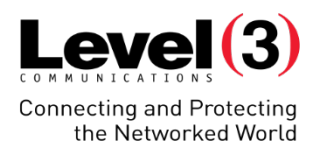

## **Test Library**

The Test Library serves as a repository of tests on your organization's Training Center Microsite. In the Test Library, you can do the following:

- Create, edit, duplicate, or delete a test.
- Import a poll or test questionnaire, (with an.atp file extension) and convert it to a test.
- Copy your tests to the Shared Tests section so other training hosts can access the tests.

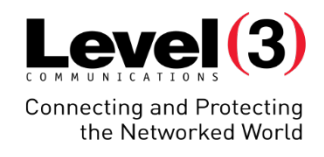

## **Test Library**

1. Click the **[Training** 

the left hand menu

bottom right corner

**Center]** tab

### Accessing the Library and Creating a New Test

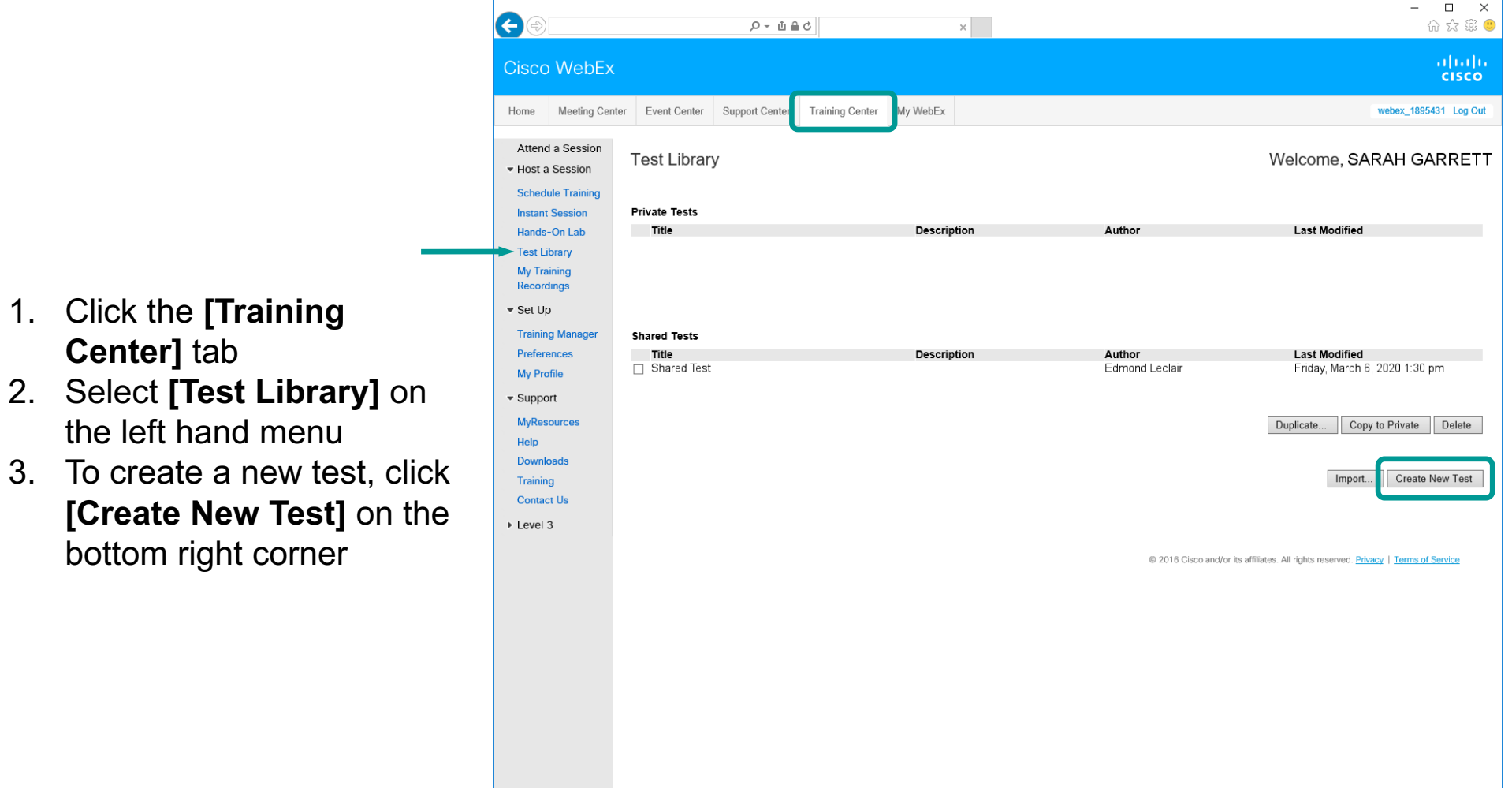

A test must be available under **[Private Tests]** or **[Shared Tests]** in order to add a test to your scheduled meeting

## **Test Library – New Test**

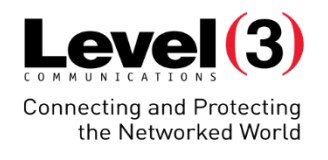

#### Edit Test Details

**[Specify Grades…]** allows you to customize the grading system for your test

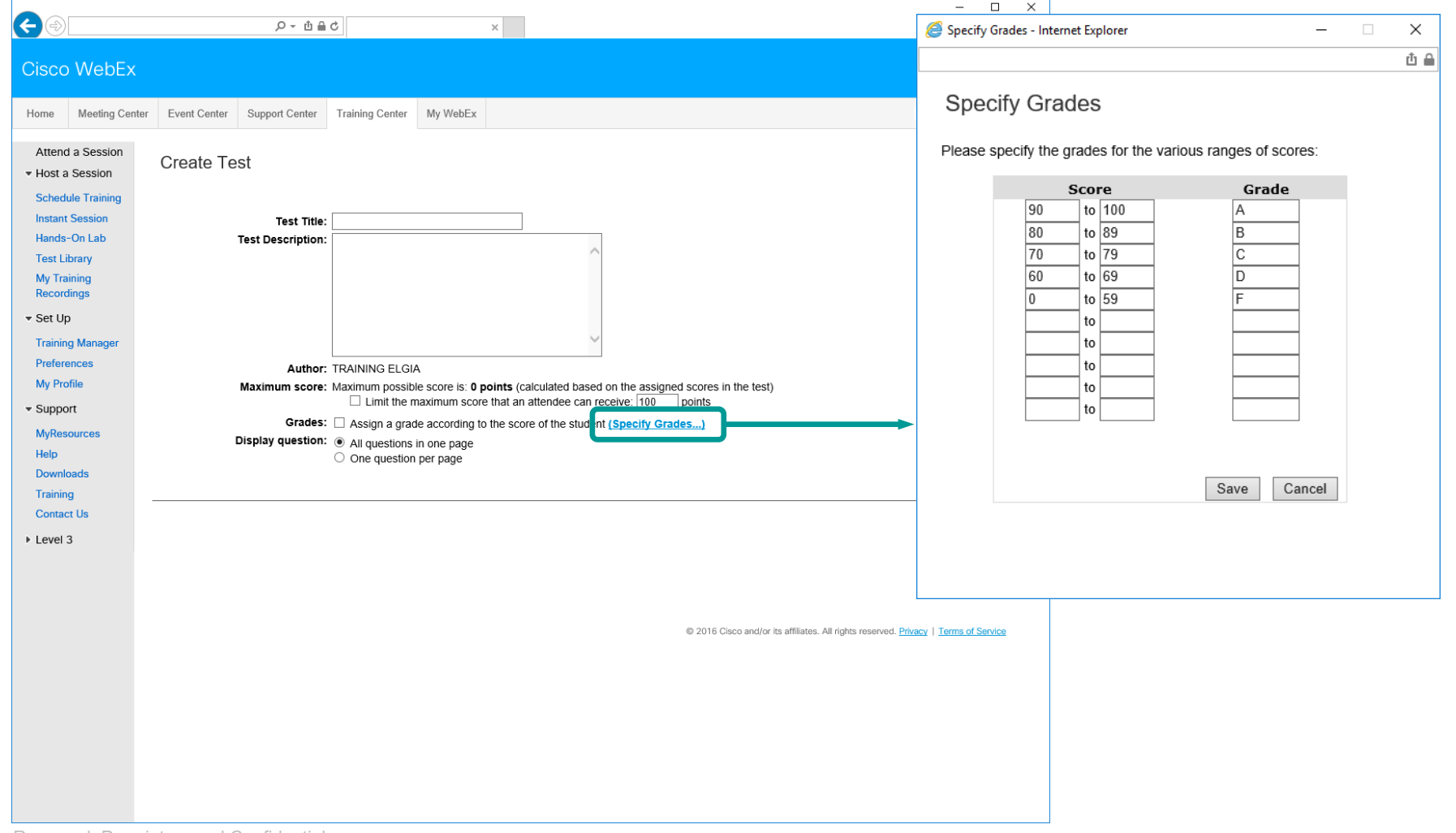

#### $Level(3)$ **Connecting and Protecting** the Networked World

## **Test Library – New Test**

## Insert Questions

- To add questions to your test, click **[Insert Question]**  on the bottom right side
- Keep clicking **[Insert Question]** until you are finished adding questions to your test

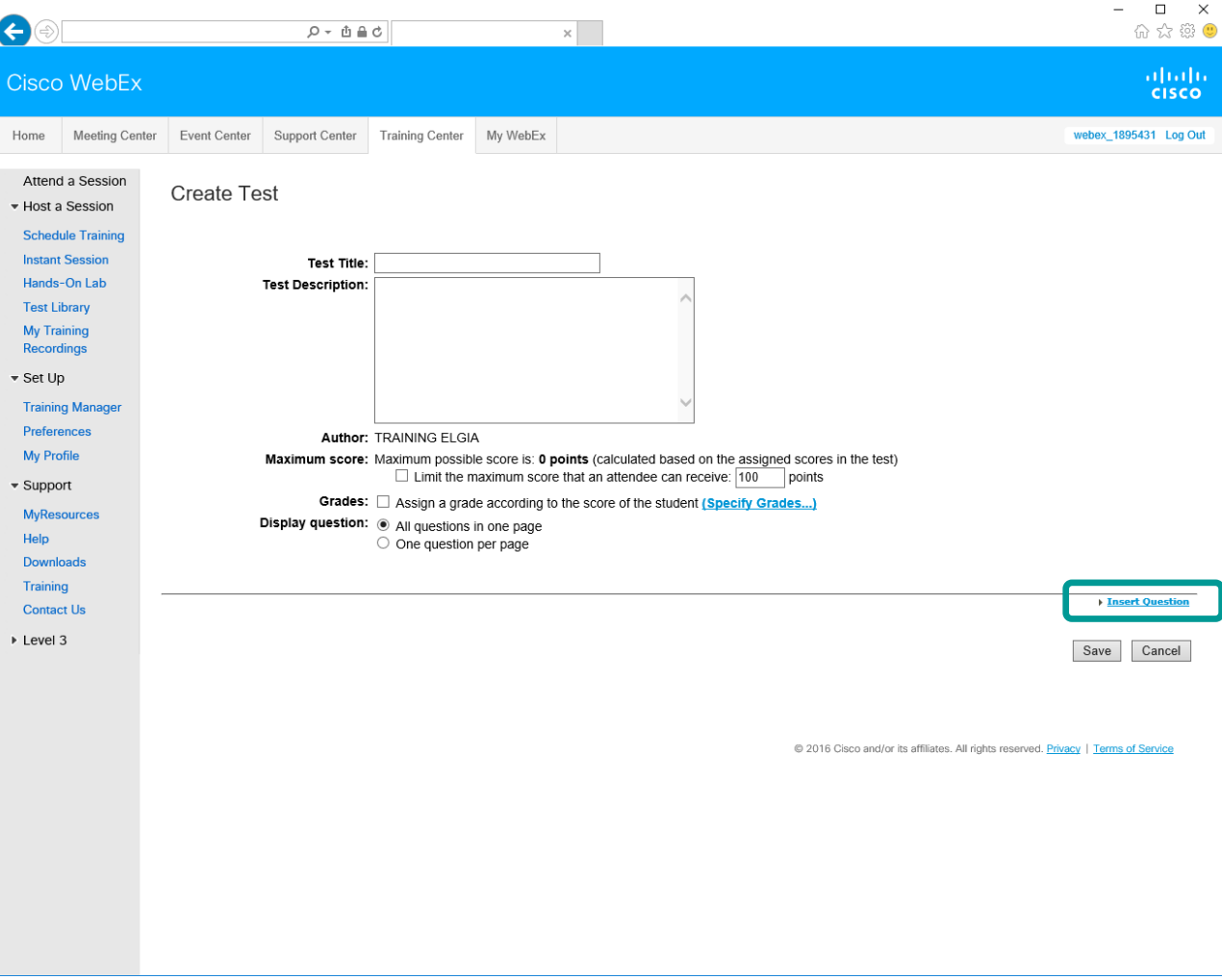

## **Test Library – Insert Question**

#### Question Choices

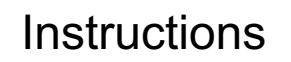

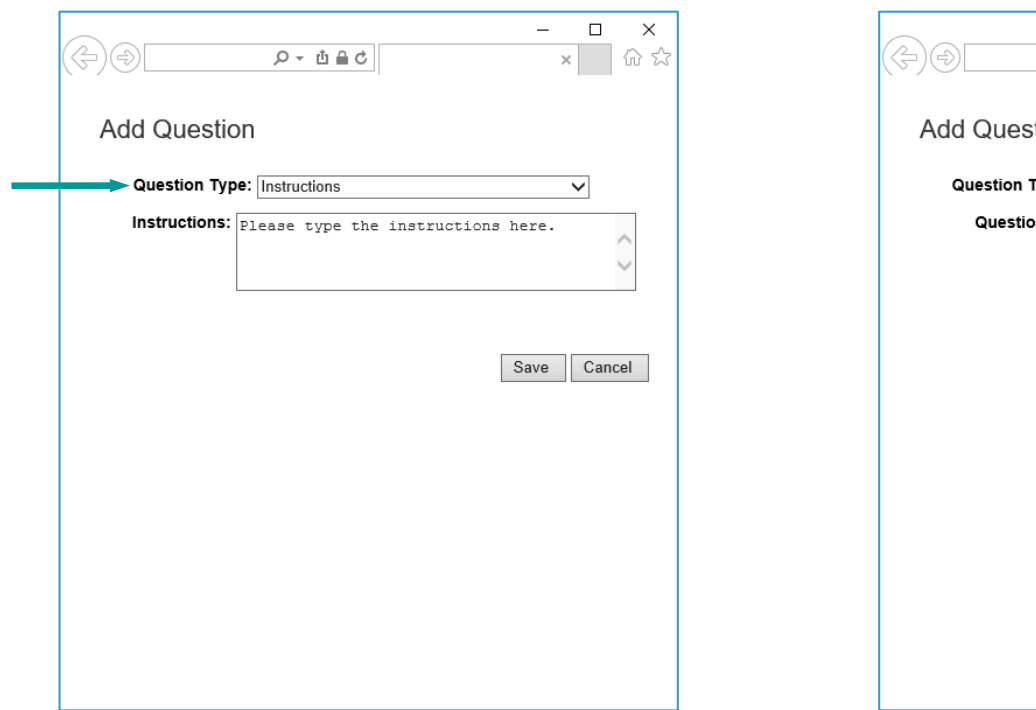

#### Instructions **Example 1** Fill in the Blanks **Example 1** Essay

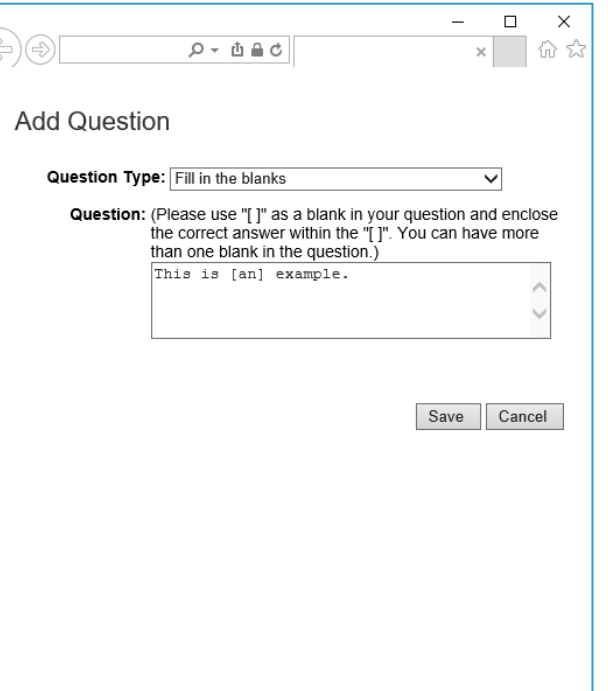

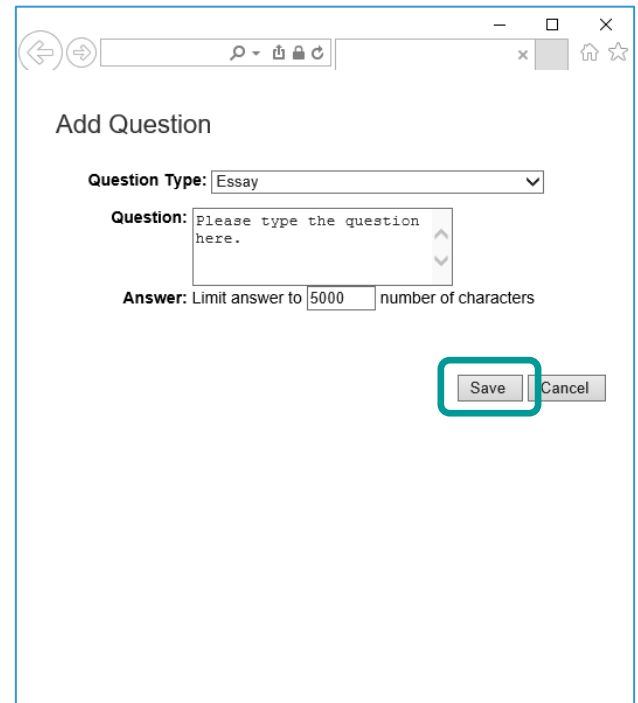

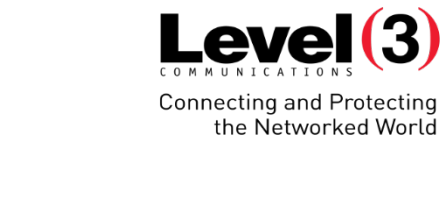

## **Test Library – Insert Question**

## Question Choices

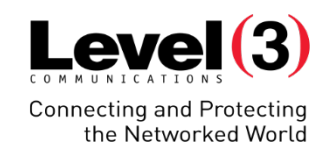

#### Multiple Choice (select one answer)

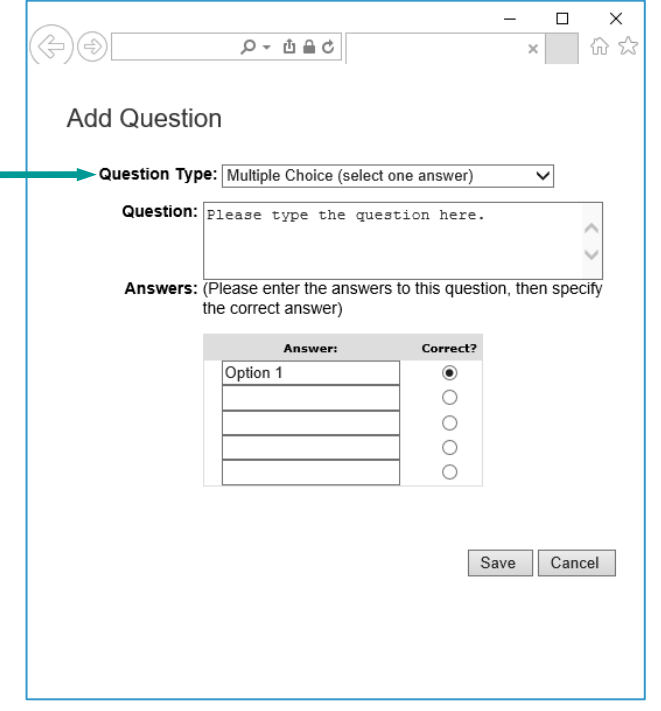

#### Multiple Response (select multiple answers)

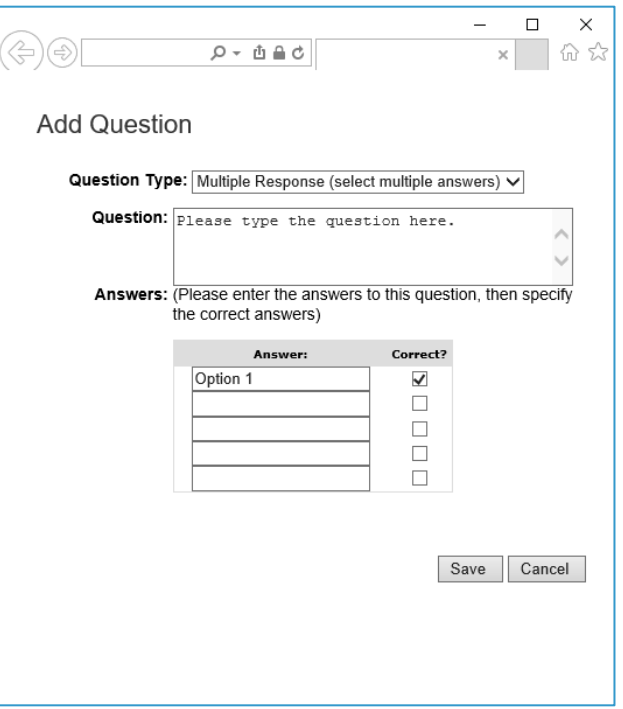

#### True/False

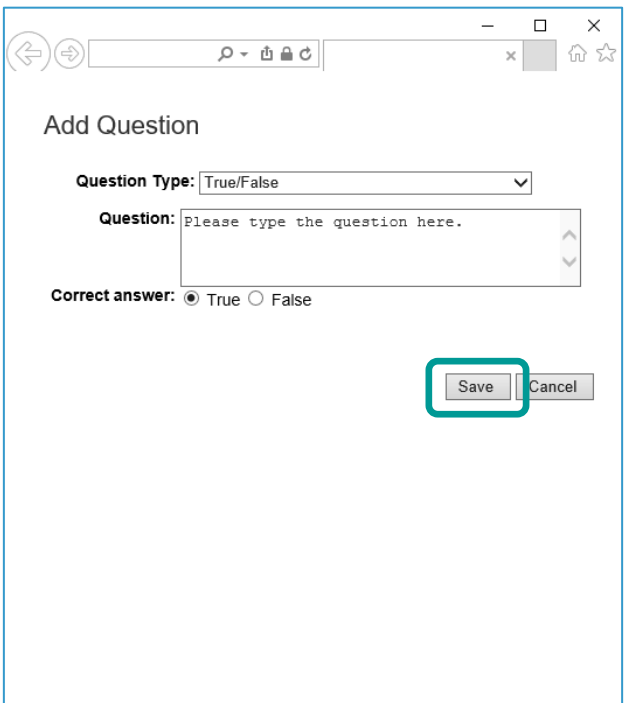

## **Test Library – Questions**

### Scores, Edit, and Delete

- 1. Assign Points to each test
- 2. (Optional) Add Scoring Guidelines to questions
- 3. Click **[Save]** once done

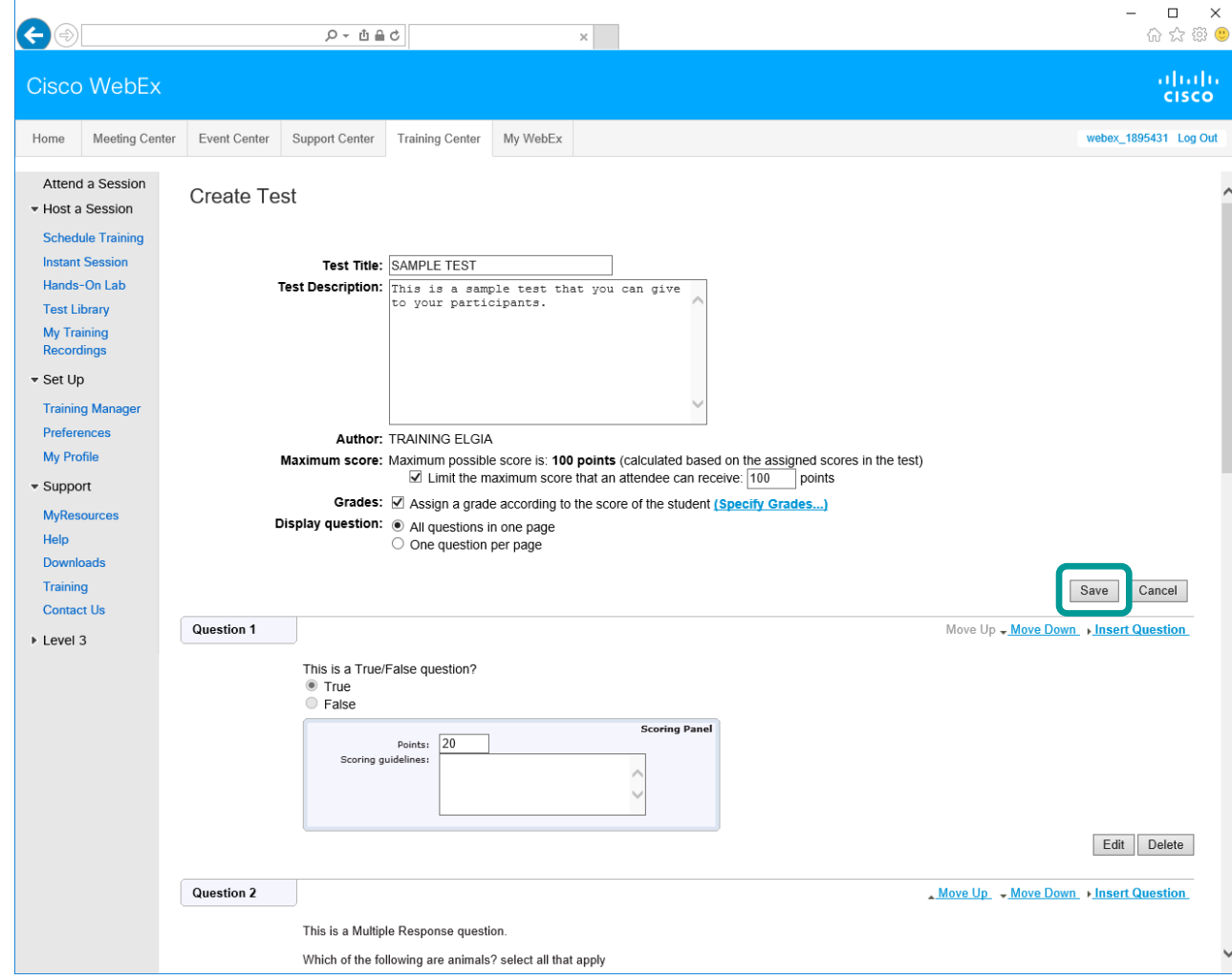

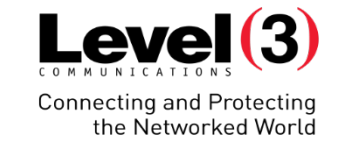

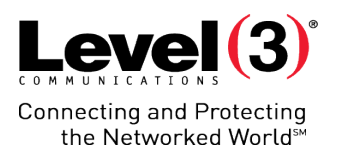

Test invites are sent out during the scheduling process.

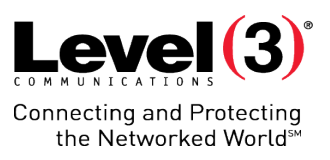

#### Notification Email

notification

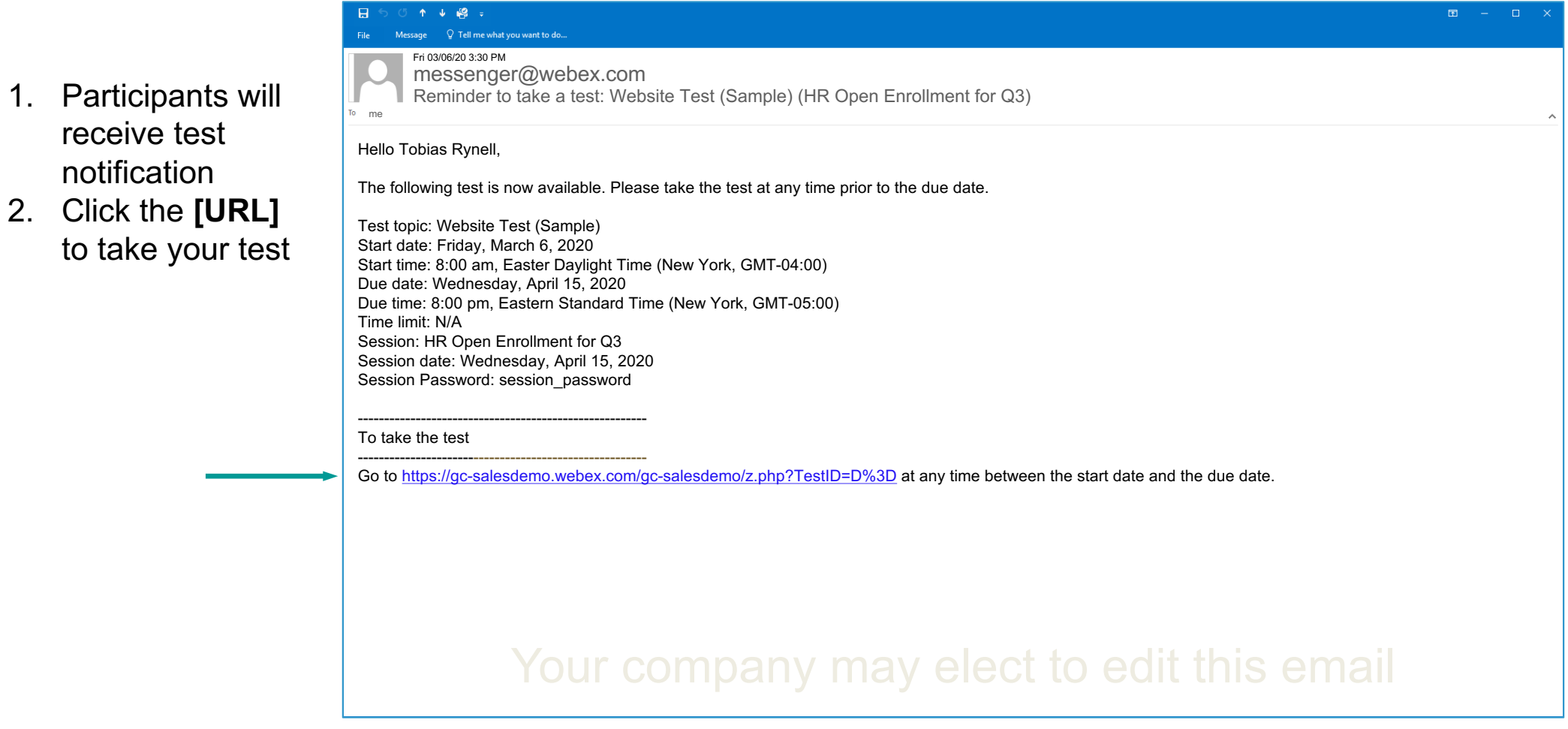

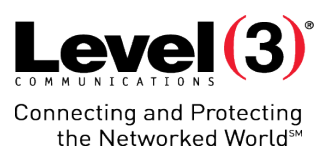

#### Initiate the Test

- 1. Enter your information:
	- First name
	- Last name
	- Email Address
- 2. Click **[OK]** to take the test

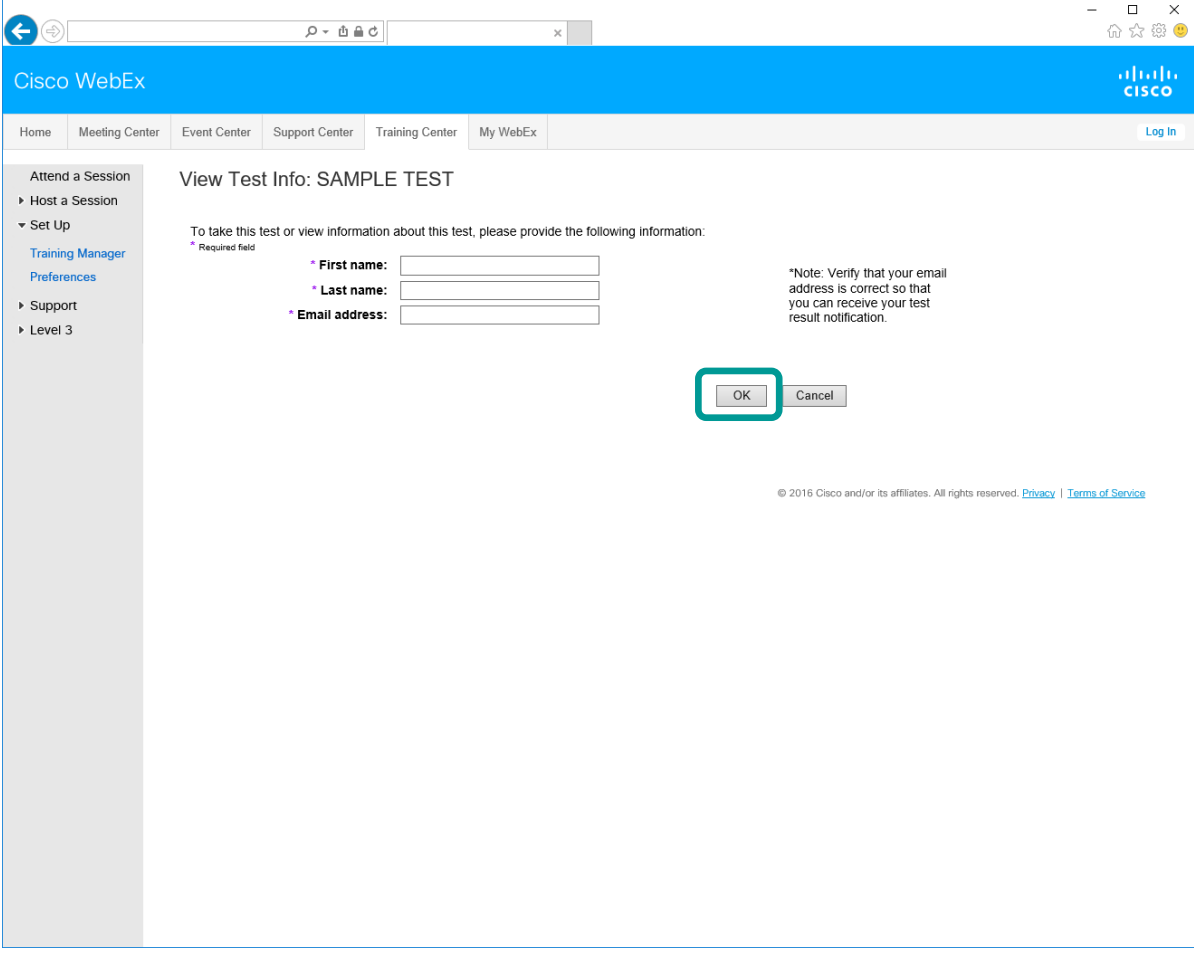

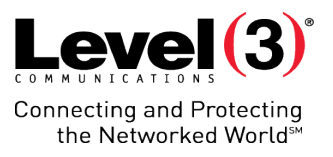

#### Initiate the Test

Click **[Take Test]** to start the Pre-Session/Post-Session test

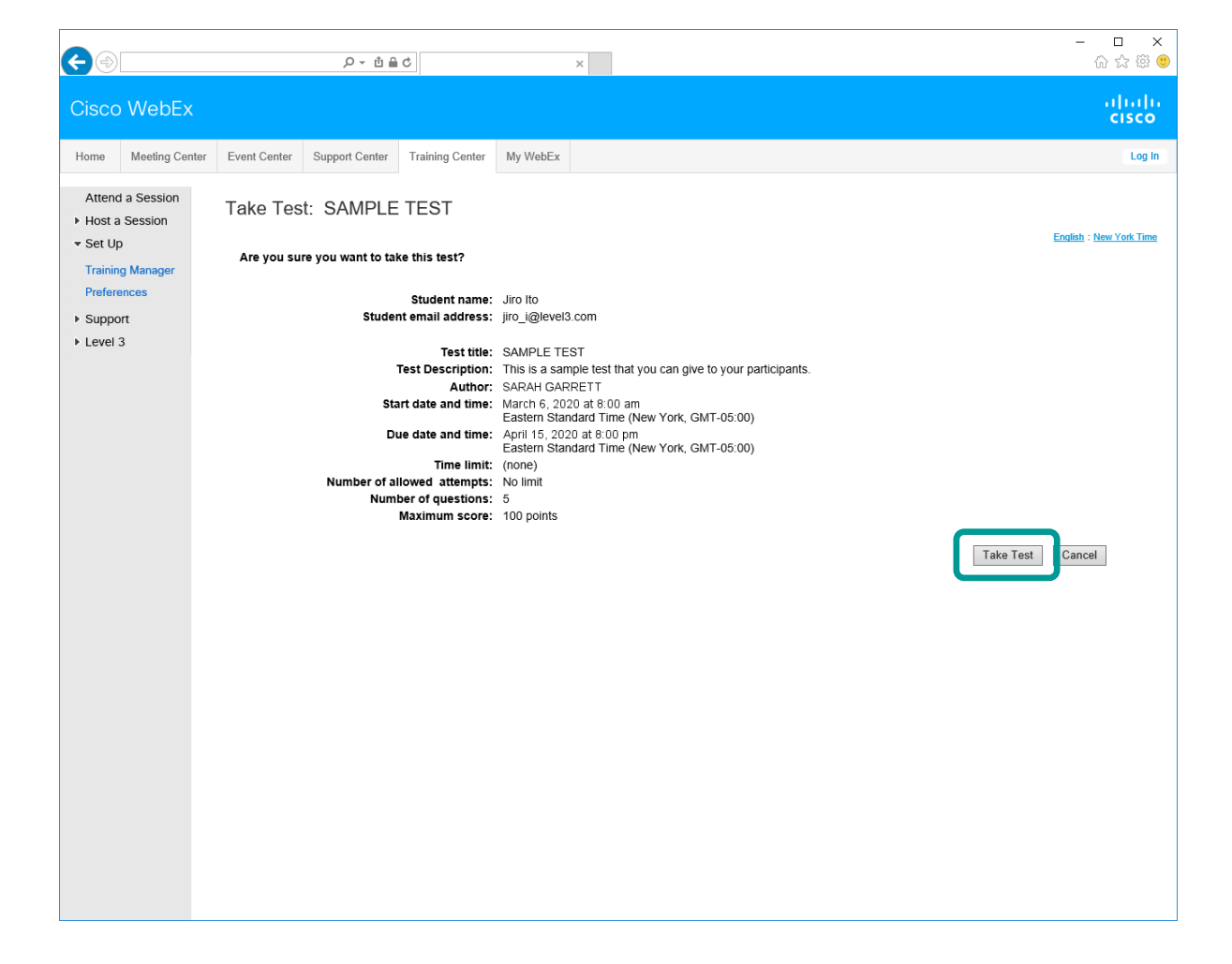

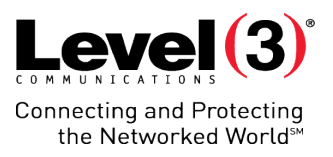

#### Initiate the Test

- 1. Answer test questions
- 2. Click **[Submit Test]**  once completed

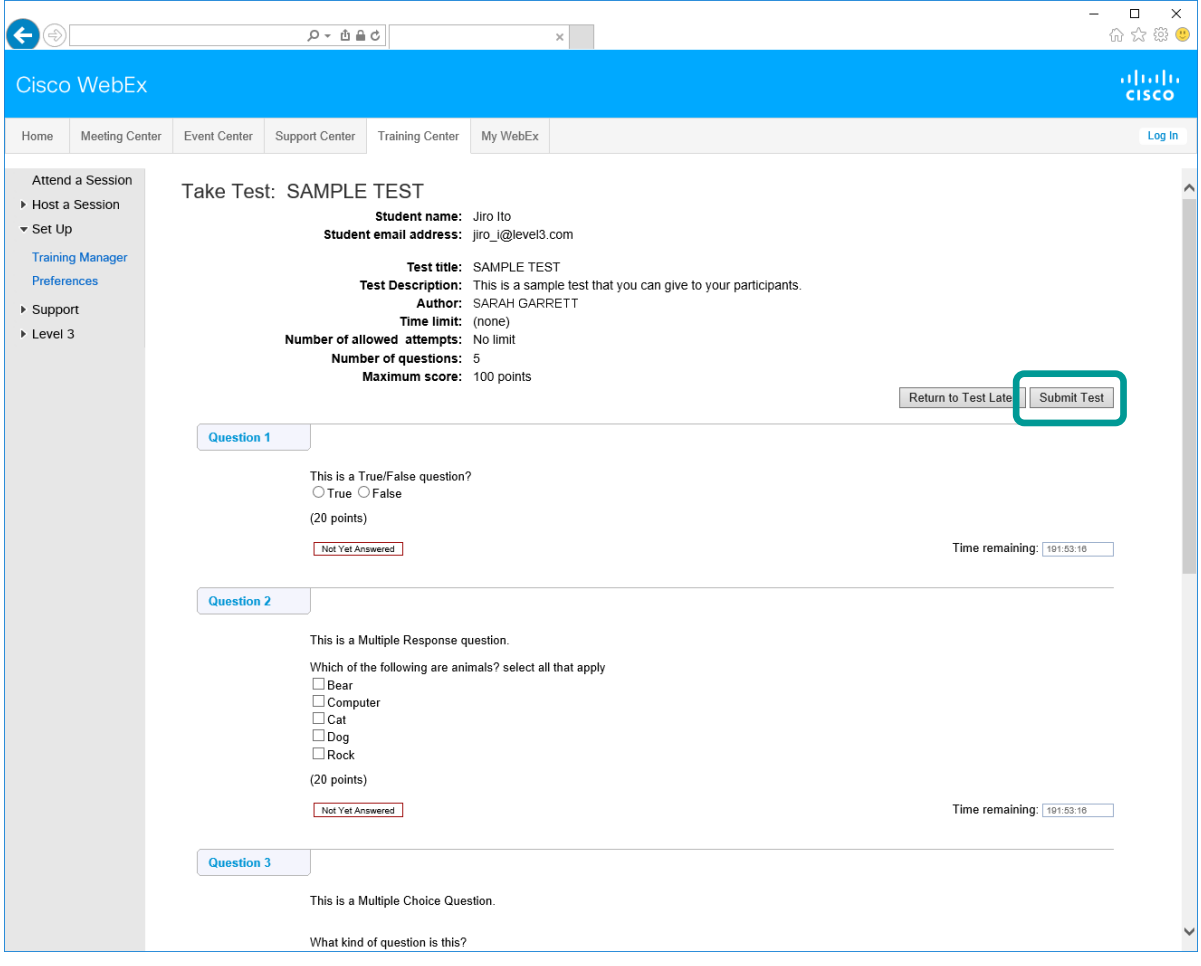

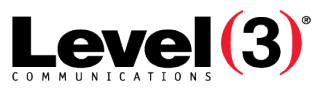

**Connecting and Protecting** the Networked World<sup>5M</sup>

#### Test Results Email

In most cases after your test is graded, you will receive an email notification

• Click the **[URL]**  to view your score

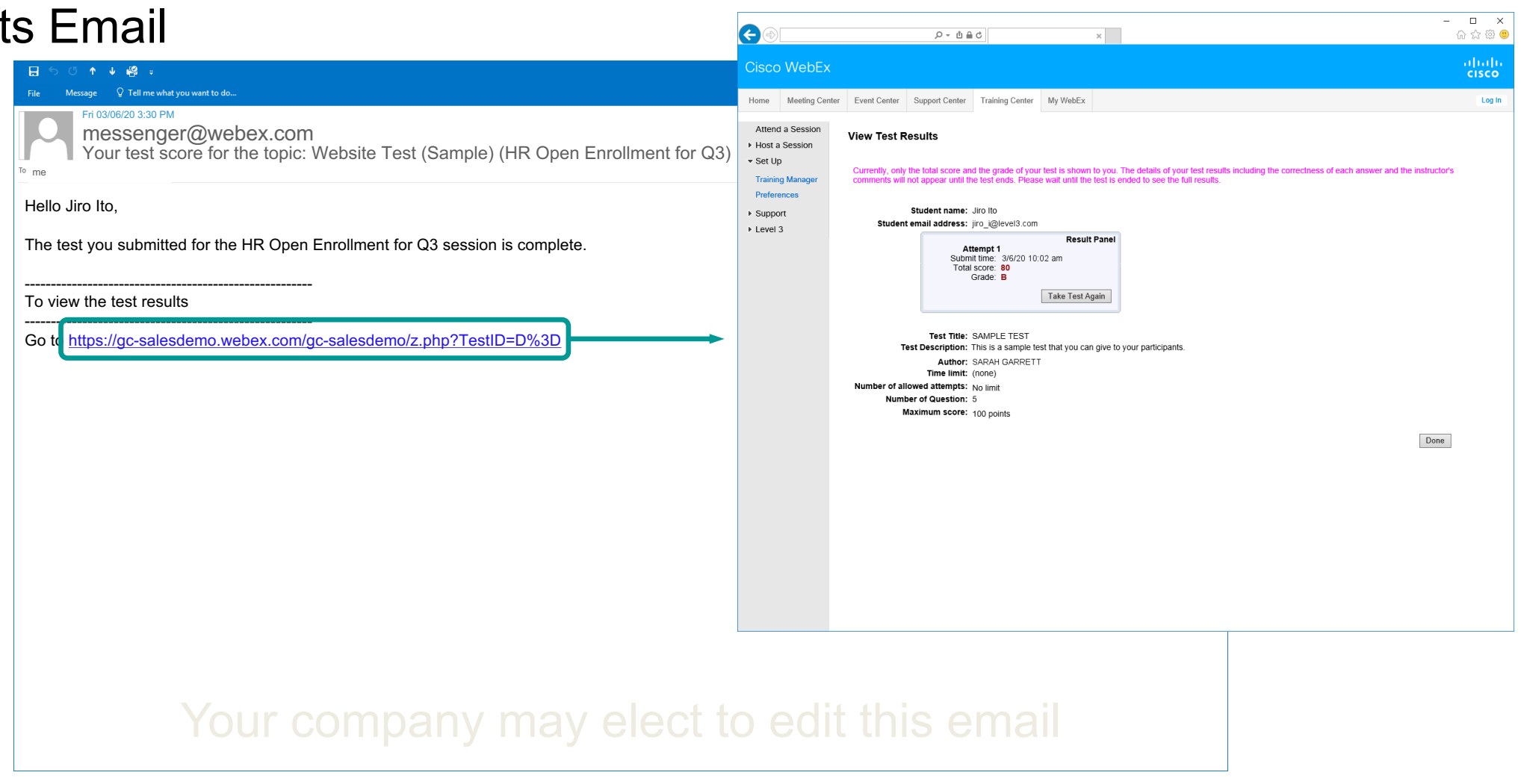

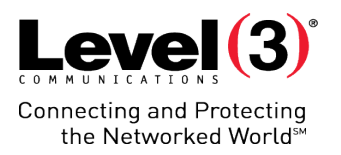

© 2016 Level 3 Communications, LLC. All Rights Reserved. Proprietary and Confidential.

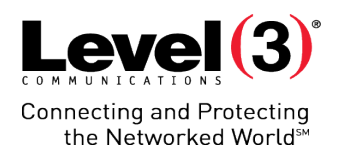

- 1. Click the **[My WebEx]** tab
- 2. Select **[My Meetings]** on the left hand menu
- 3. Choose the **[Topic]** of your Training session

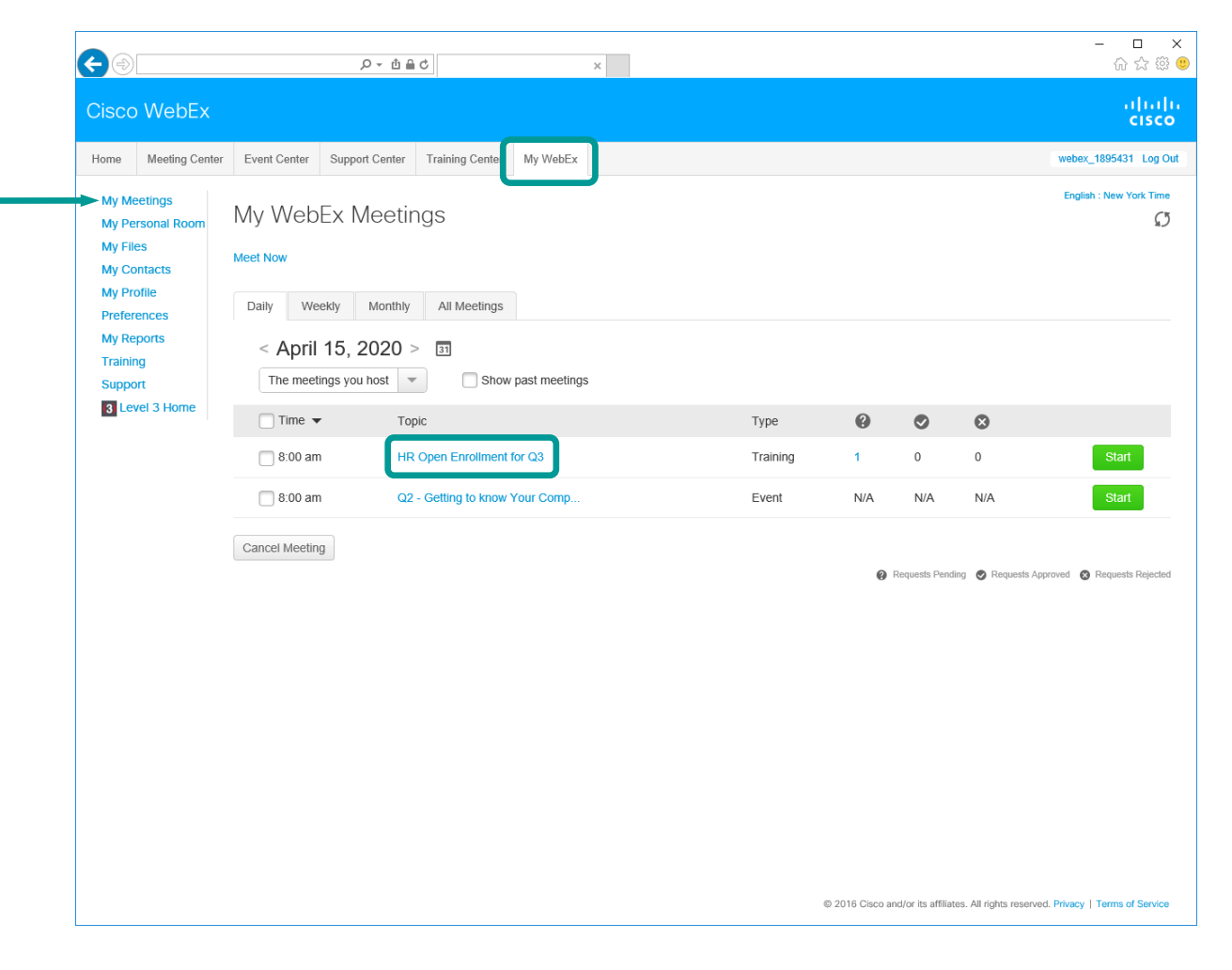

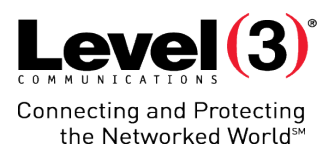

- 1. Select the radio button of the Pre-Session and Post-Session test
	- Tests are labeled as "Website" under **[Delivery]**
- 2. Select **[Score & Report]**

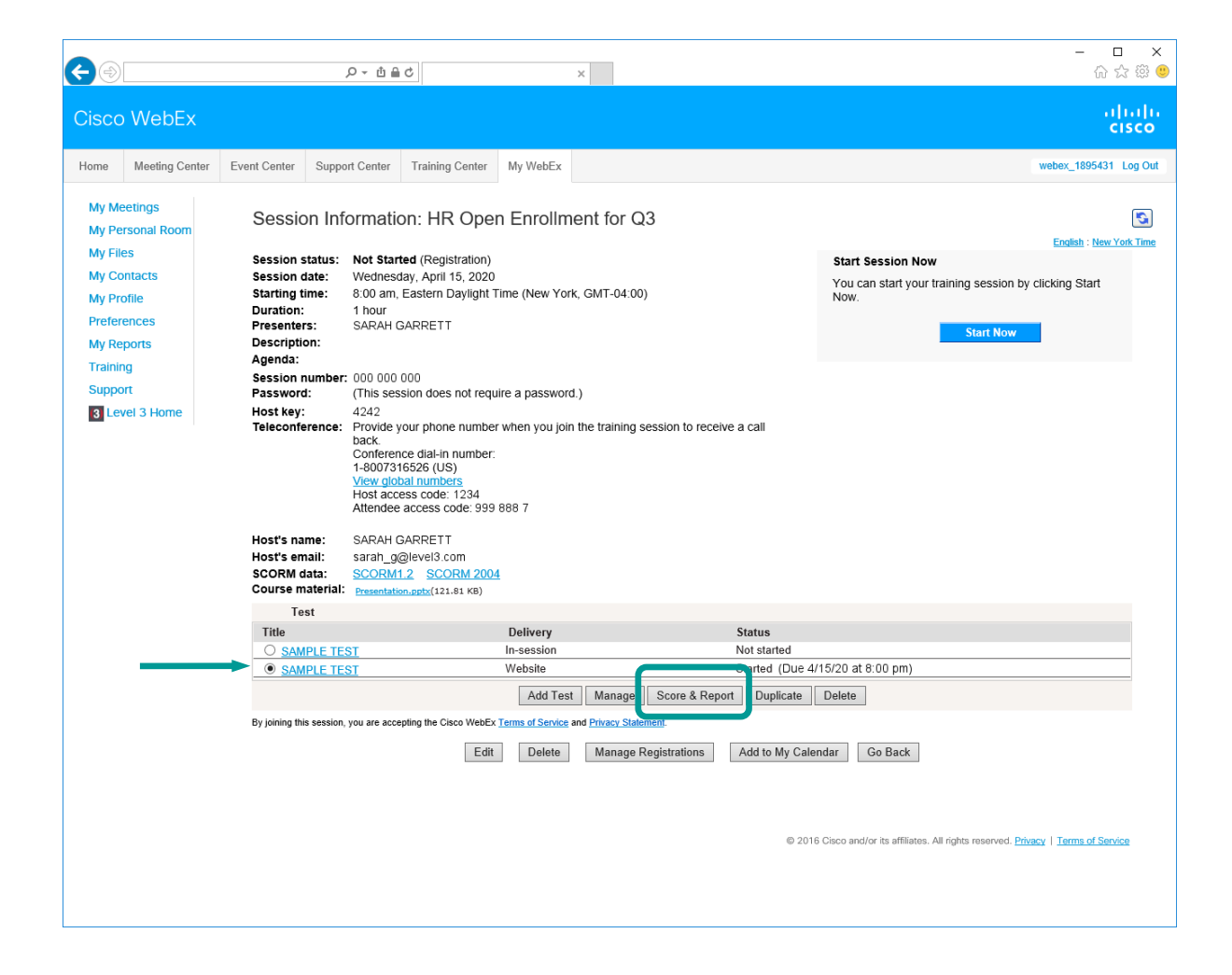

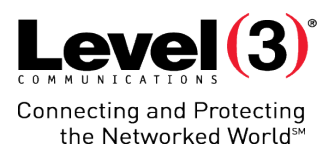

- 1. Select the radio button of the Pre-Session and Post-Session test
	- Tests are labeled as "Website" under **[Delivery]**
- 2. Select **[Score & Report]**

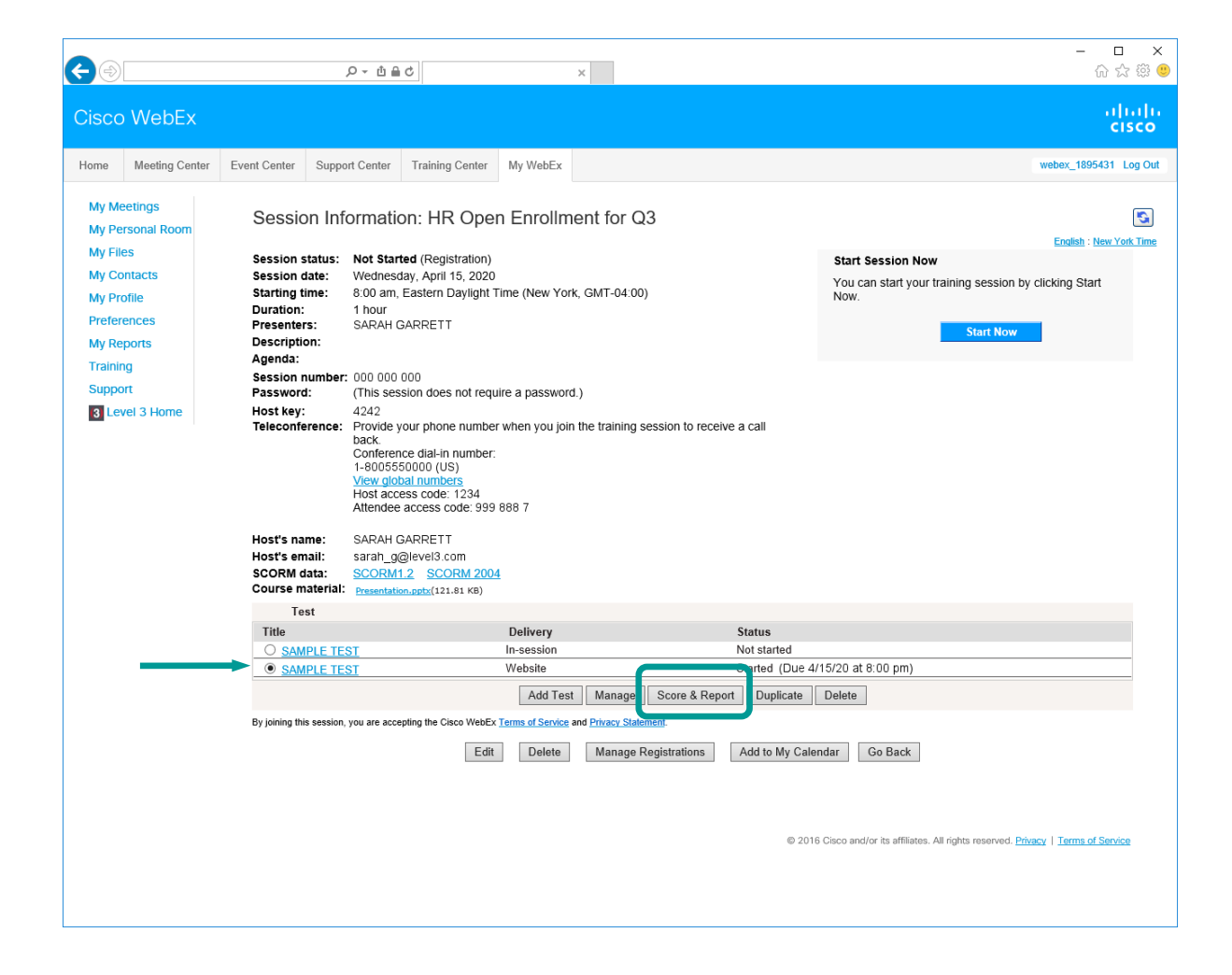

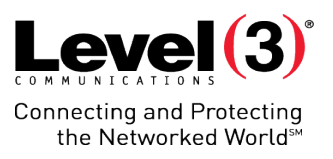

- The 'Submitted Tests' page shows the tests you have already graded and allows you to grade unscored tests.
- Click **[Score Answers]** to review a submitted test and score answers

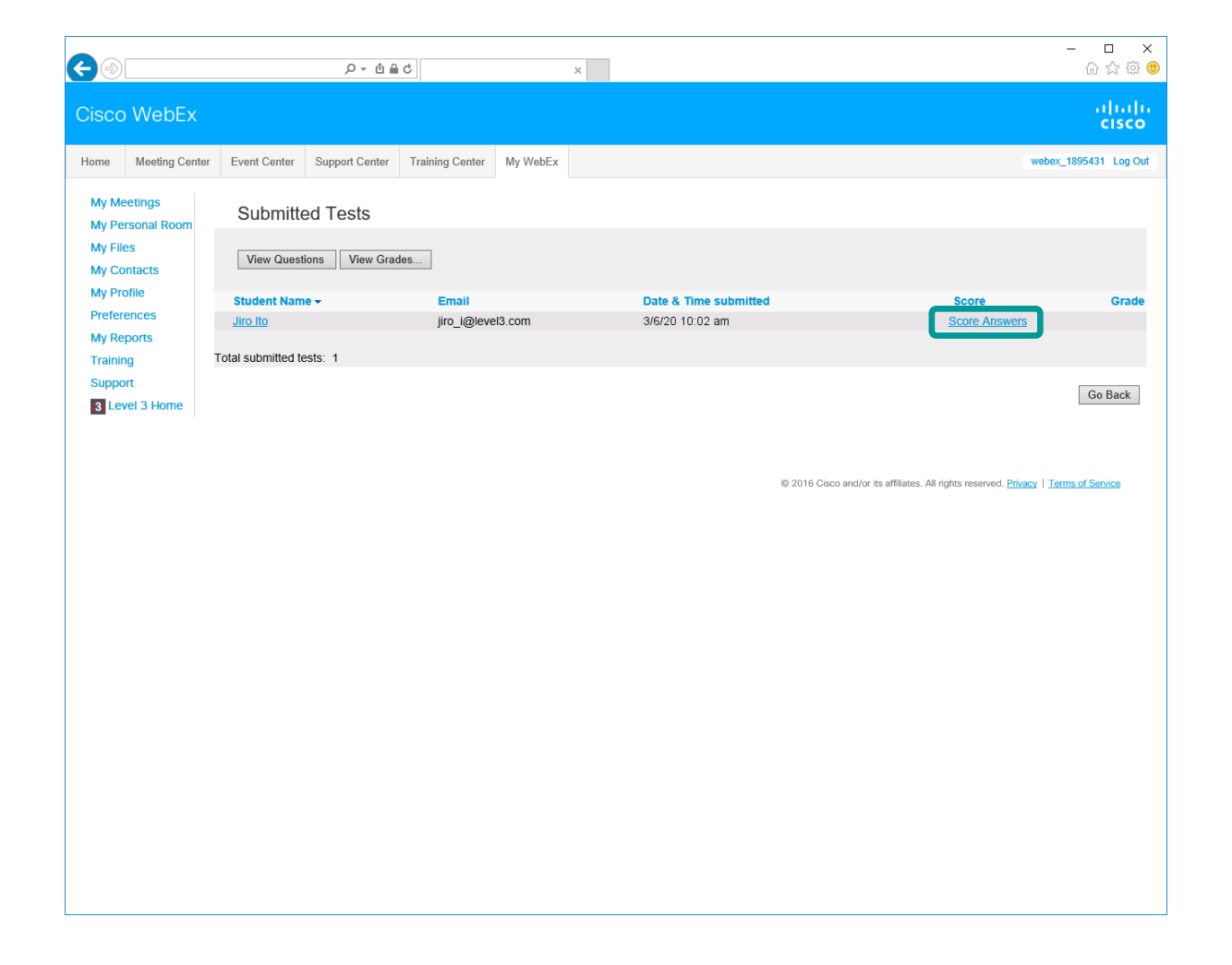

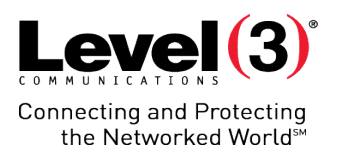

- 1. Scroll down to view and score answers.
	- Or, select a question under 'Unscored questions' and click **[Go]**  to jump to questions that need grading
- 2. Click **[Save]** once finished

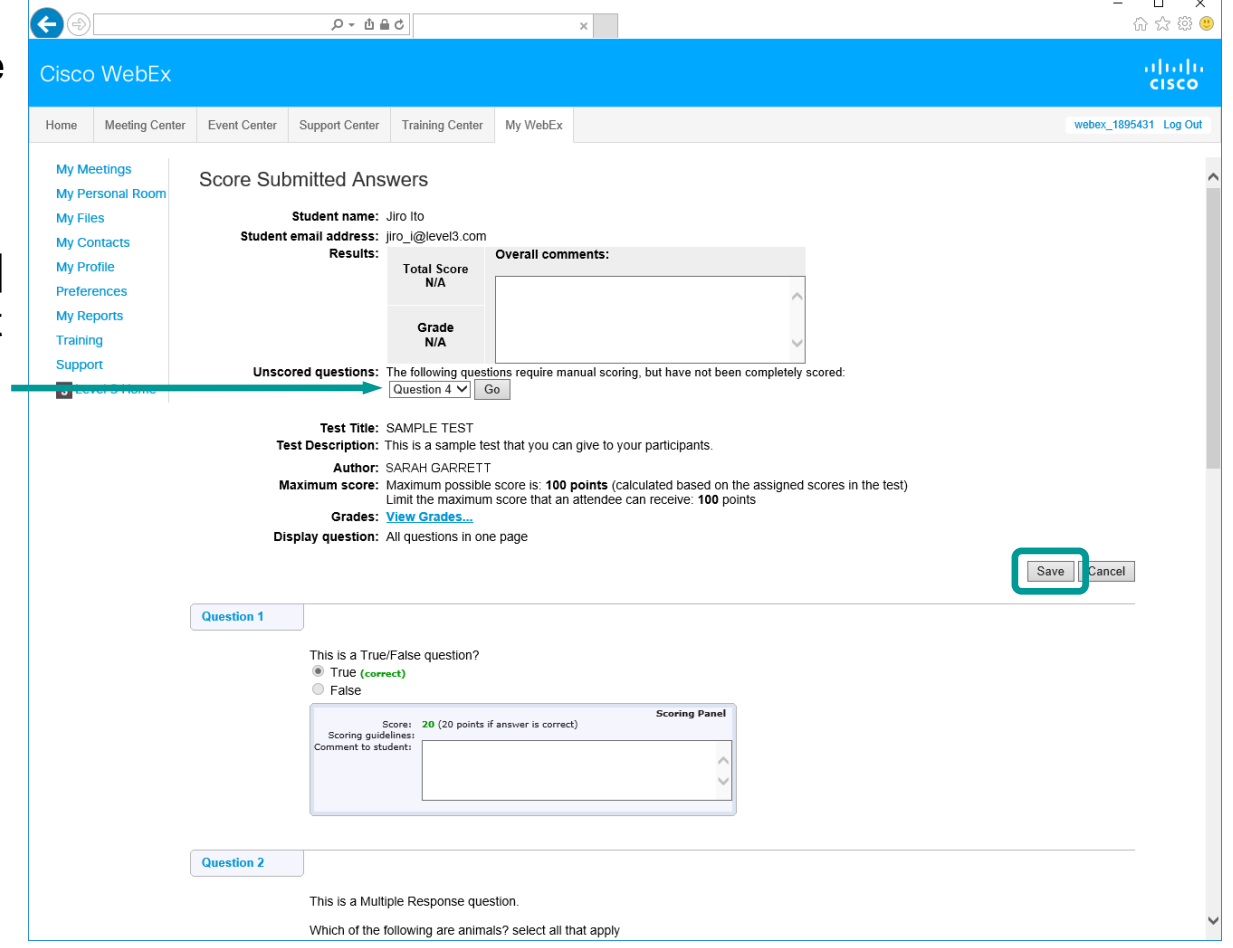

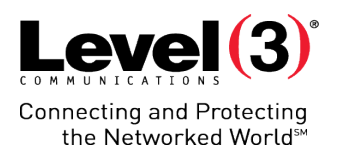

## Grading Tests

Once tests are graded, you can view the score.

• Click the **[Student Name]**  to review a submitted test and rescore answers

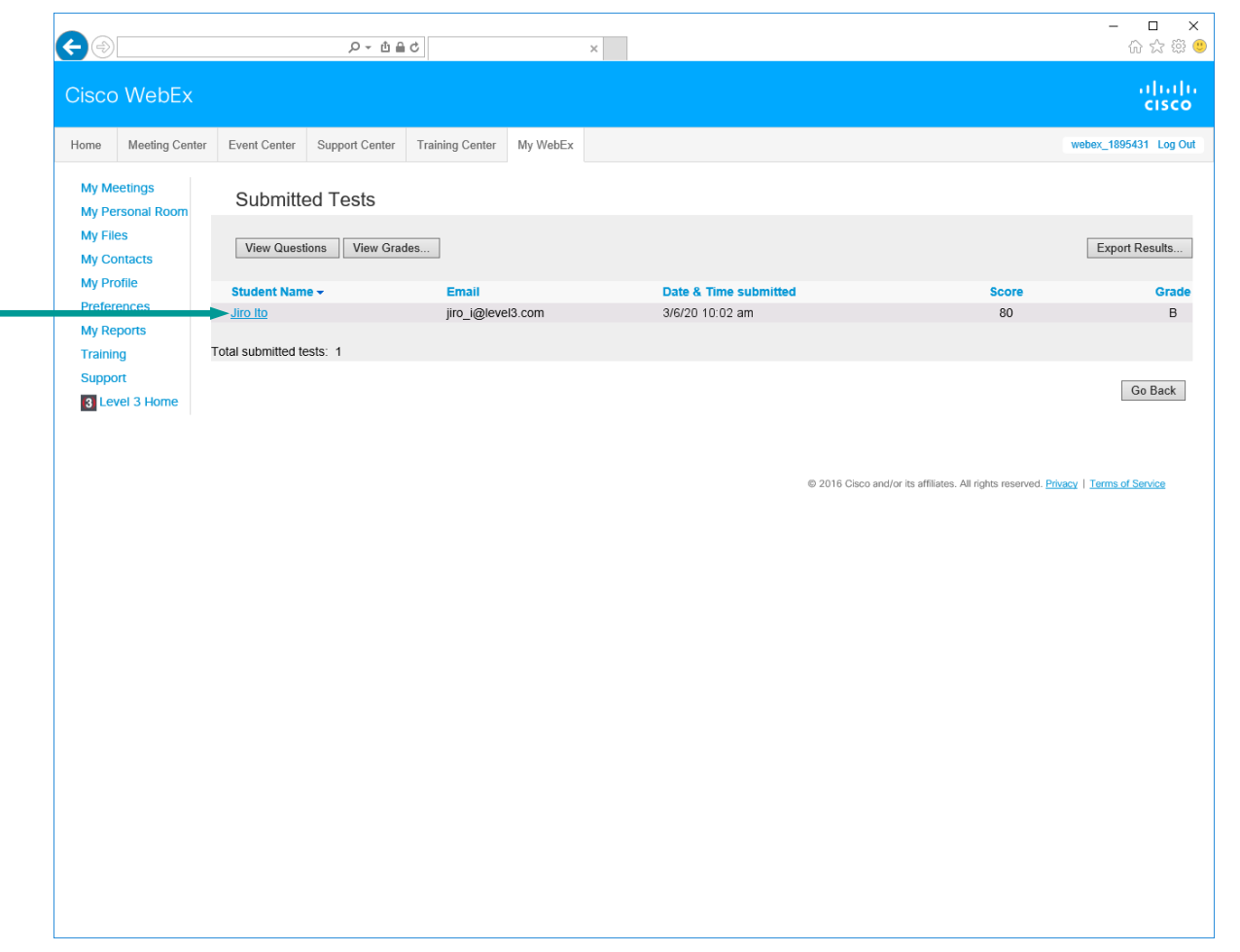

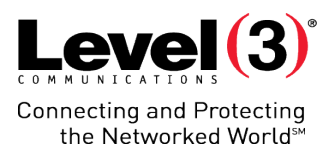

## **Host: Inside the Session Test**

## **Host: Inside the Session Test**

## Starting a Test for All

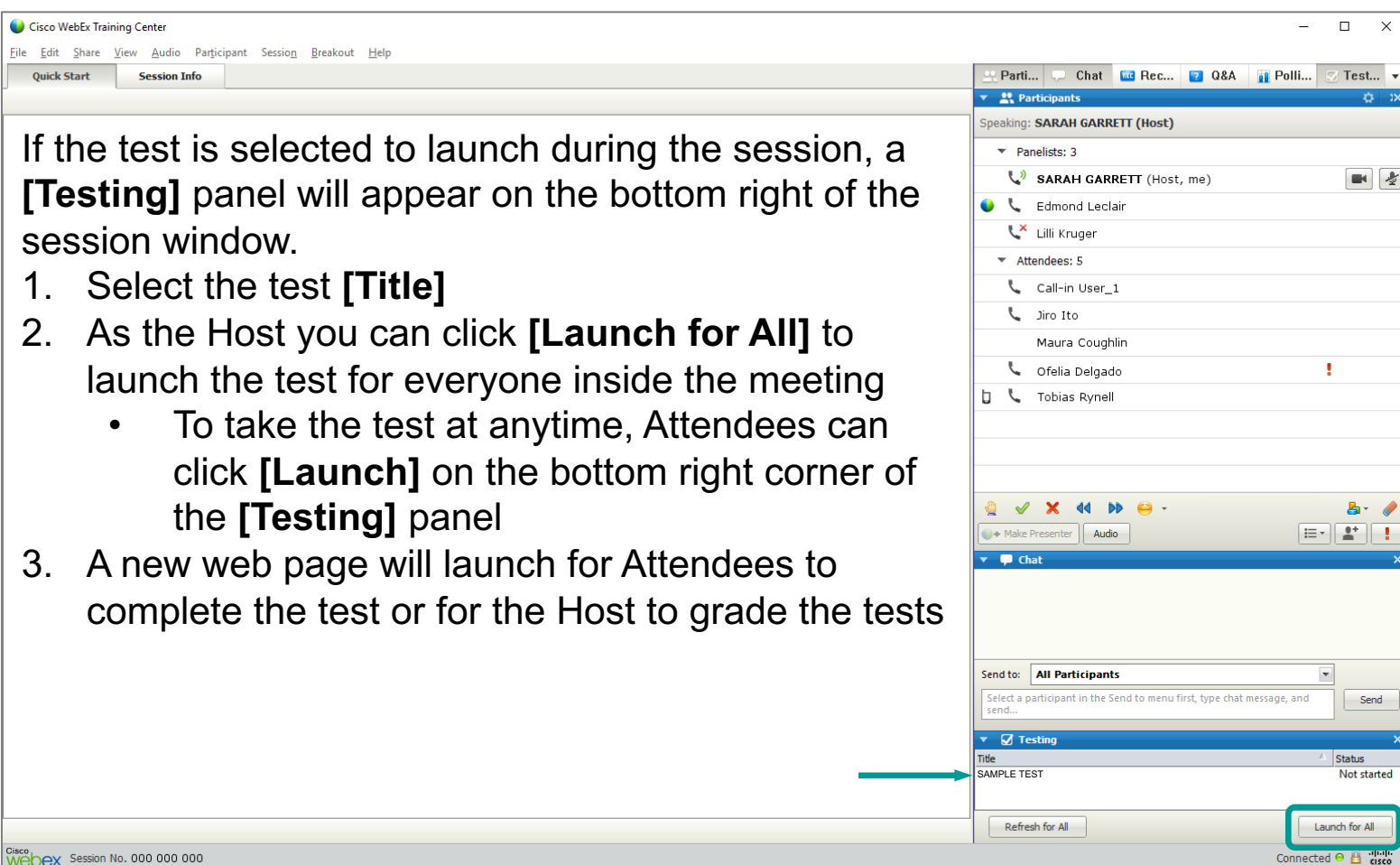

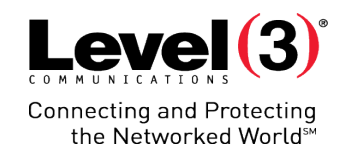

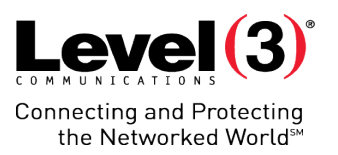

## **Instant Session**

Instant sessions allow you to start a session without scheduling. The session will take the default settings for Training Center.

## **Instant Session**

## Starting an Instant Session

- 1. Click the **[Training Center]**
- 2. Select **[Instant Session]** on the left side
- 3. Insert a **[Topic]**
- 4. (Optional) **[Set session password]**
- 5. (Optional) Select the check box for **[Teleconference]**
- 6. Click **[Start Session]**

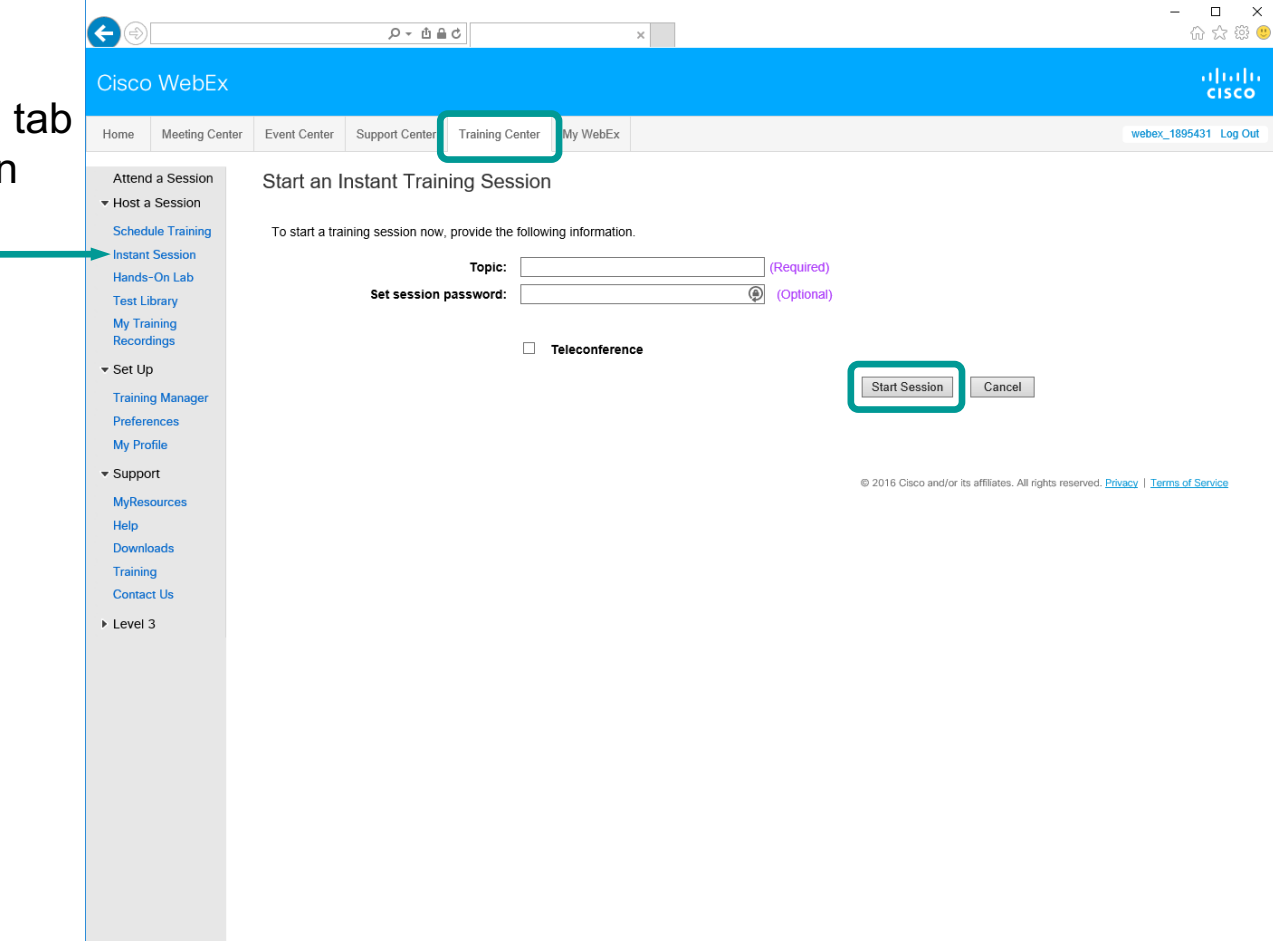

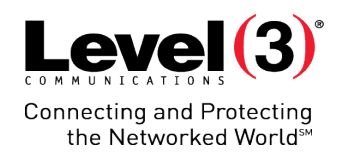

#### Audio will not be available unless you select the check box for **[Teleconference]**

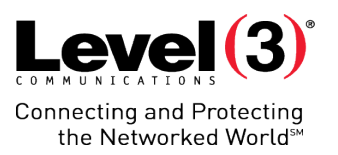

Customize your meeting including:

- Adding tests
- Customizing registration
- Pre-assign Breakout sessions

## Basic Information

- 1. Click the **[Training Center]** link at the top of the page
- 2. Select **[Schedule Training]** on the left hand menu
- 3. Fill out the 'Session and Access Information' section
- 4. (Optional) click the **[Start Session]** button
	- Or scroll down for additional options

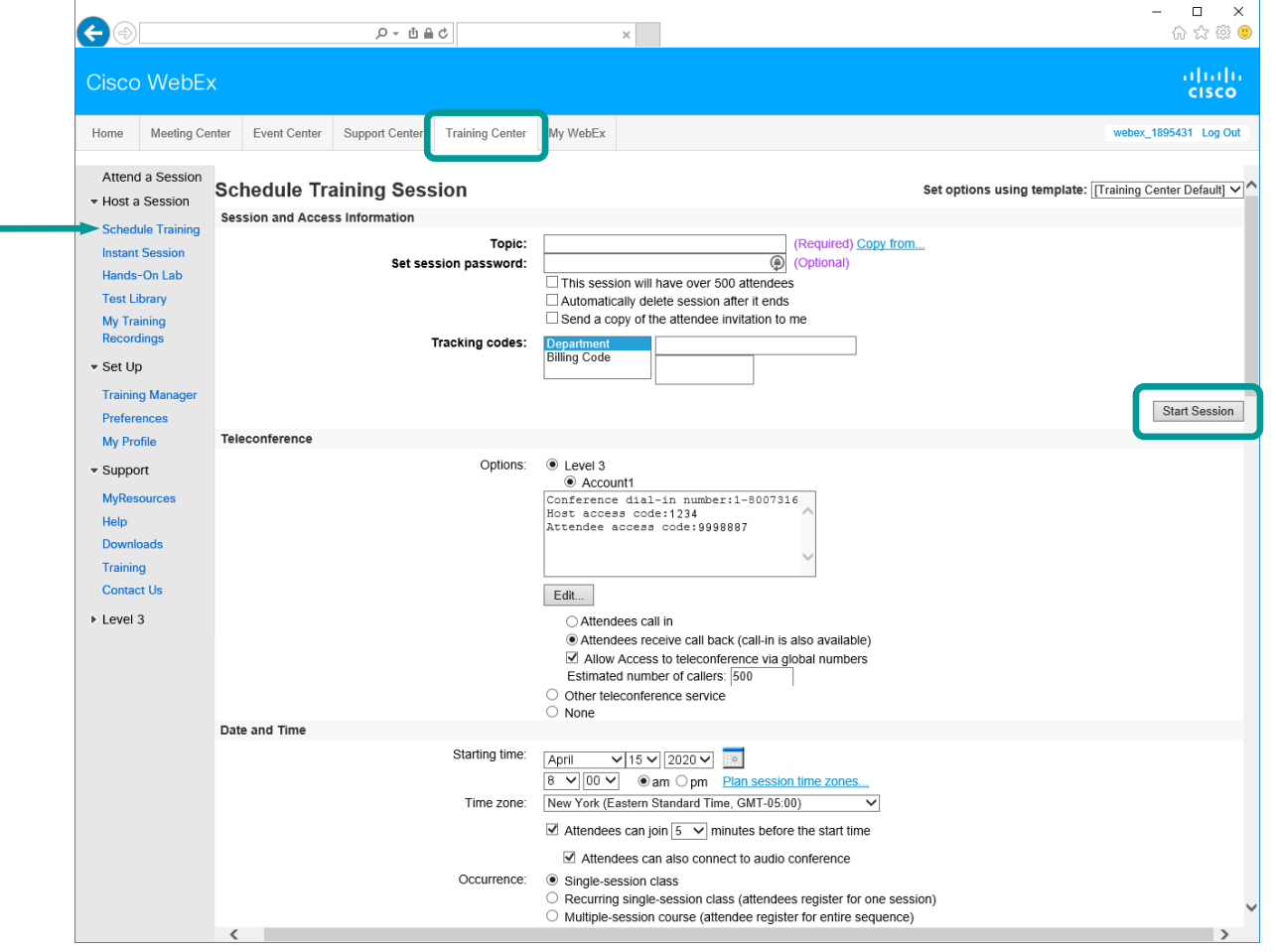

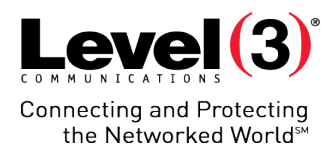

## Basic Information

- 1. Click the **[Training Center]** link at the top of the page
- 2. Select **[Schedule Training]** on the left hand menu
- 3. Fill out the 'Session and Access Information' section
- 4. (Optional) click the **[Start Session]** button
	- Or scroll down for additional options

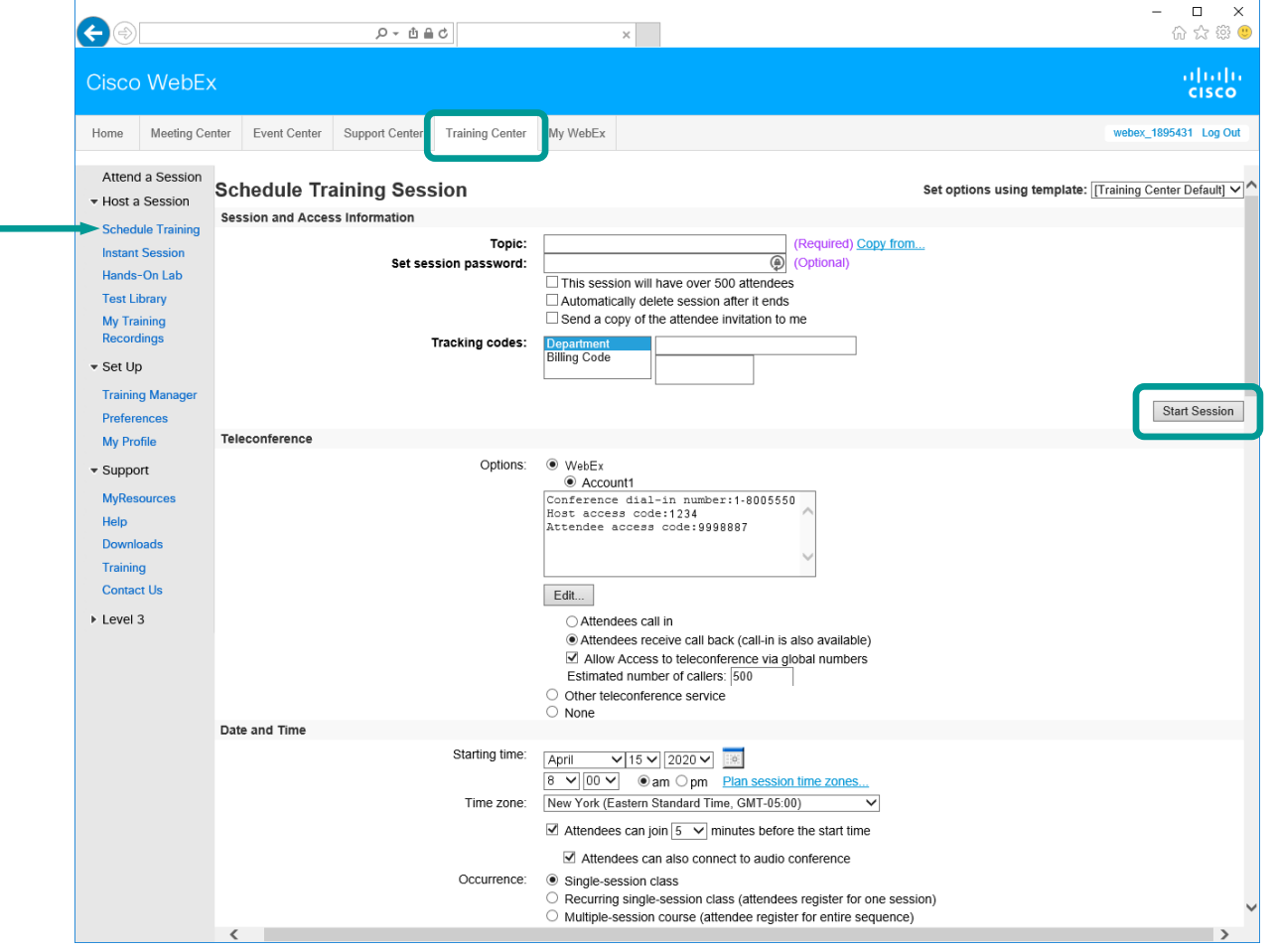

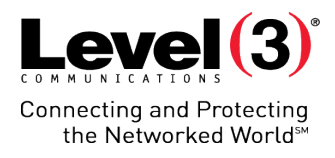

## Registration and Invites

- **[Attendee Registration]** is optional, but if selected you can:
- Customize registration form or save customized registration form to use later
- Automatically approve registration requests
- Set registration password
- Set registration close date
- Set maximum registration
- Enable a waitlist
- Allow Attendees to cancel registration requests

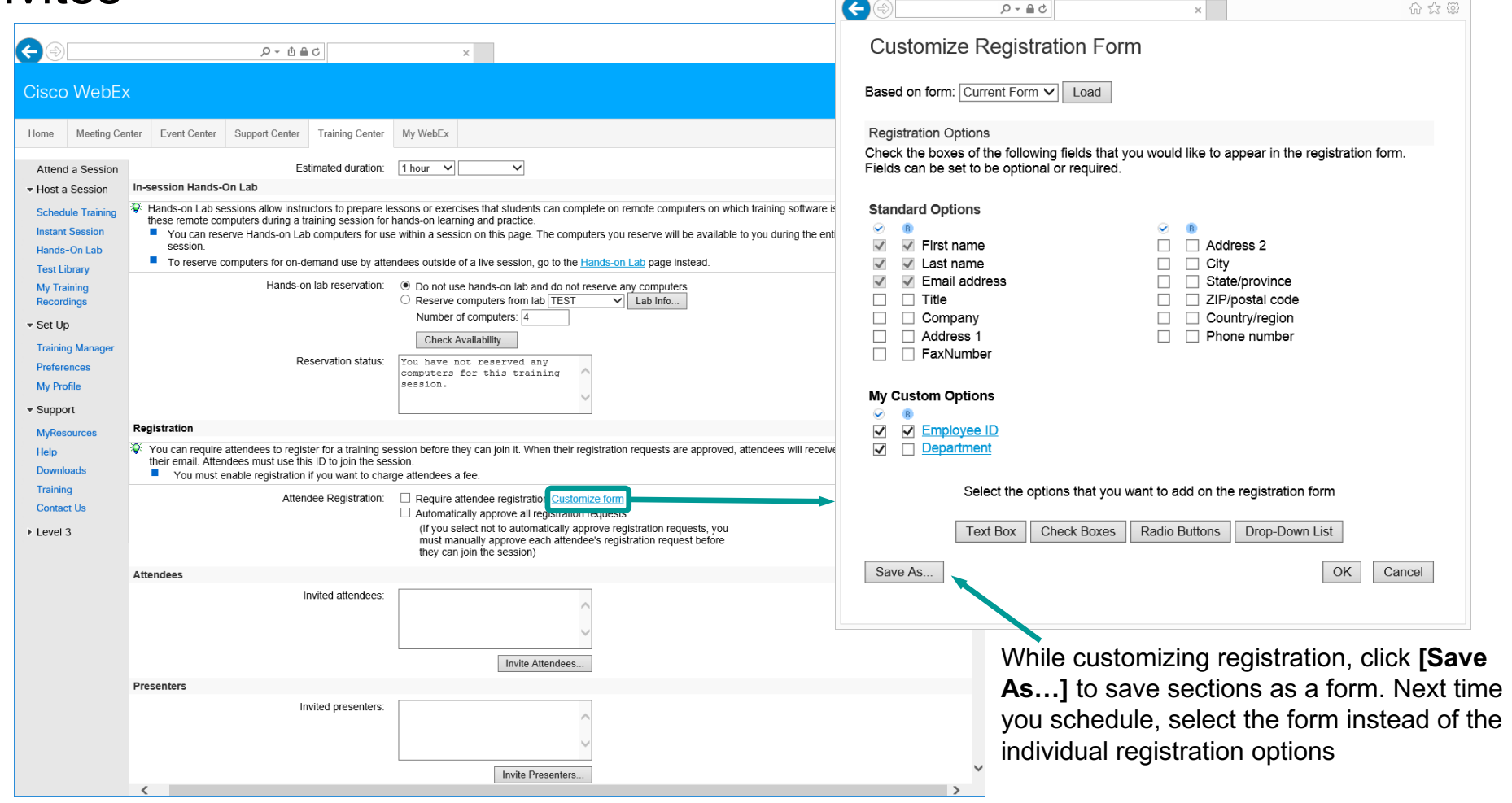

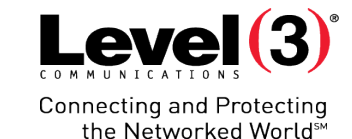

 $\begin{array}{c|c|c|c|c} \hline \multicolumn{3}{c|}{\mathbf{I}} & \multicolumn{3}{c|}{\mathbf{I}} & \multicolumn{3}{c|}{\mathbf{X}} & \multicolumn{3}{c|}{\mathbf{I}} \\\hline \multicolumn{3}{c|}{\mathbf{I}} & \multicolumn{3}{c|}{\mathbf{I}} & \multicolumn{3}{c|}{\mathbf{X}} & \multicolumn{3}{c|}{\mathbf{I}} \\\hline \multicolumn{3}{c|}{\mathbf{I}} & \multicolumn{3}{c|}{\mathbf{I}} & \multicolumn{3}{c|}{\mathbf{X}} & \multicolumn{3}{c|$ 

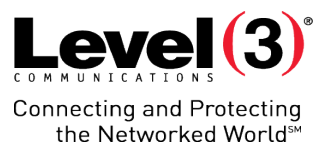

#### Session Options

Use **[Edit Options…]** to customize the Training Session:

- Set options for the entire Training Session
- Limit Attendee privileges for:
	- Session
	- Documents
	- Other Options

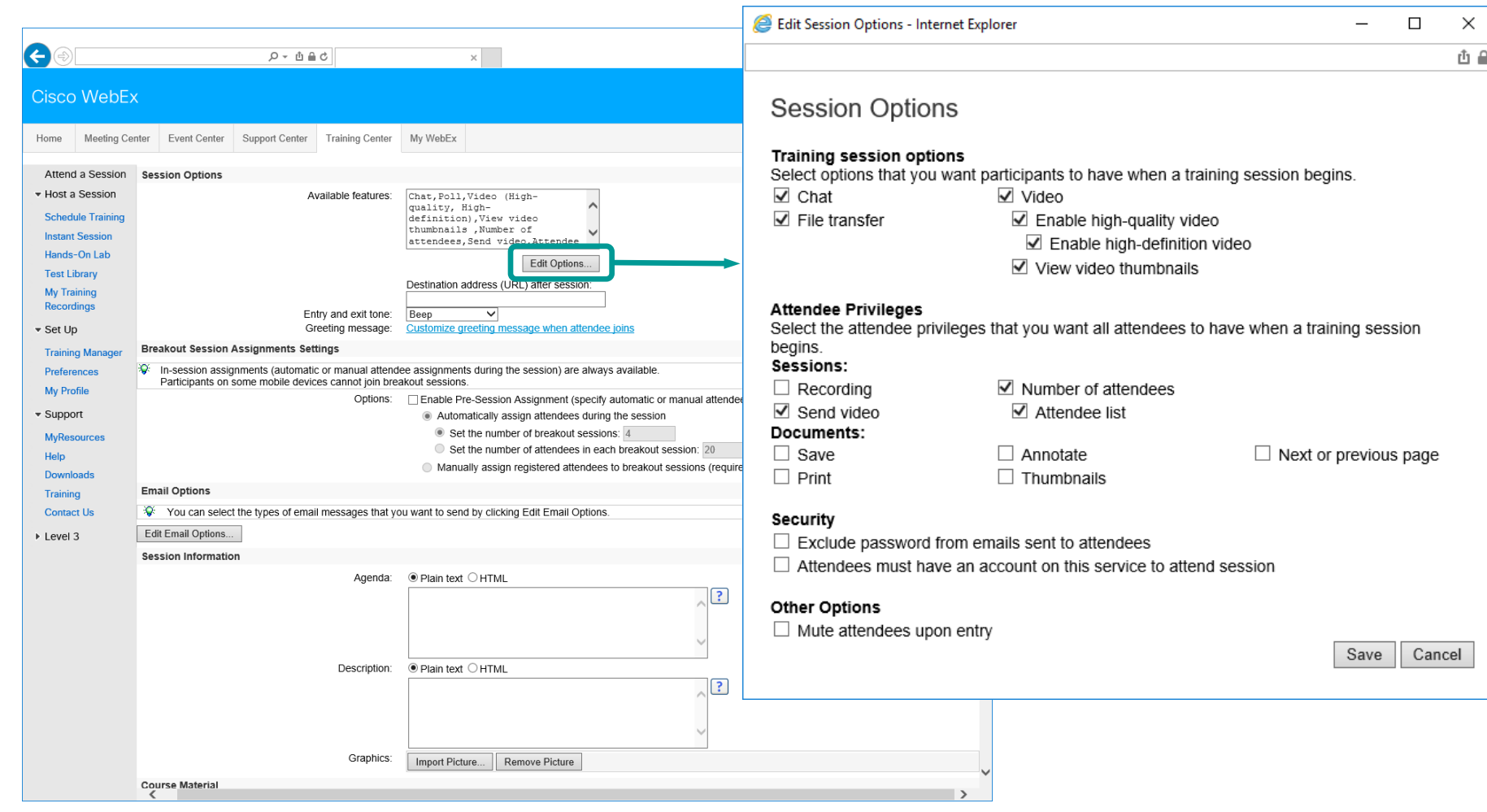

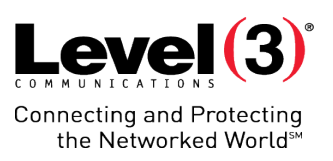

#### Greeting Message and Breakout Session

With **[Breakout Session Assignments Settings]** you can pre-enable Breakout Rooms within your Training Session. If not selected, Breakout Sessions can be enabled during the meeting.

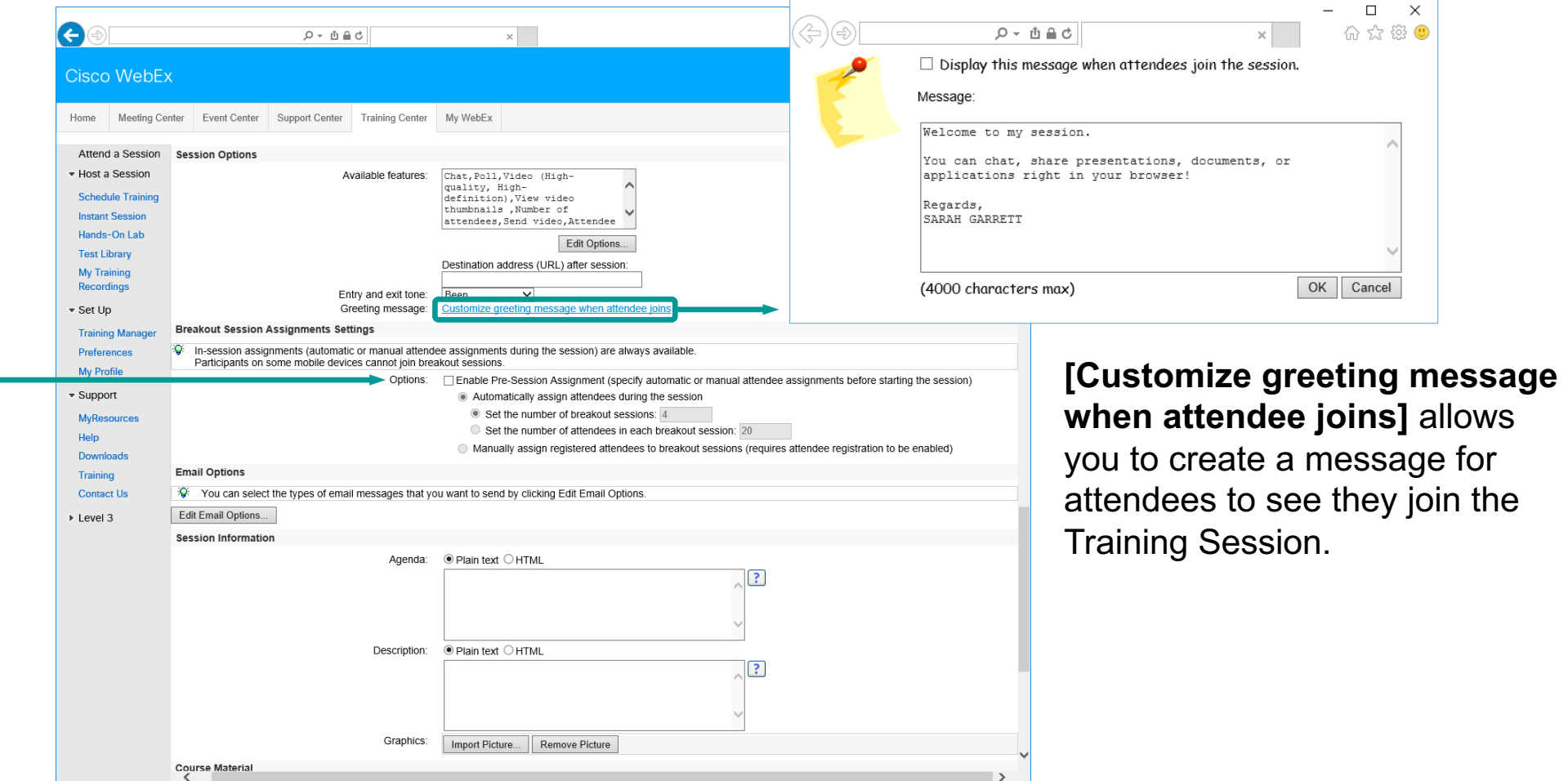

Attendees can download material before the Training Session when the Host uses **[Add Course Material…]** to preload documents.

## **Schedule Training**

## Add Course Material

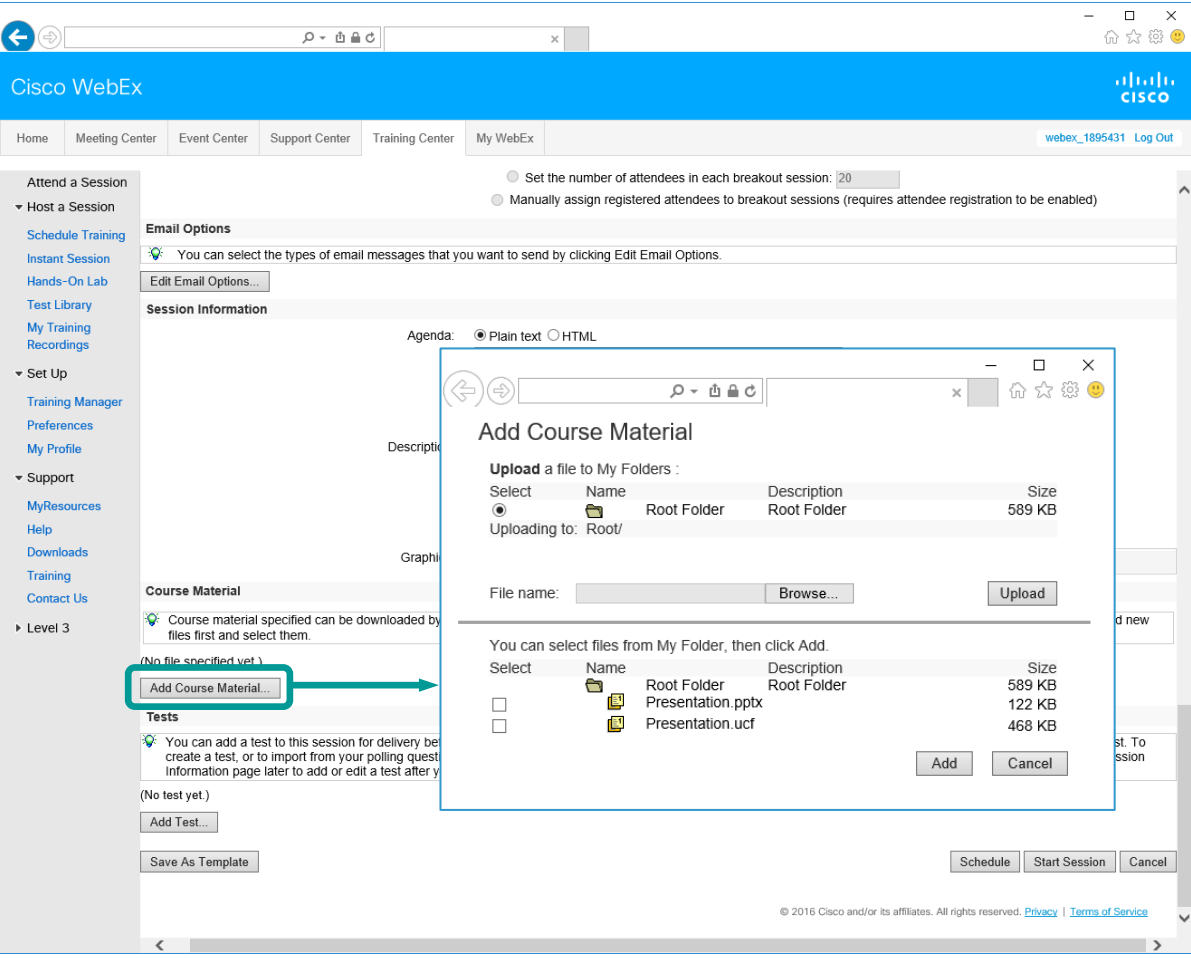

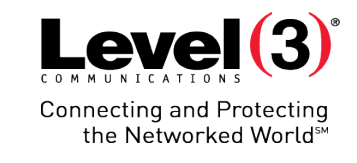

- 1. Click **[Browse…]** to select a file on your computer
	- If your file is already listed, skip to step 4
- 2. Then click **[Upload]**
- 3. The file will now appear in the list at the bottom of the popup box
- 4. Select the file **[Checkbox]**  and click **[Add]**
Attend a Session ▼ Host a Session **Schedule Training Instant Sessio** Hands-On Lab **Test Library My Training** Recordings  $\overline{\phantom{a}}$  Set Up

Tests must be added during the scheduling process. Use **[Add Test…]** to assign a test to the Training Session.

Add a Test

# **Schedule Training**

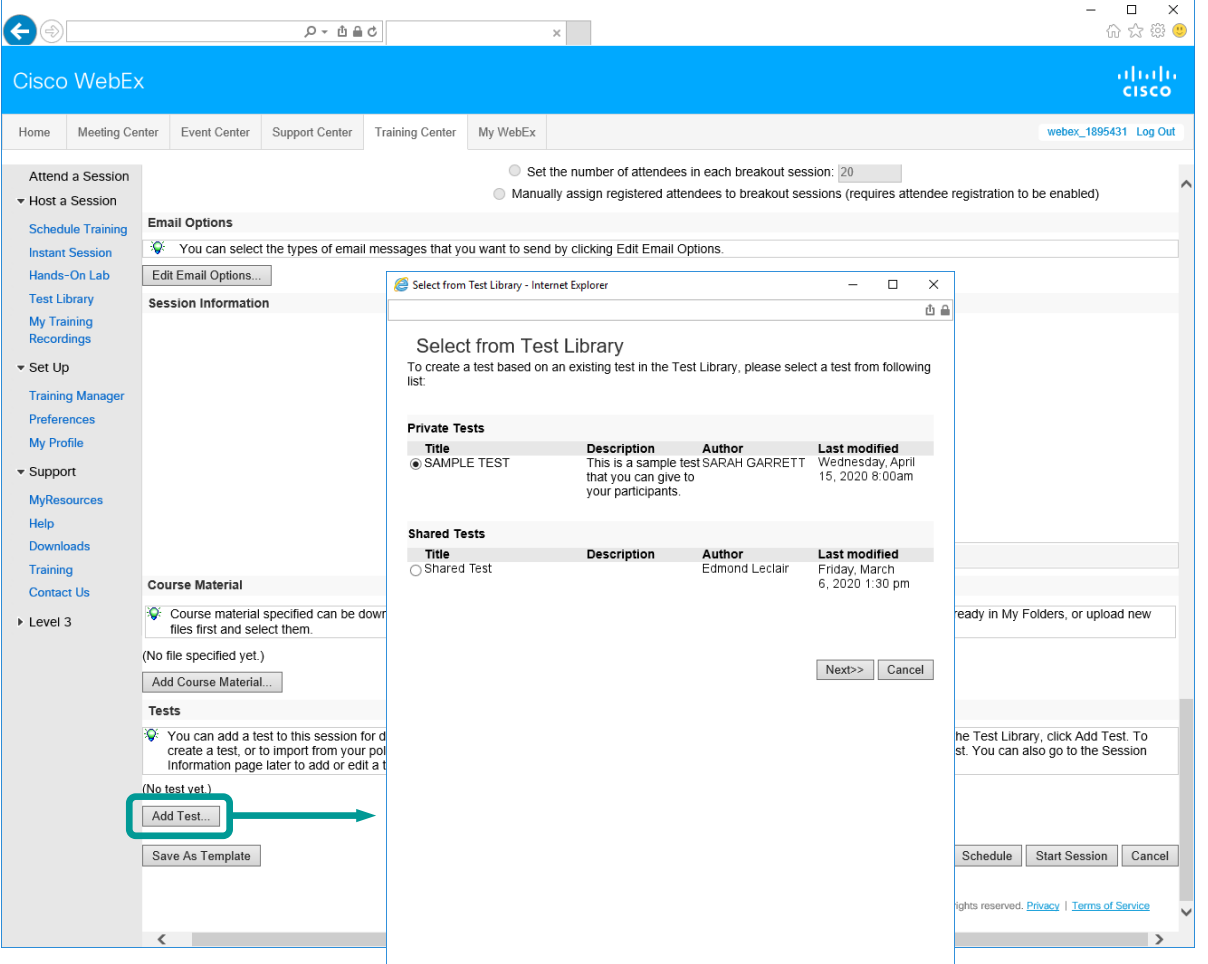

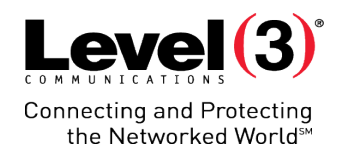

- 1. Select your desired test **[Radio Button]**
- 2. Click **[Next>>]**
- 3. Choose delivery options (see next page)

#### Add a Test (Continued)

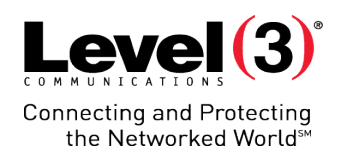

#### Select your test and click **[Next>>]**

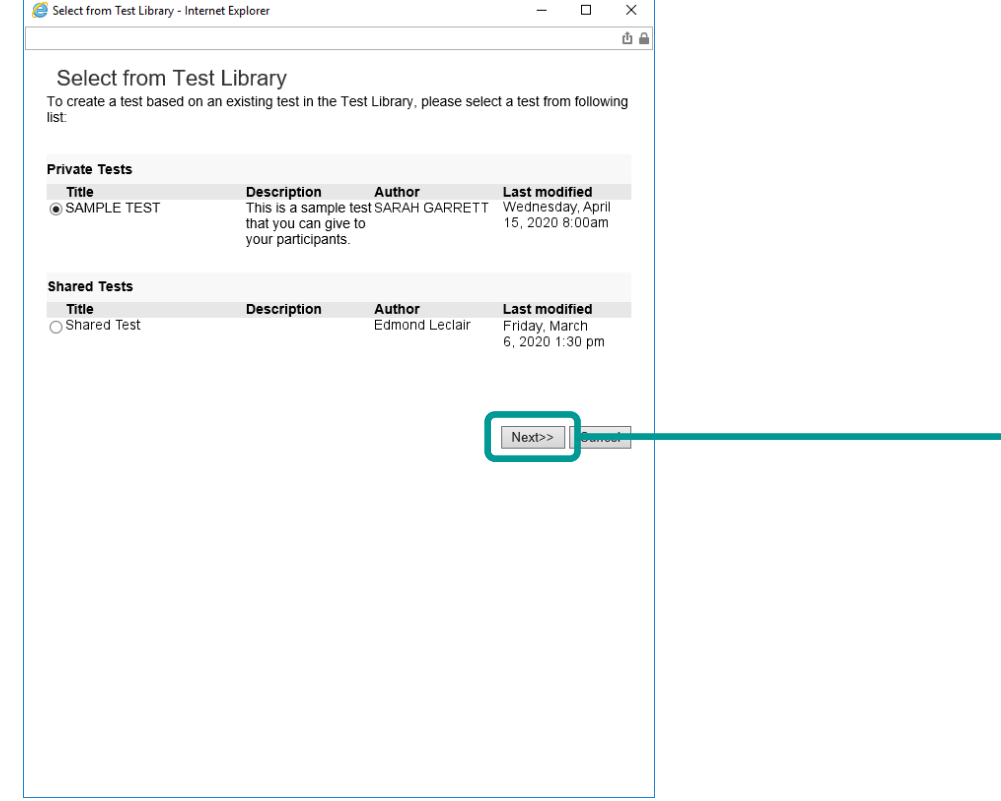

#### Change test delivery options and select **[Save]**

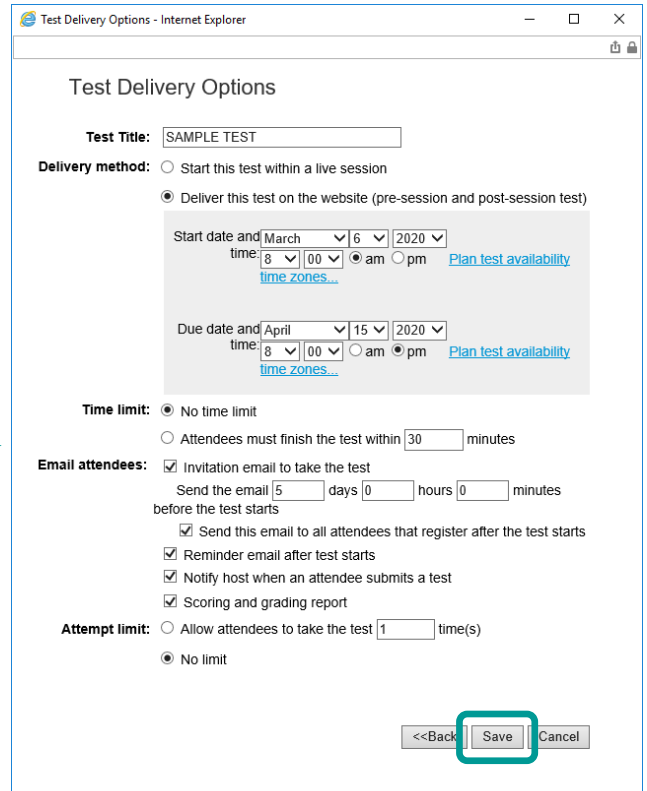

© 2016 Level 3 Communications, LLC. All Rights Reserved. Proprietary and Confidential.

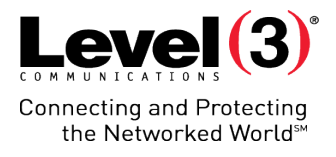

### Saving Scheduling Templates (Optional)

- Saving as a template will allow you to select all settings automatically during the next time you schedule a Training Session.
- Your **[Templates]** will be available in the top right corner of the **[Schedule Training]** page

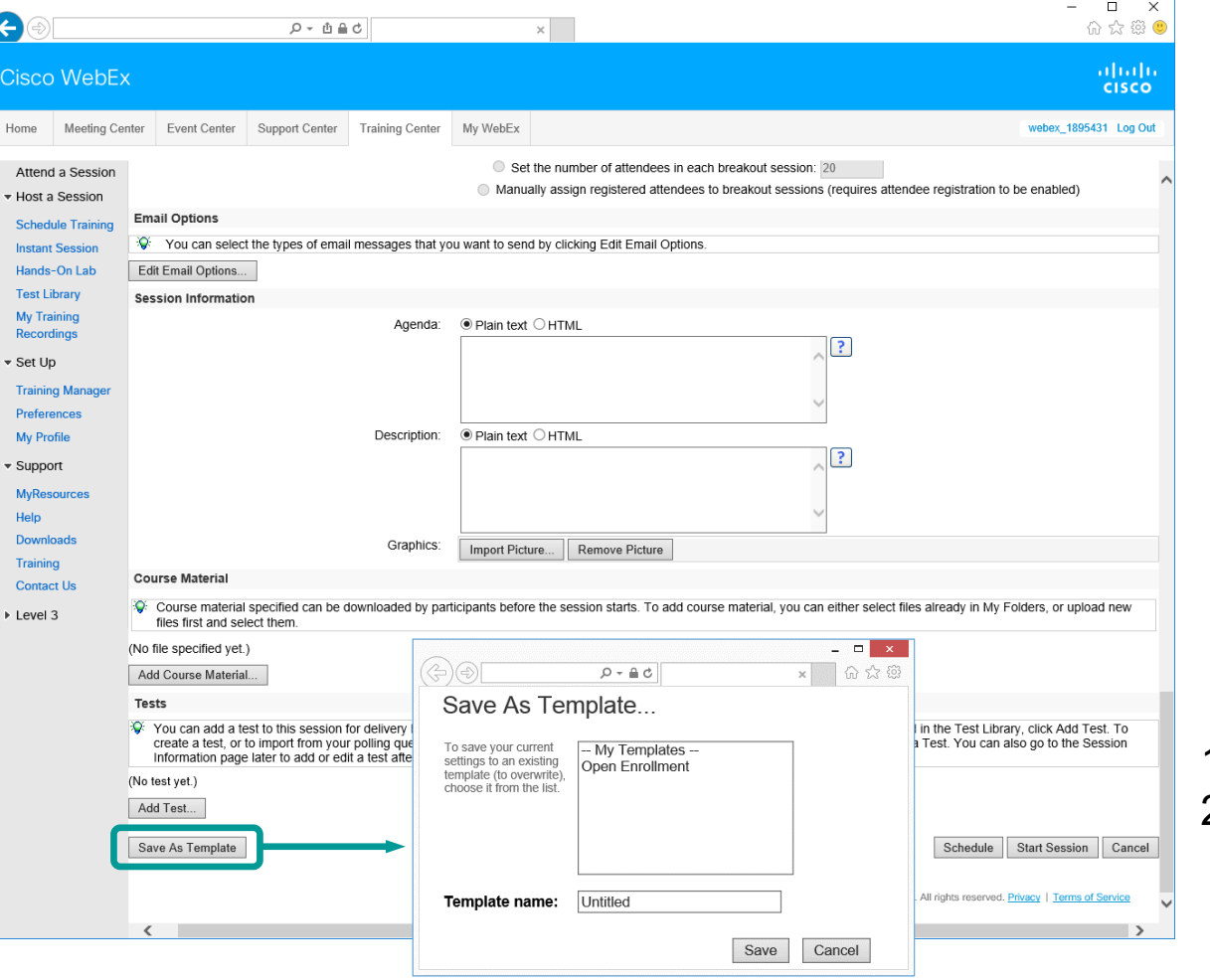

Name your template 2. Click **[Save]**

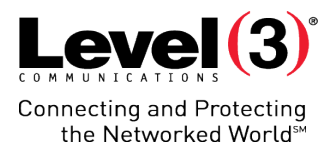

#### Schedule or Start the Training Session

After selecting options for your Training Session you can:

- **[Schedule]** the session
- **[Start Session]** instantly
- **[Cancel]** the unsent training and return to the home page

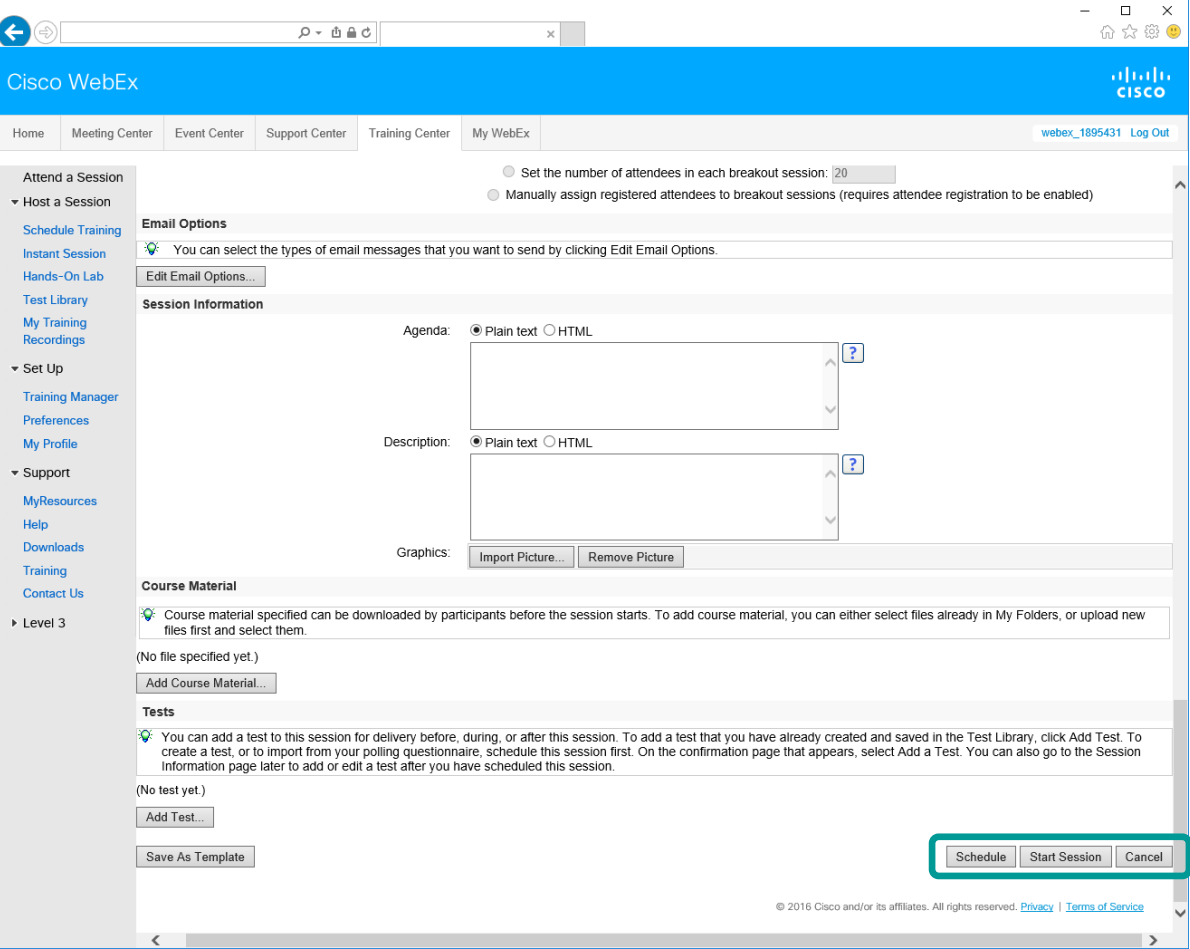

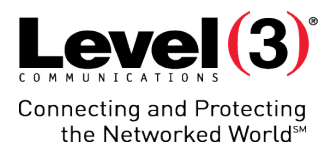

#### Session Scheduled Review

After scheduling the Training Session, you can:

- Add a test
- View session information
- Click **[Add to My Calendar]** to add this meeting to your email calendar
- Make changes to your meeting by clicking **[Edit]**

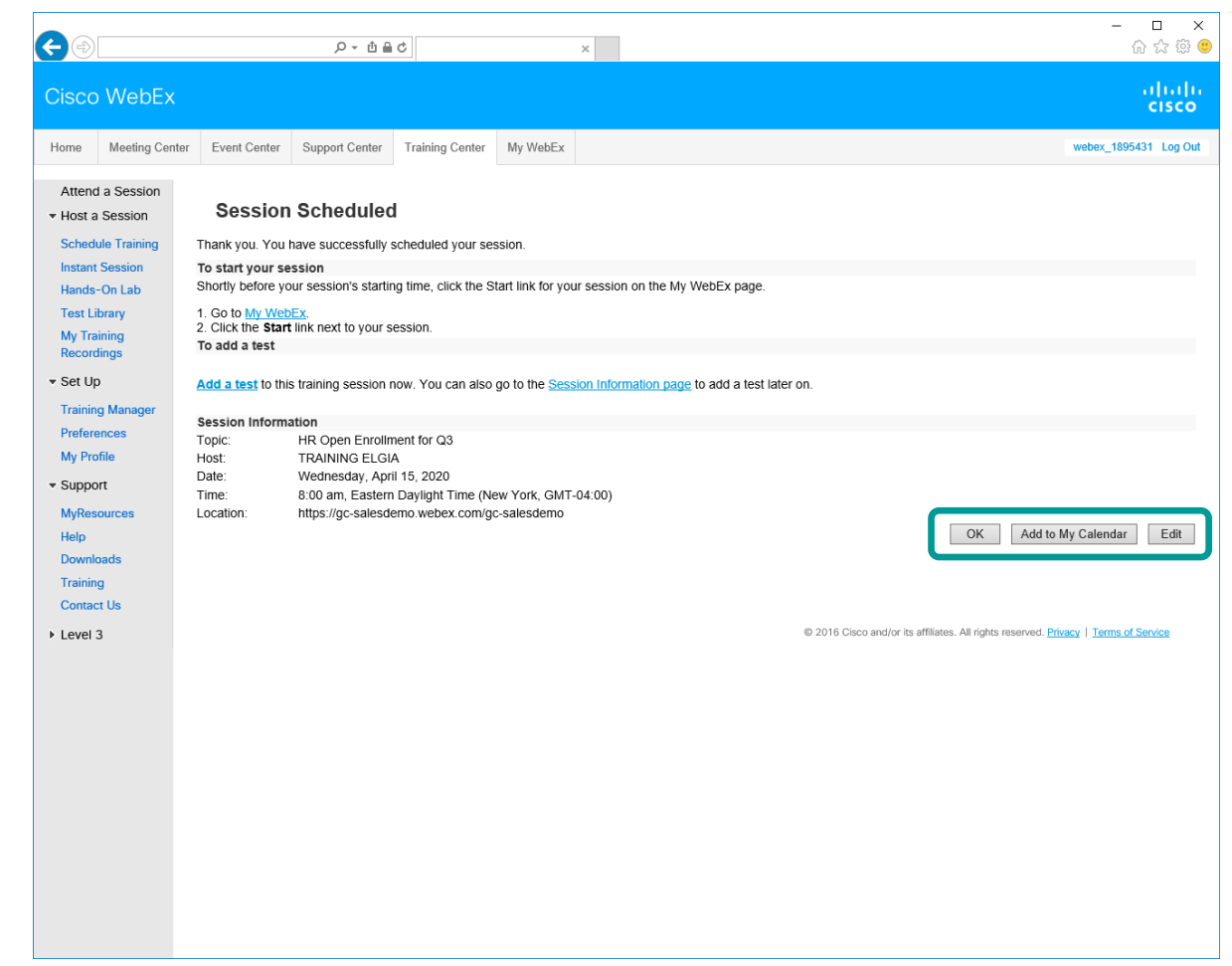

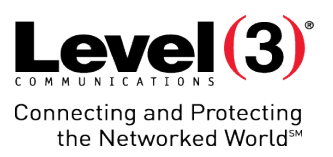

# **Emails**

After scheduling a training session, WebEx will send emails to the:

- Host
- Presenters
- Attendees

### Invitation

As the Host, you can start your meeting from either the email notification or through the Microsite

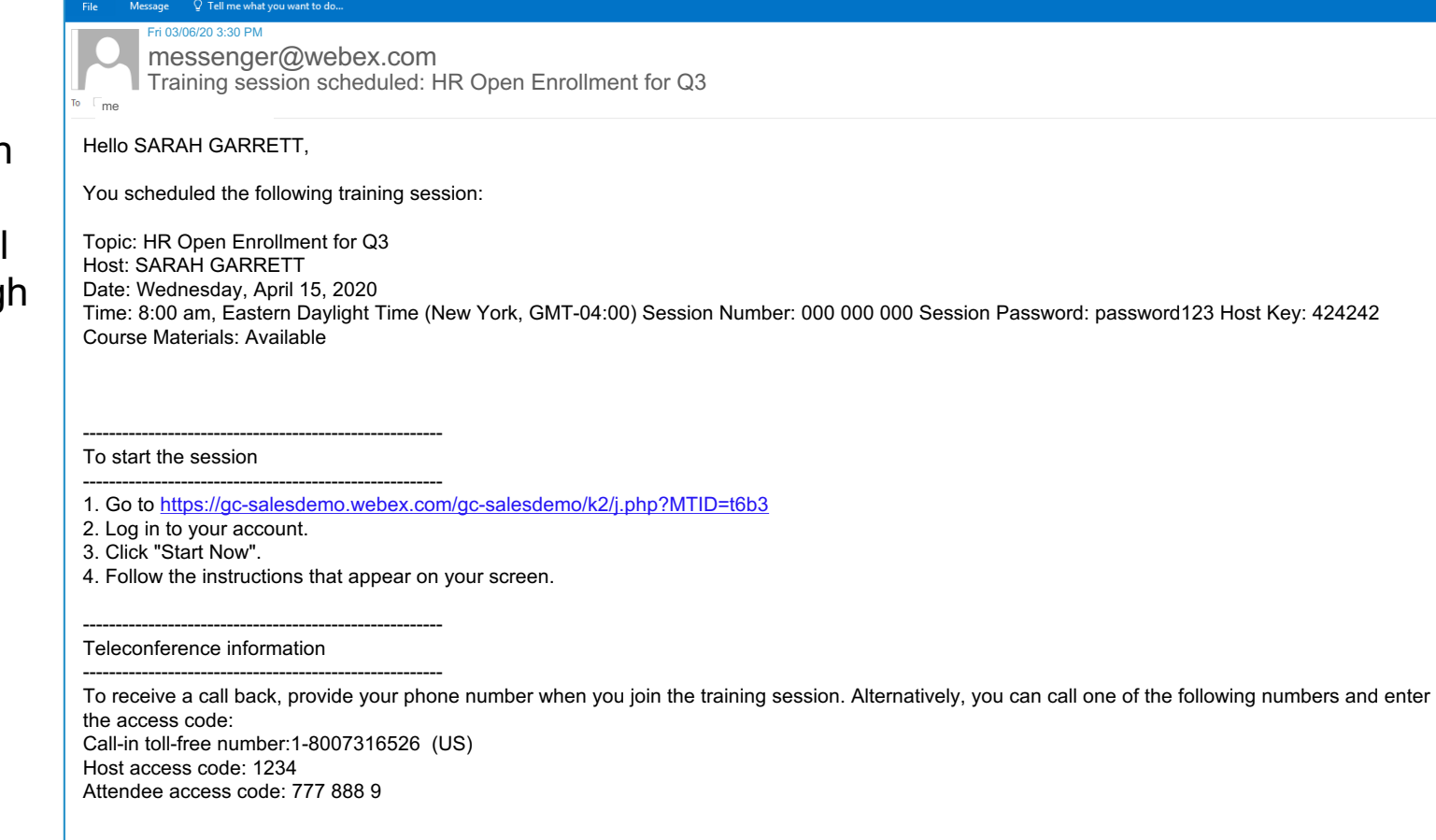

Do not share this email invitation with Attendees, it contains confidential Host access information

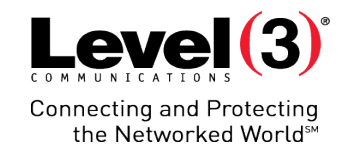

 $\Box$ 

## **Emails – Host**

 $0$   $1$   $1$   $18$   $1$ 

# **Emails – Presenter**

If multiple Presenters are invited, the first user to enter the meeting will be the Presenter. All others will join as Panelists

Invitation

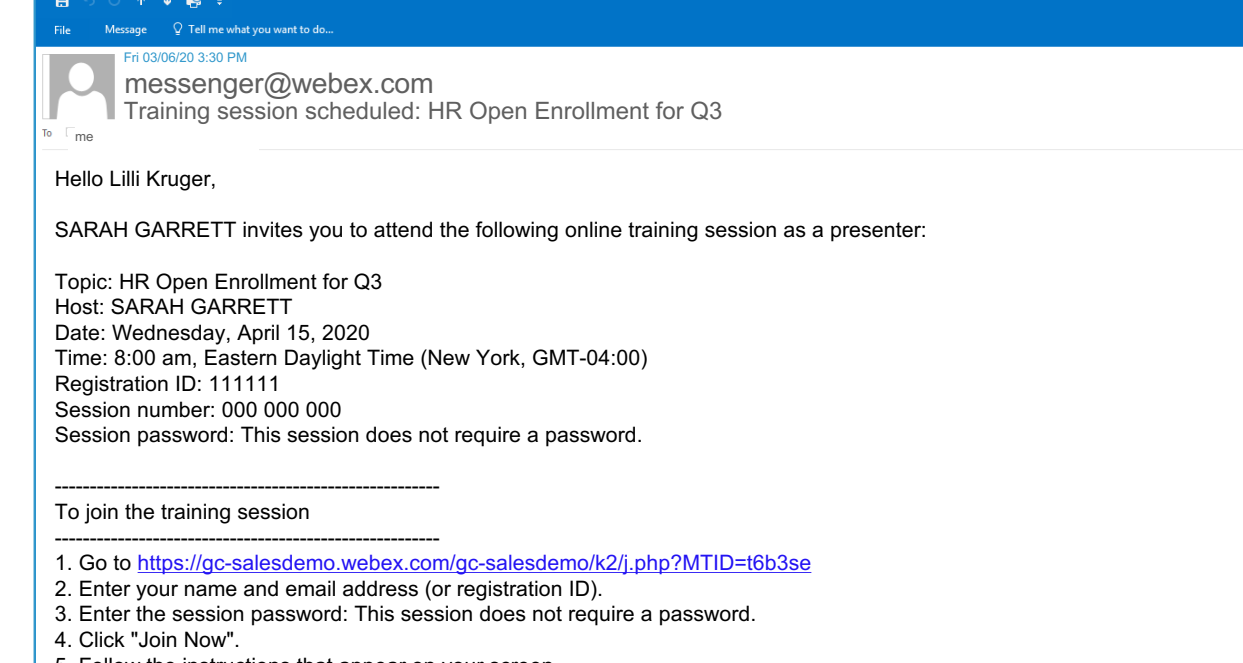

5. Follow the instructions that appear on your screen.

Note: Course materials are available for this session and can be downloaded prior to the session.

------------------------------------------------------- To join the teleconference only

-------------------------------------------------------

#### Do not share this email invitation with Attendees, it contains confidential Presenter access information

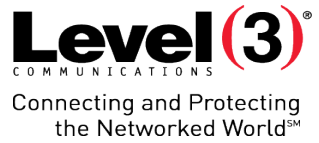

## **Emails – Attendee**

#### Invitation

If an Attendee tries to join the meeting prior to the Host, the Attendee will be shown a waiting page. Once the Host joins the meeting, Attendees will be placed inside the session.

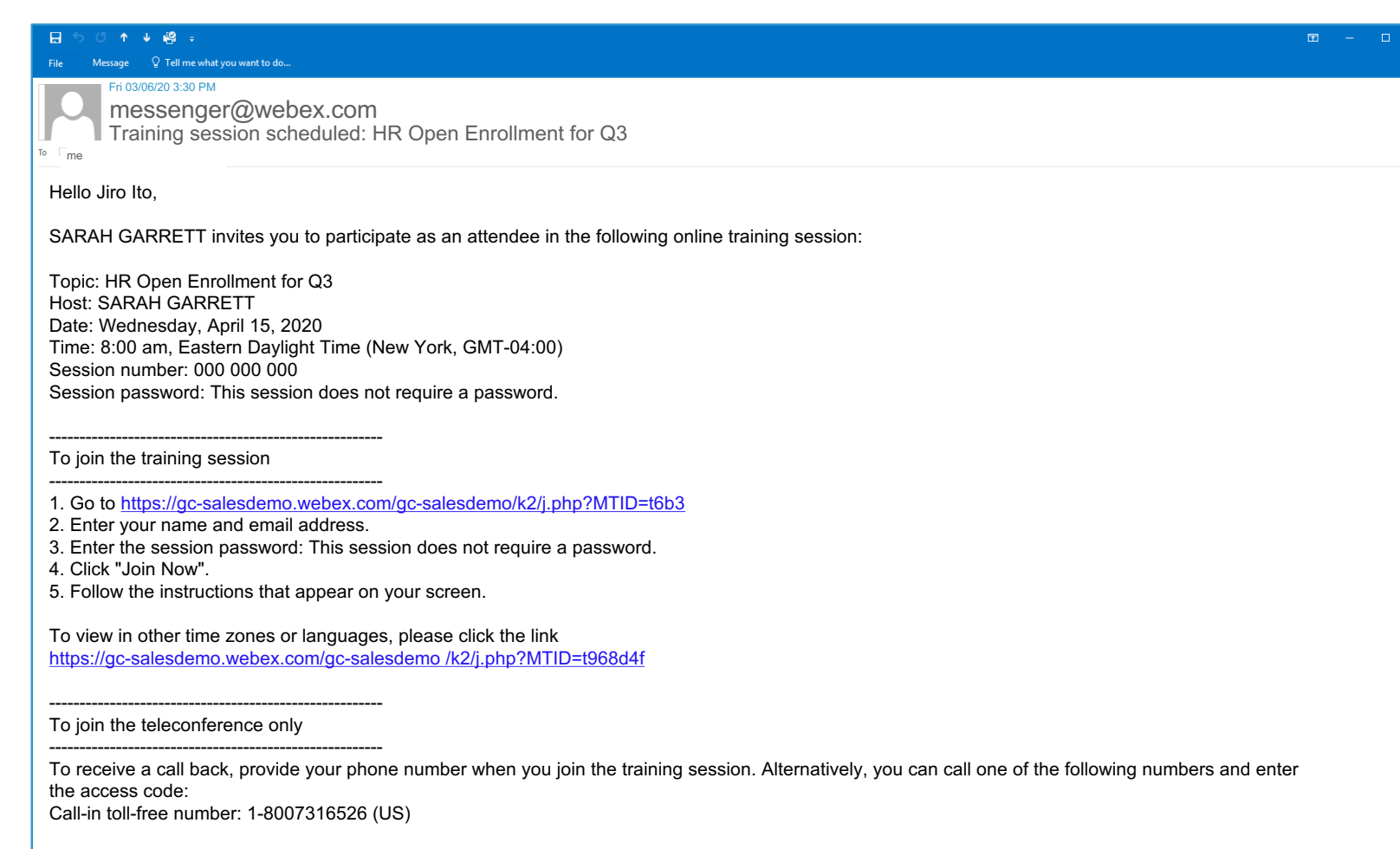

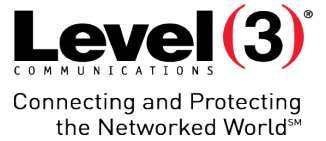

## **Emails – Attendee**

#### Invitation

If an Attendee tries to join the meeting prior to the Host, the Attendee will be shown a waiting page. Once the Host joins the meeting, Attendees will be placed inside the session.

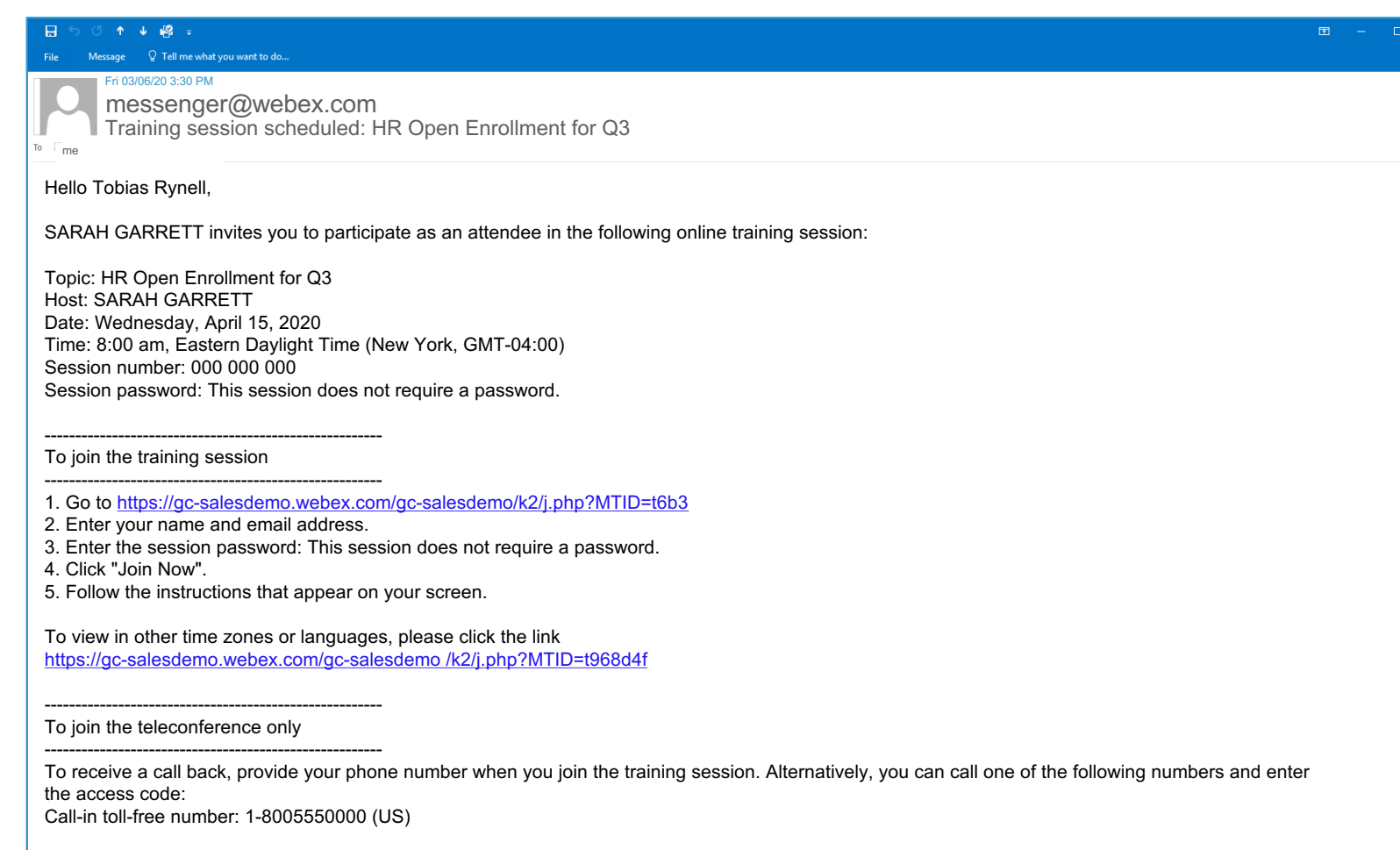

Your company may elect to edit this email

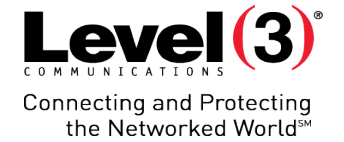

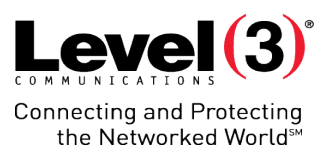

# **Participant Registration**

The Host may require registration. If so, Attendees will receive an email with instructions.

# **Participant Registration**

If registration is required, Attendees will receive a registration request

- 1. Click the **[URL]** to fill out the registration form
- 2. Fill out the registration form
	- Questions may vary
- 3. Click **[Register]**

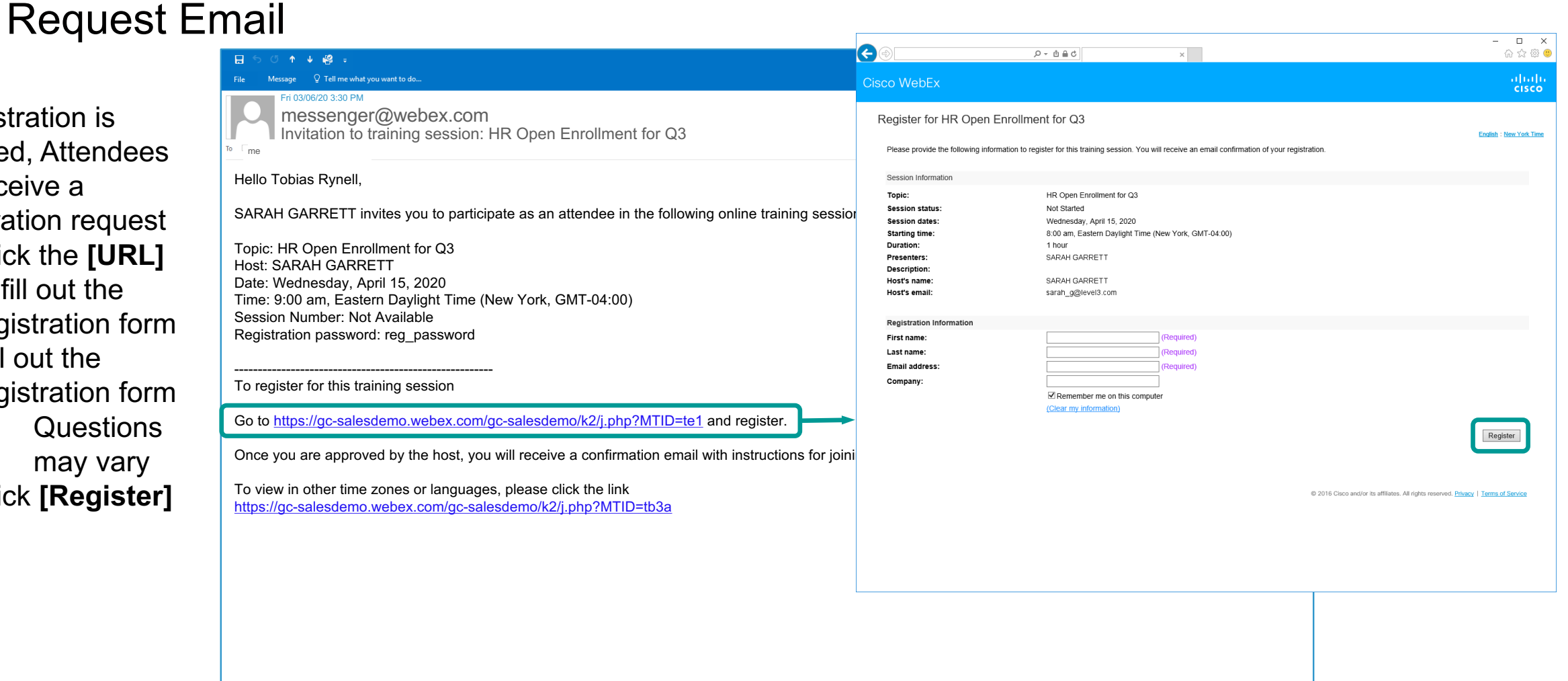

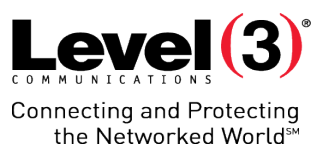

# **Participant Registration**

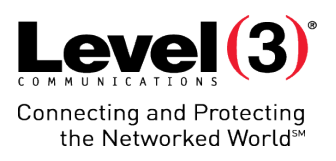

### Pending Host Approval Email

After filling out the registration, Attendees will receive an email notification.

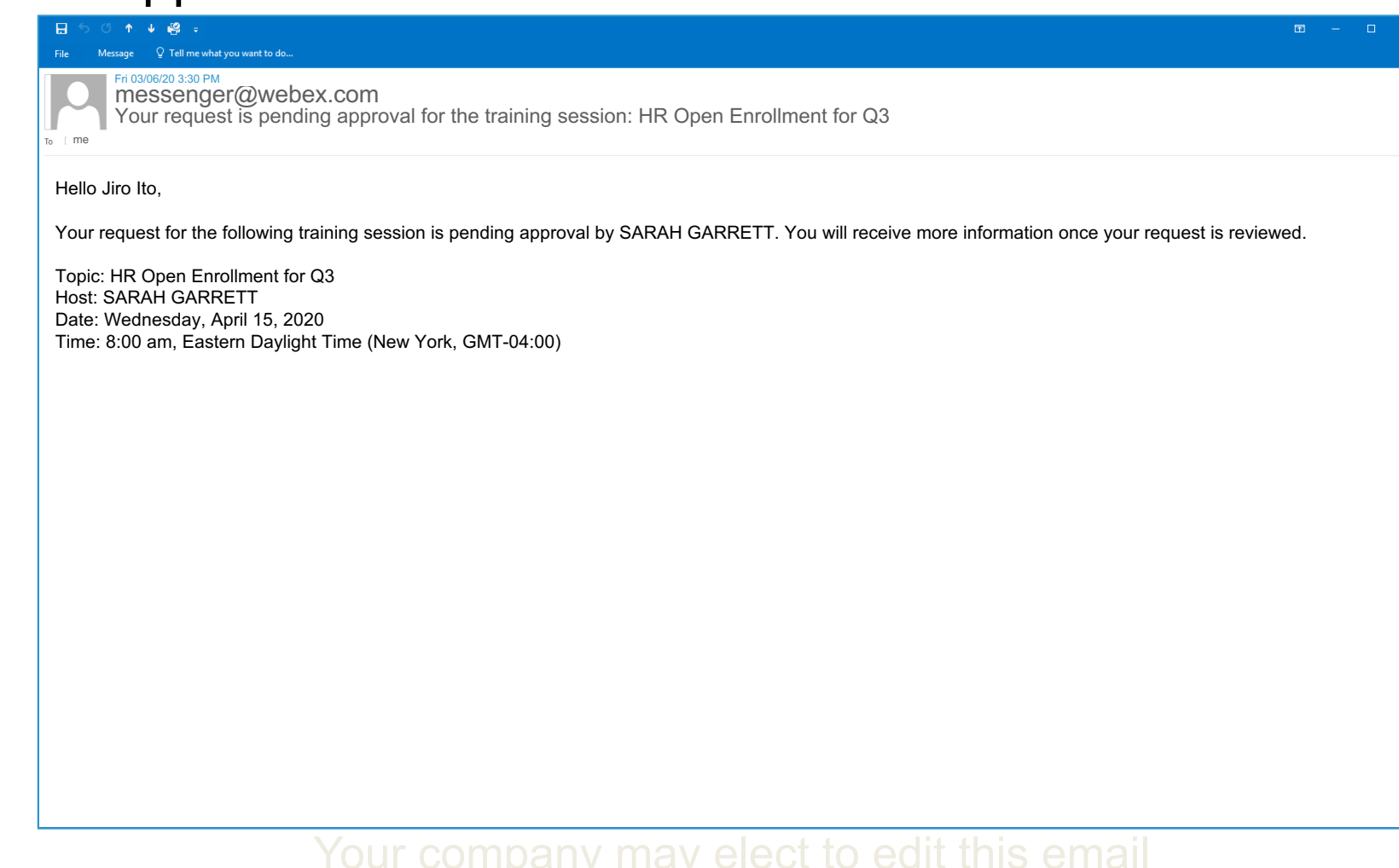

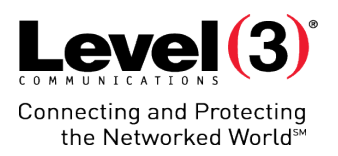

# **Host Registration Management**

If 'Automatically Approve all Registration Requests' is not selected, the Host will have to manually approve or reject registration requests.

# **Host Registration Management**

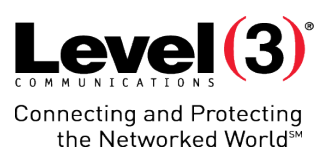

### Email Notification

After the Attendee fills out registration, the Host will receive an email notification.

• Log into your Microsite to manage registration

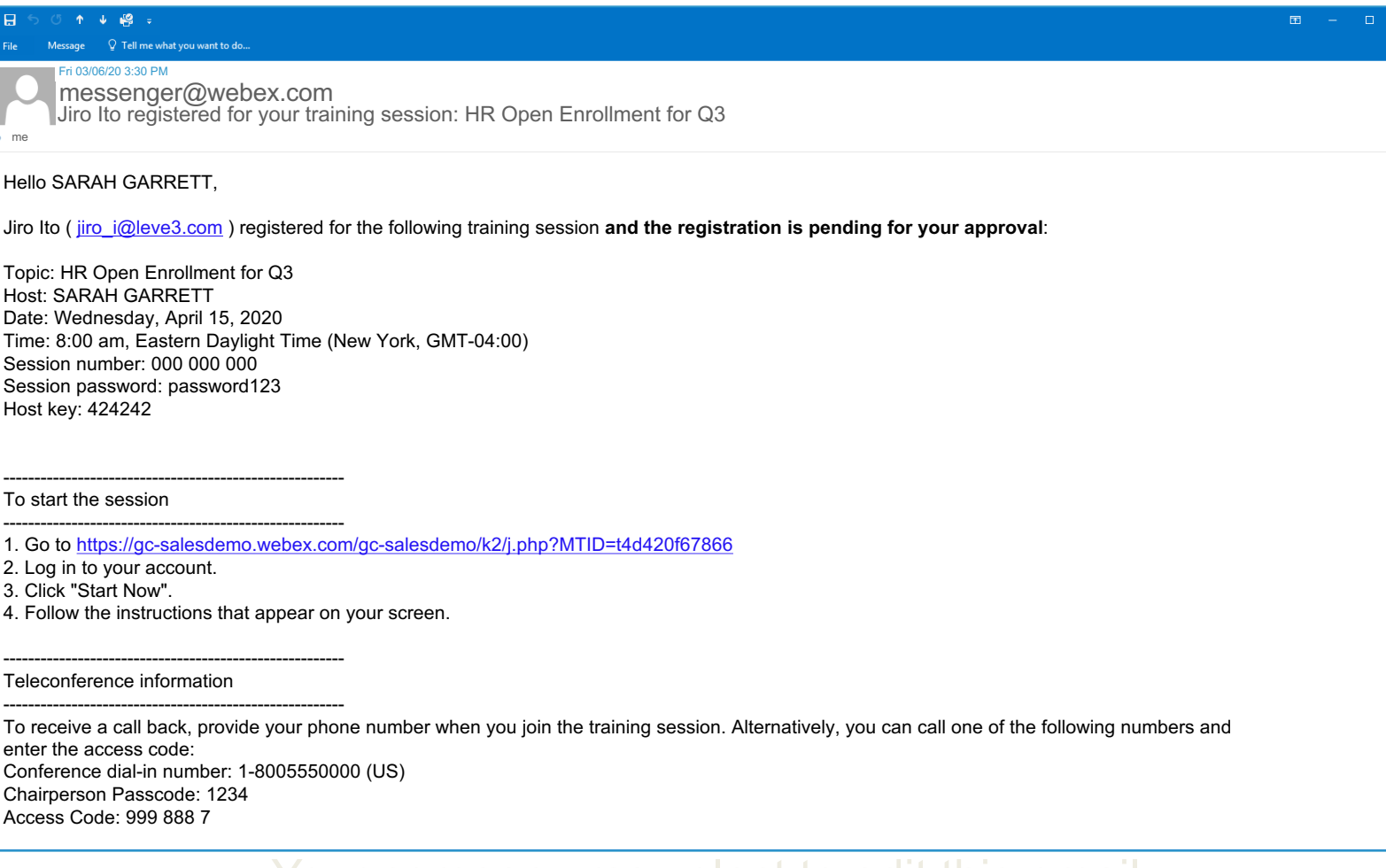

# **Host Registration Management**

## Accessing Registration Responses

If **[Automatically Approve Registration]** is not enabled, the Host will have to manually approve or reject registration requests

- 1. Click **[My WebEx]** on the top bar
- 2. Select **[My Meetings]** on the left menu
- 3. Navigate to your meeting using the date and calendar functions
- 4. Click the number link **[URL]** under the registration column

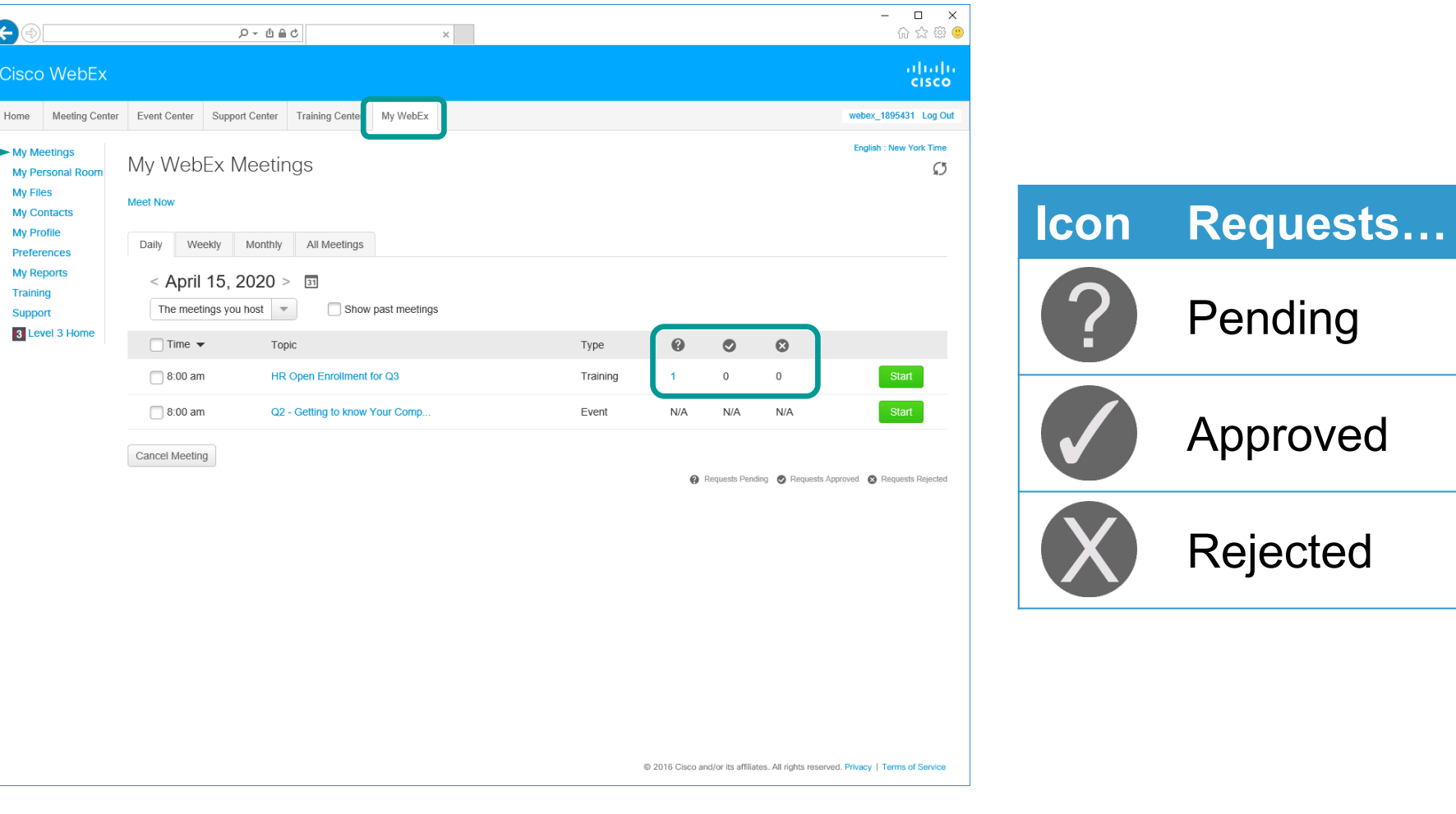

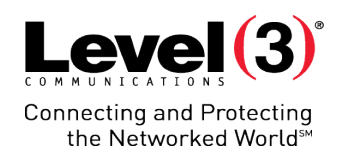

# Accessing Registration Responses (Continued)

There are 4 tabs to view

**Host Registration Management**

Attendee's registration status:

- Pending
- Approved
- Rejected
- All

To review or change registration:

- 1. Click the appropriate tab
- Select the check box next to the Attendee's name
- 3. Click **[Accept]** or **[Reject]**

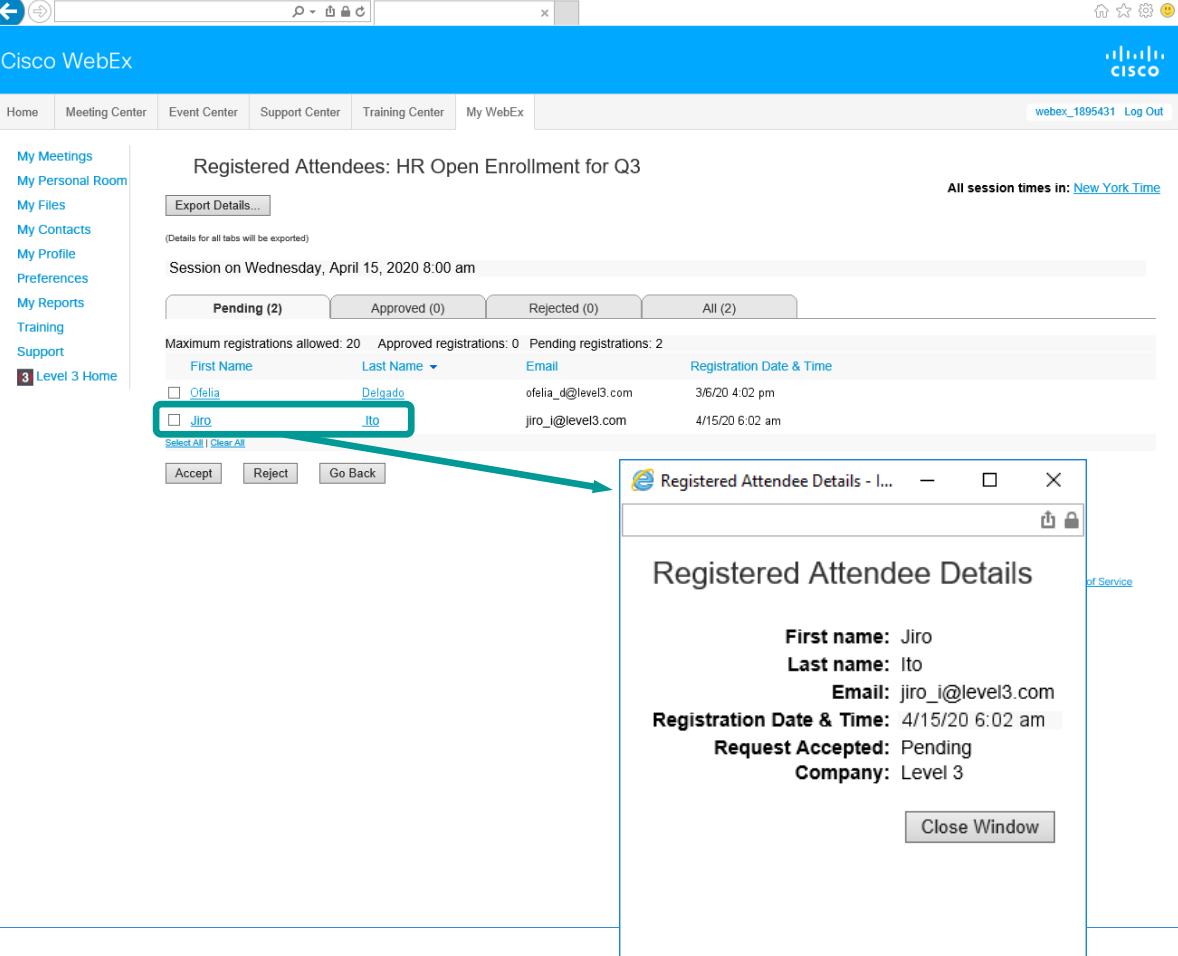

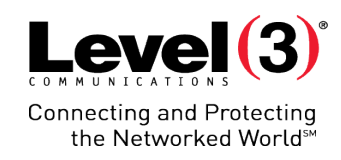

Click Attendee's name to view registration details

 $- \quad \ \ \Box \qquad \times$ 

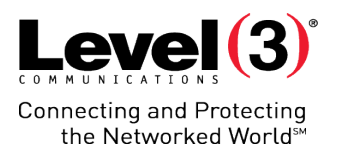

# **Starting and Managing Your Training Session**

© 2016 Level 3 Communications, LLC. All Rights Reserved. Proprietary and Confidential.

# **Starting and Managing Your Training Session**

### All Upcoming Trainings

The Host can edit a scheduled Training Session or start the meeting:

- 1. Click **[My WebEx]** on the top bar
- 2. Select **[My Meetings]**  on the left menu
- 3. Navigate to your meeting using the date and calendar functions
- 4. Click the meeting **[Topic]** to edit or manage tests
- 5. (Optionally) Click the **[Start]** button to start the conference

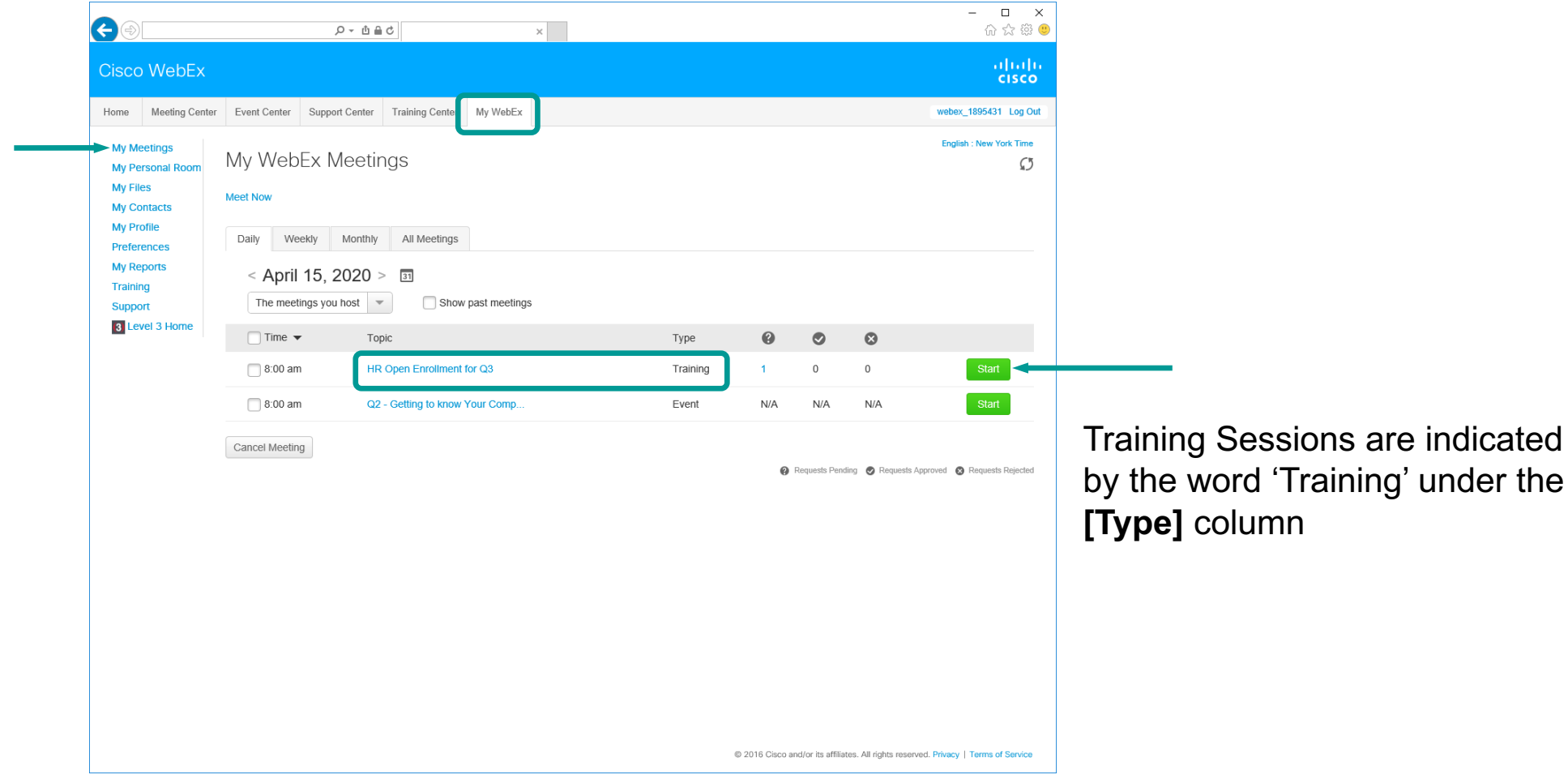

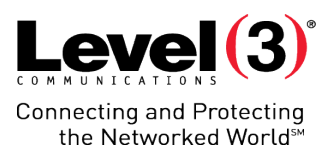

# **Starting and Managing Your Training Session**

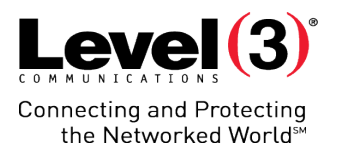

#### Session Information

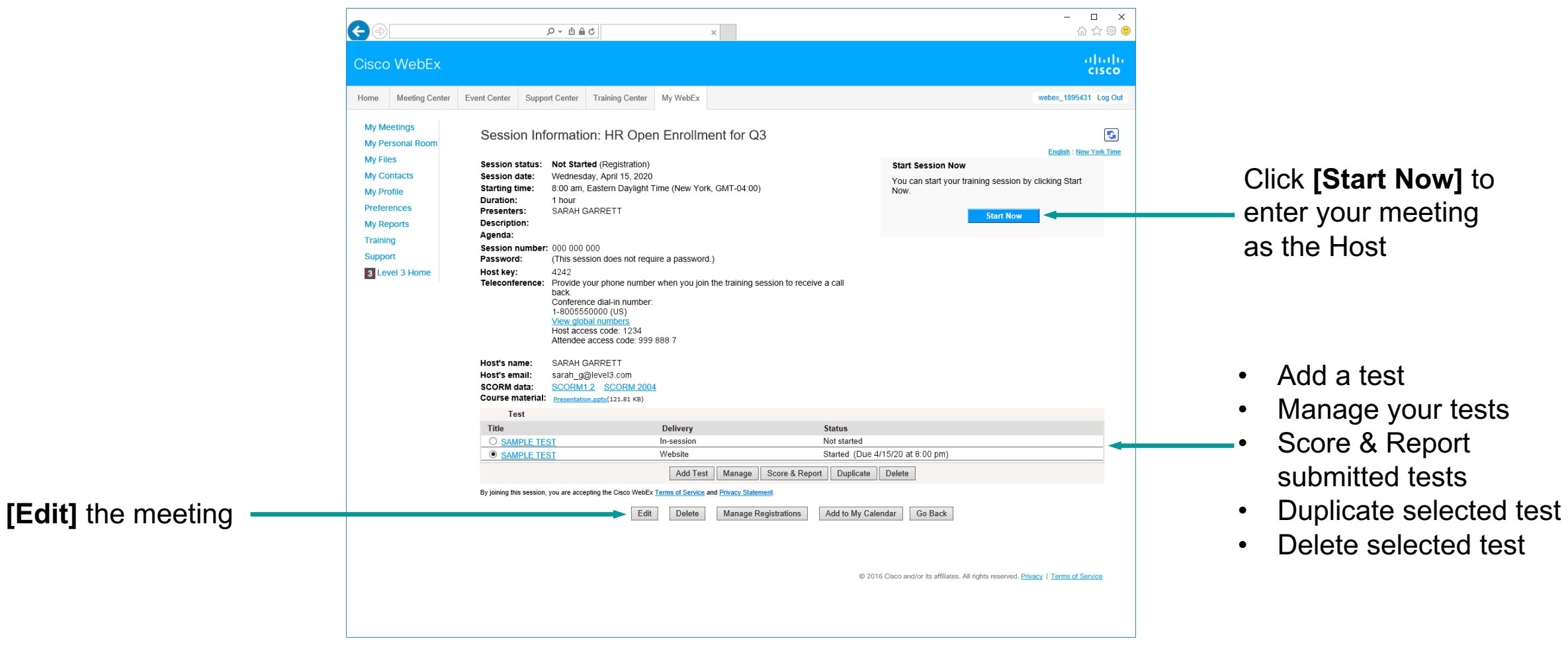

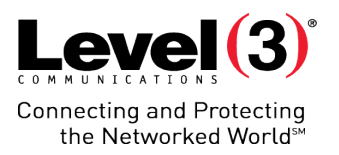

# **Inside the Training Session**

© 2016 Level 3 Communications, LLC. All Rights Reserved. Proprietary and Confidential.

## **Inside the Training Session**

### Training Window

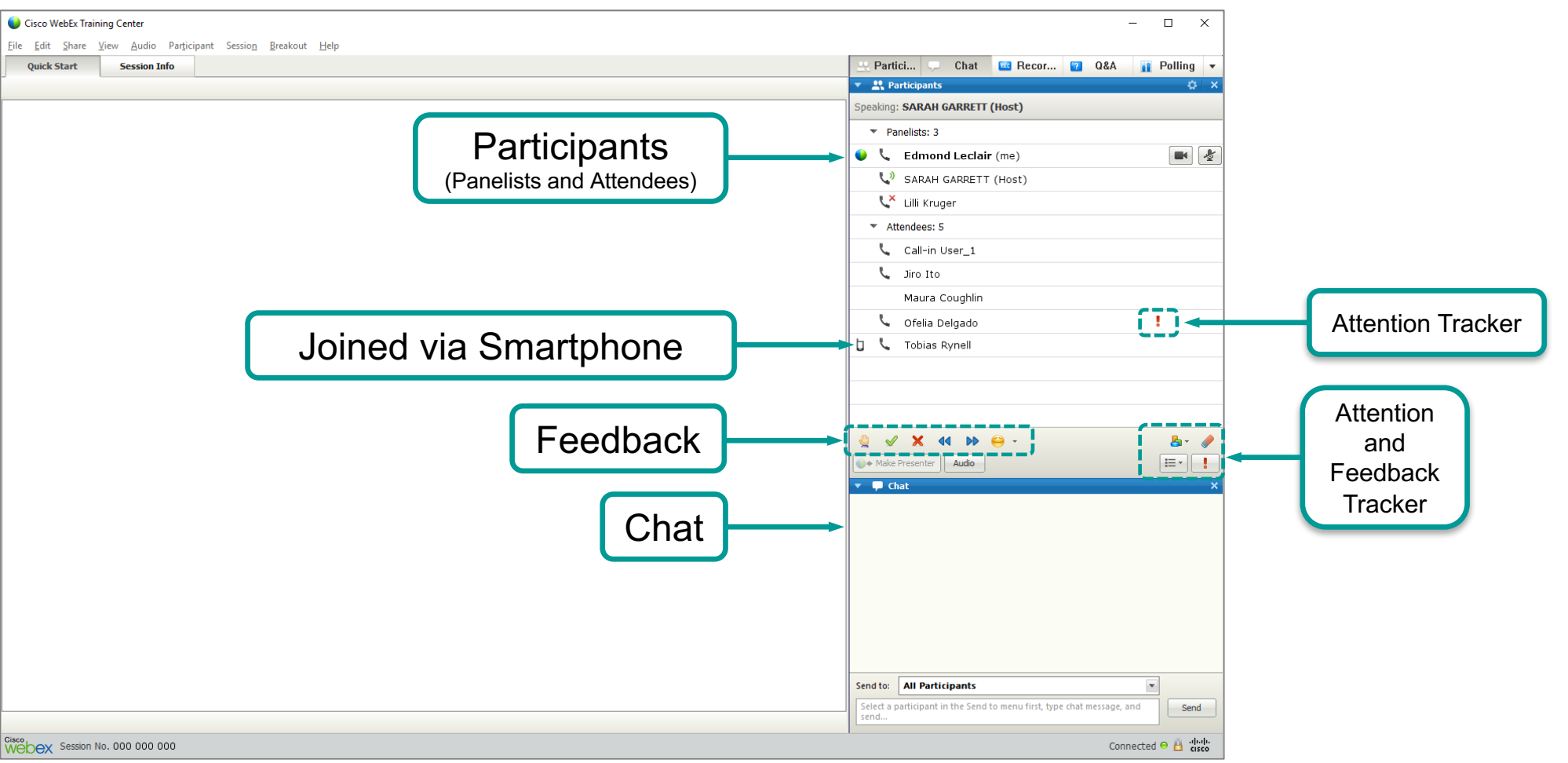

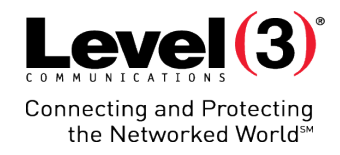

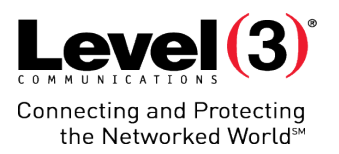

# **Training Communications**

© 2016 Level 3 Communications, LLC. All Rights Reserved. Proprietary and Confidential.

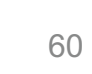

## Non-Verbal Feedback

Feedback allows Attendees to quickly communicate with the Host or Presenter.

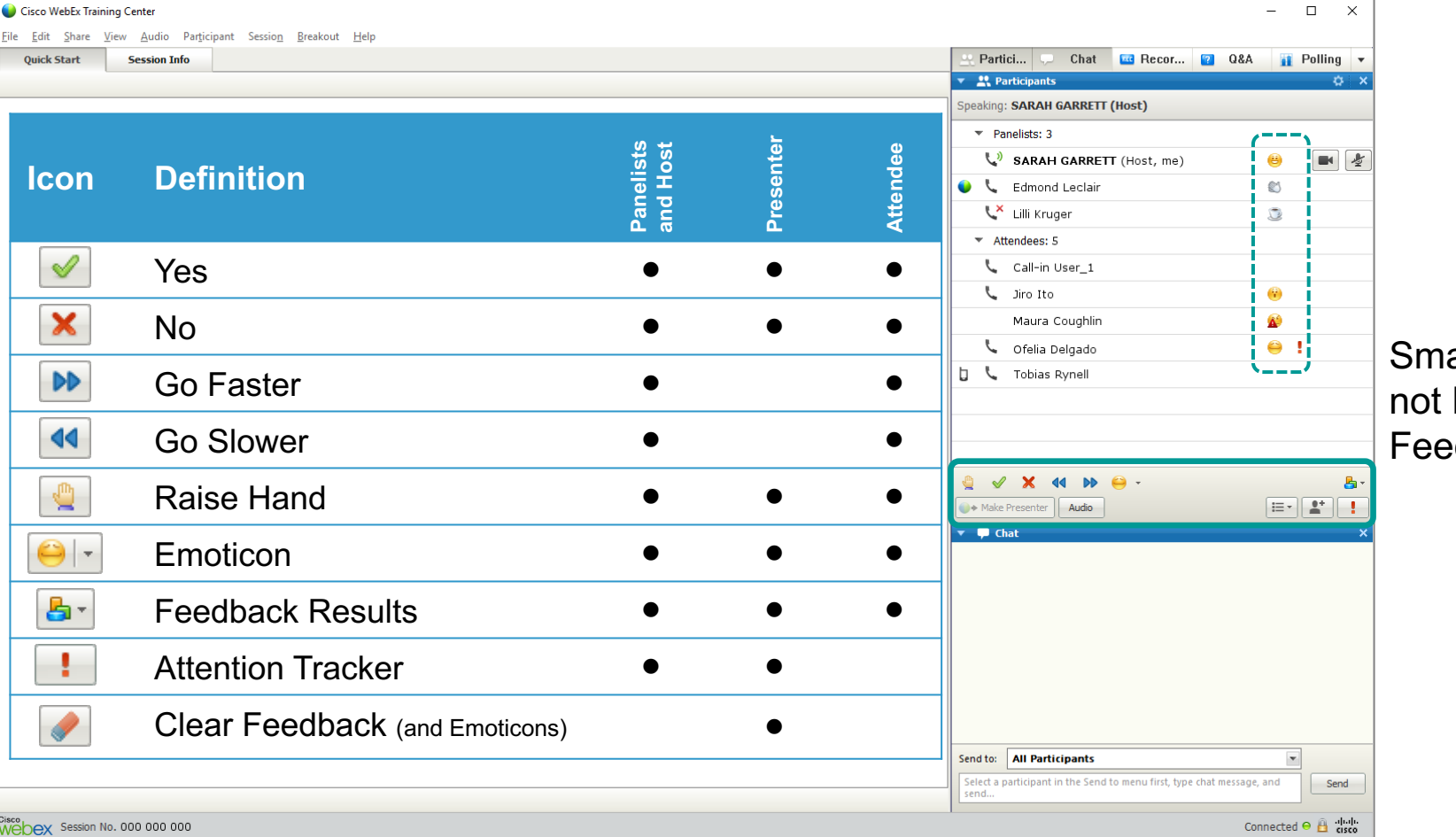

artphone users do have access to the dback tools

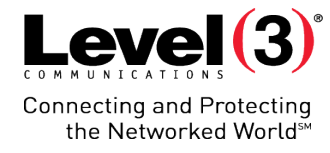

# **Training Communications**

Emoticons are a great way to express your feelings inside the meeting.

# **Training Communications**

### **Emoticons**

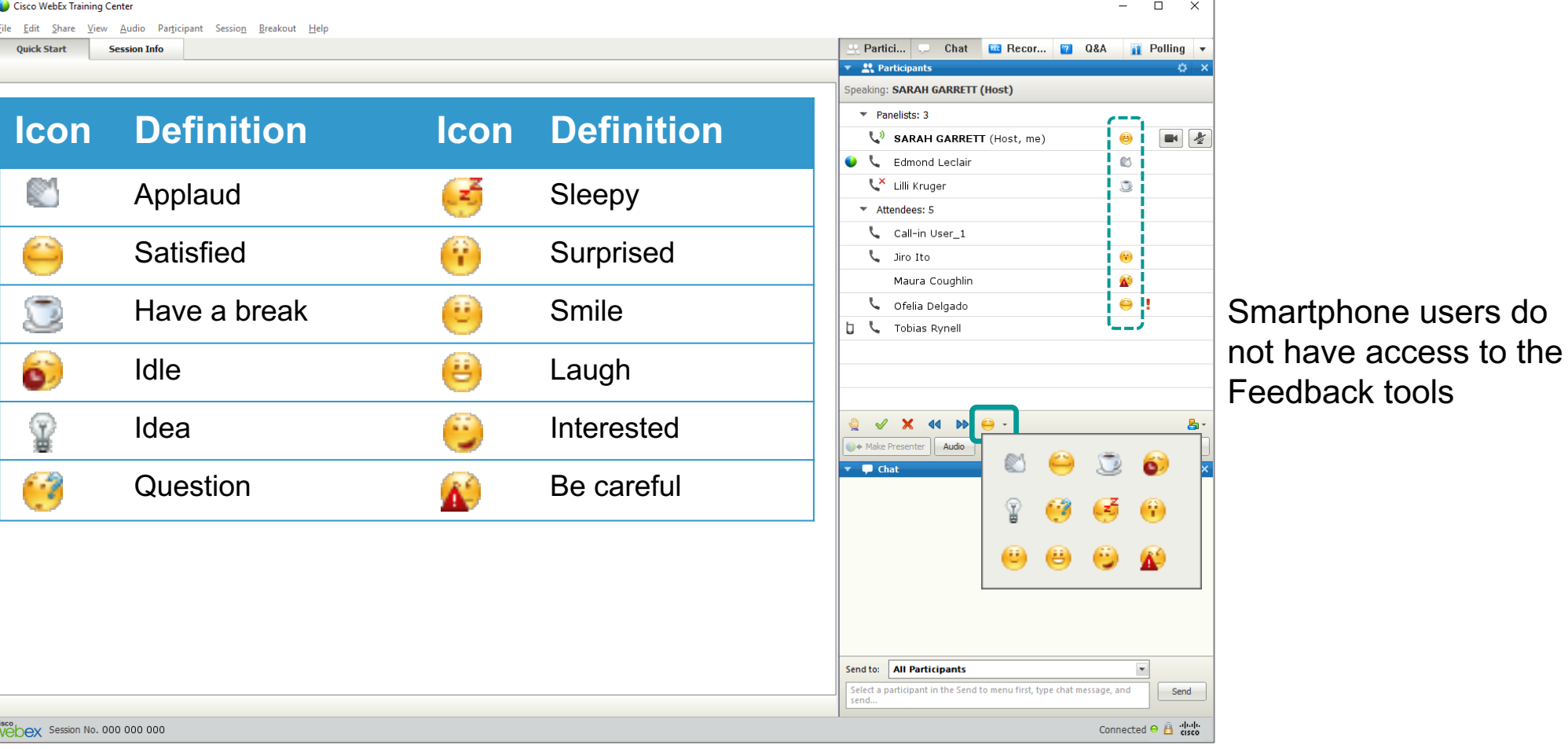

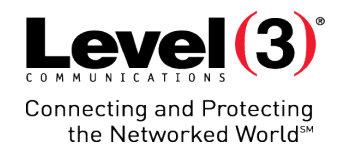

# **Training Communications**

Cisco WebEx Training Center

### Yes/No Feedback

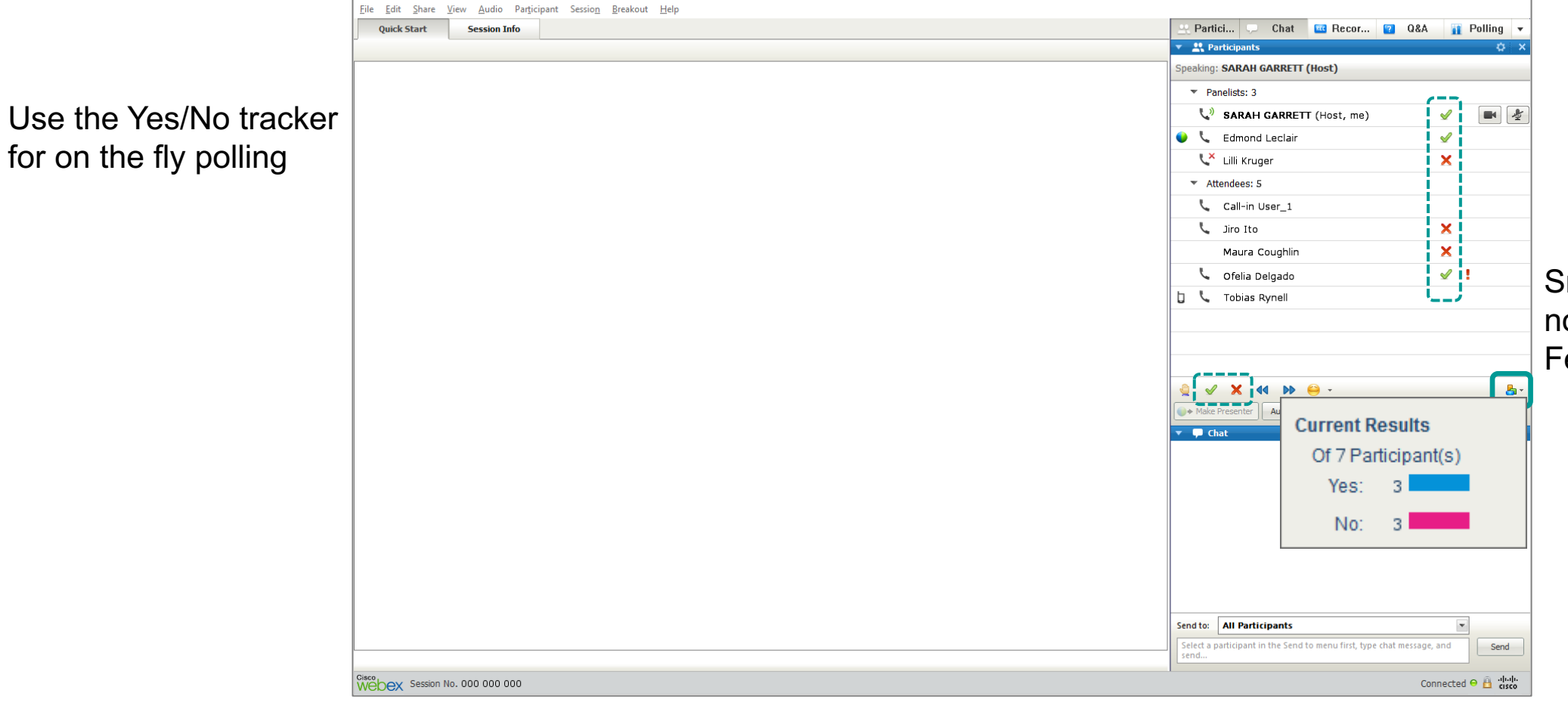

Level(3)<sup>®</sup> **Connecting and Protecting** the Networked World<sup>™</sup>

 $- \quad \ \ \Box \qquad \times$ 

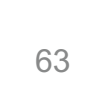

×

# **Training Communications**

### Attention Tracker

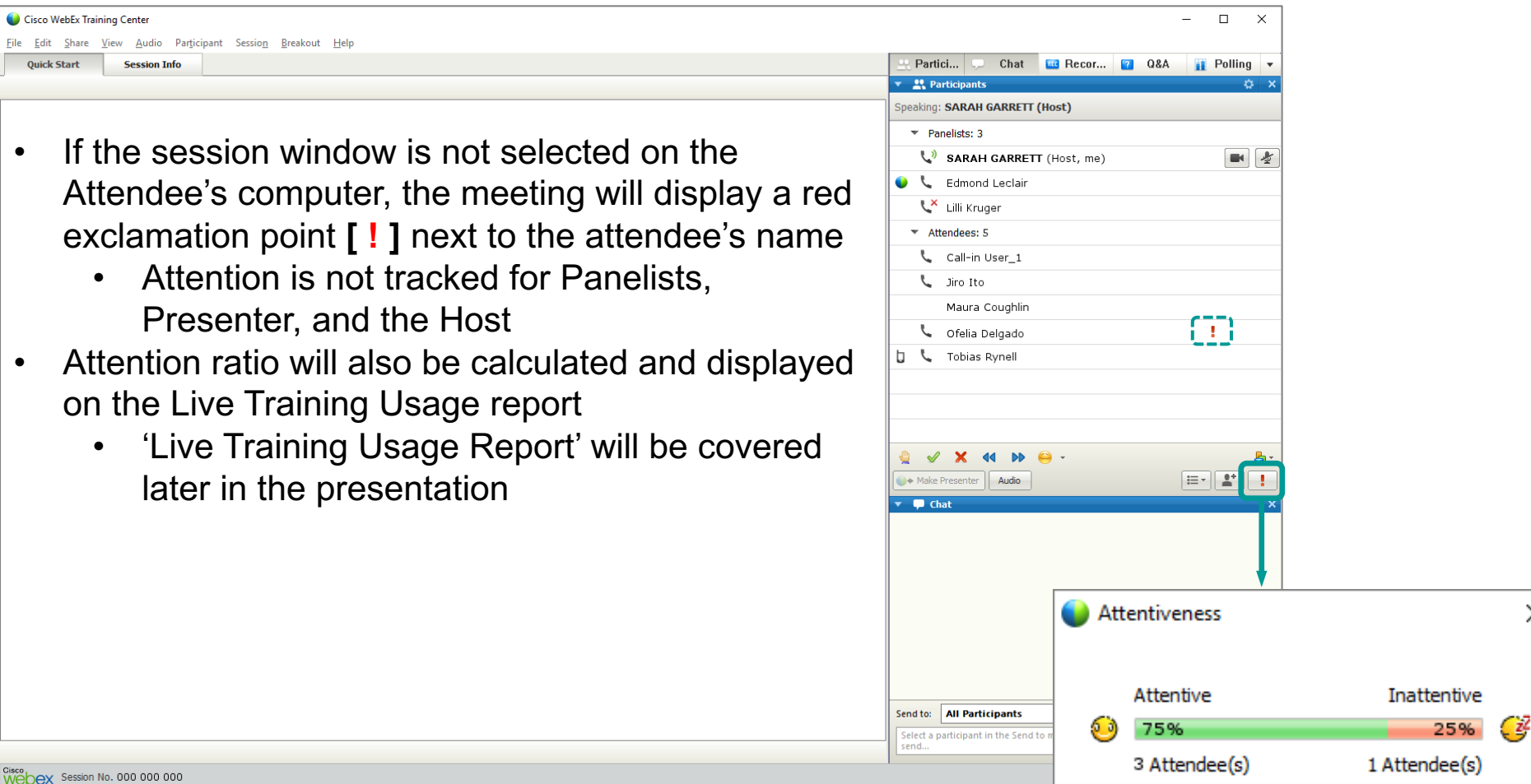

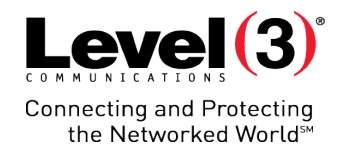

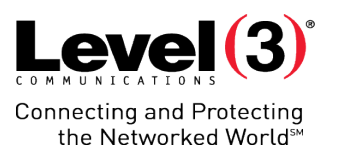

# **Attendee Q&A Panel**

Using the Q&A Panel is a great way to organize Attendee questions inside a meeting.

# **Attendee Q&A Panel**

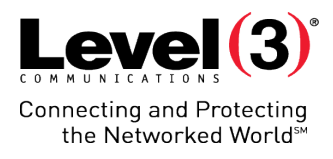

#### Open

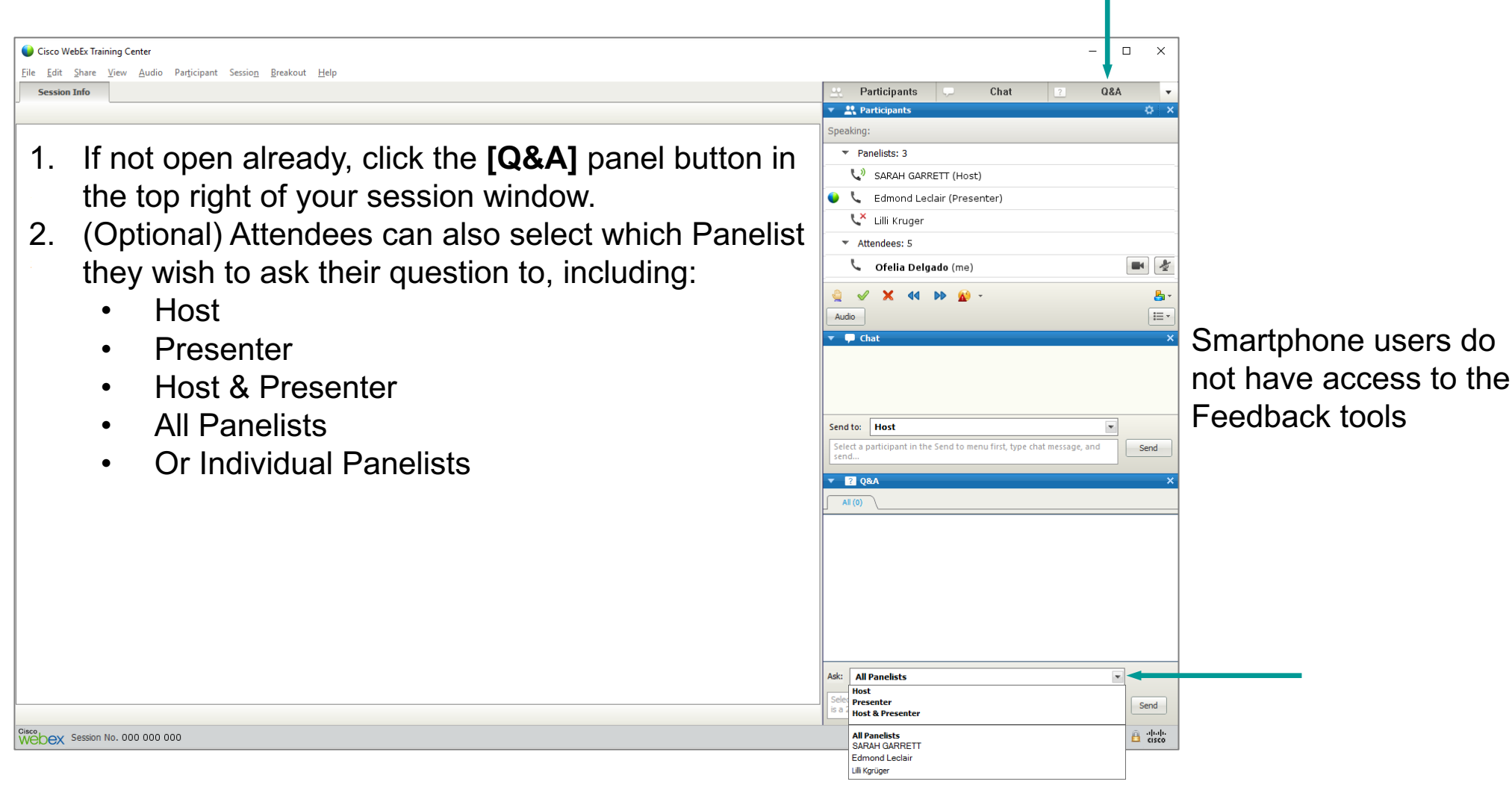

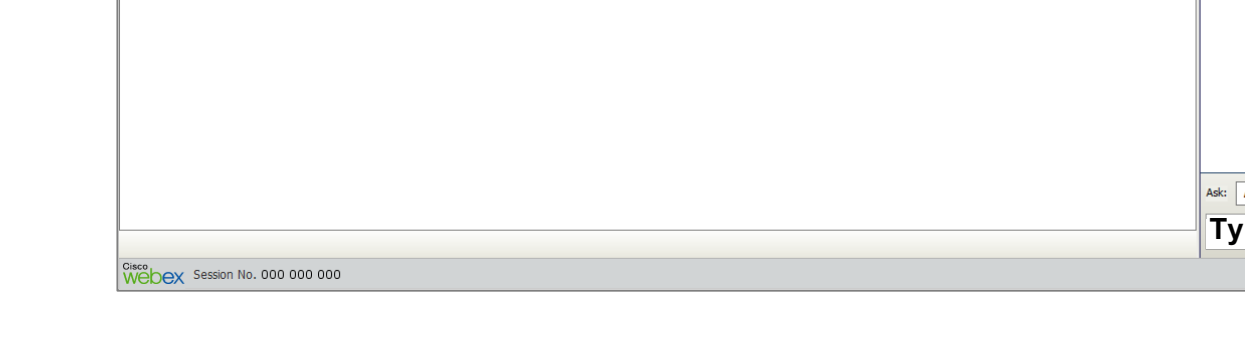

# File Edit Share View Audio Participant Session Breakout Help 1. Type your question in the **[Q&A]** panel 2. Click **[Send]**

Questions will not show up publicly until a Panelist answers it publicly.

**Attendee Q&A Panel – Send Question**

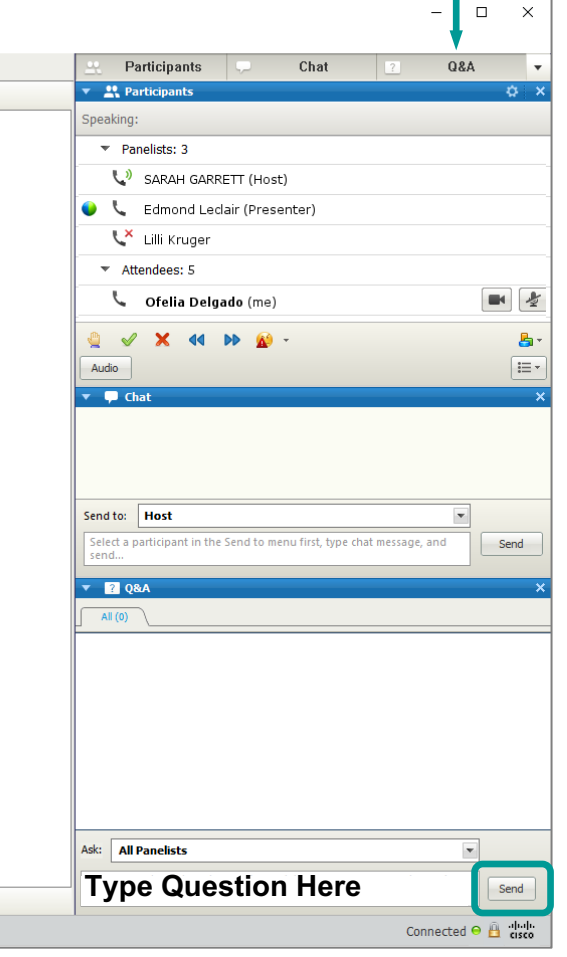

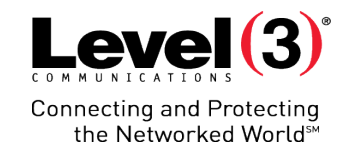

Attendees are the

only ones who can

ask questions

Cisco WebEx Training Center

**Session Info** 

Send Question

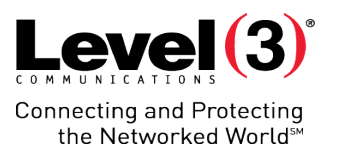

© 2016 Level 3 Communications, LLC. All Rights Reserved. Proprietary and Confidential.

### Receiving a Question

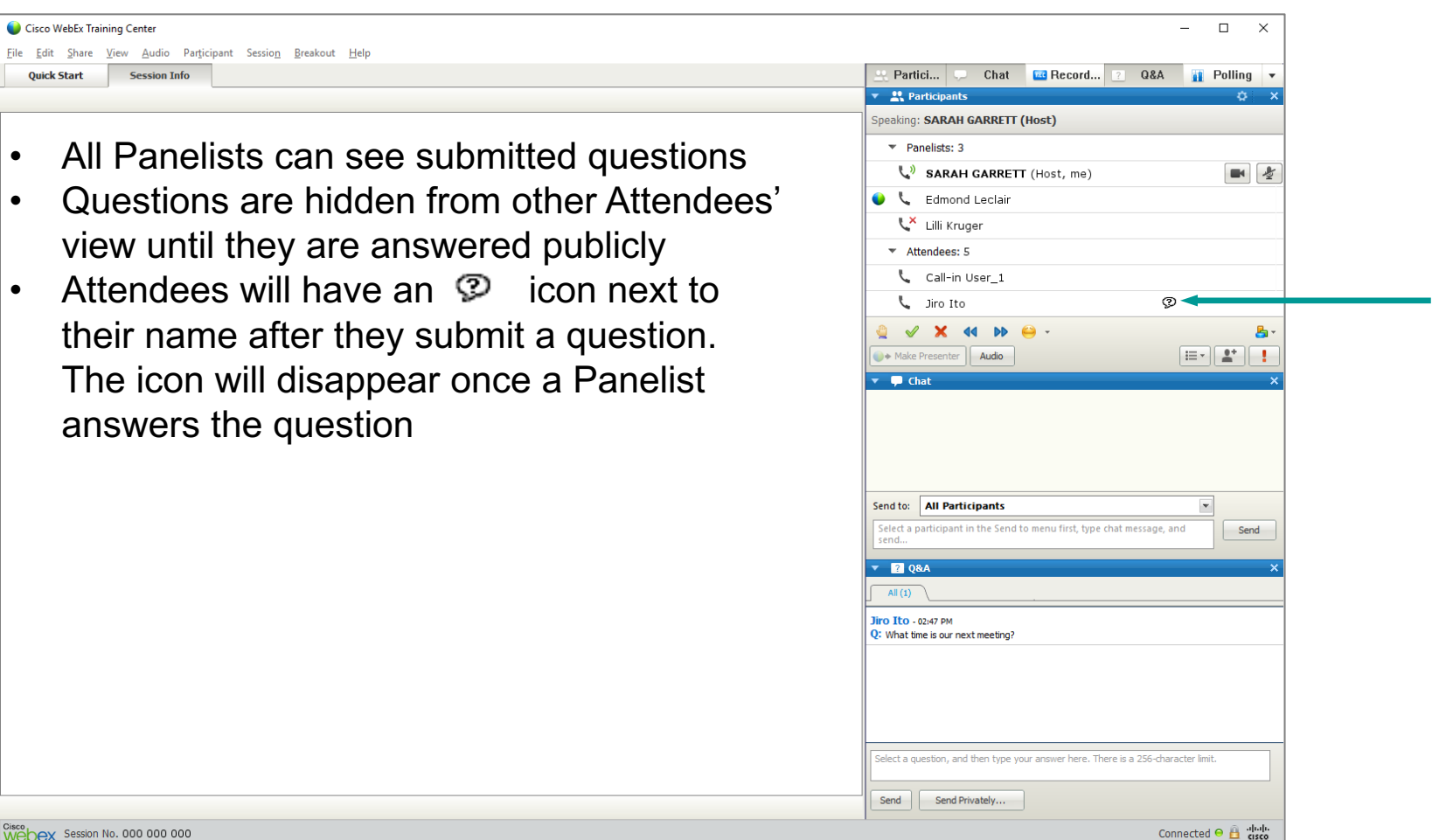

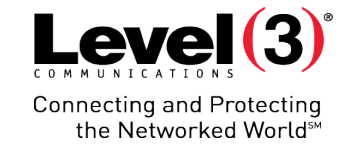

#### Assigning Questions

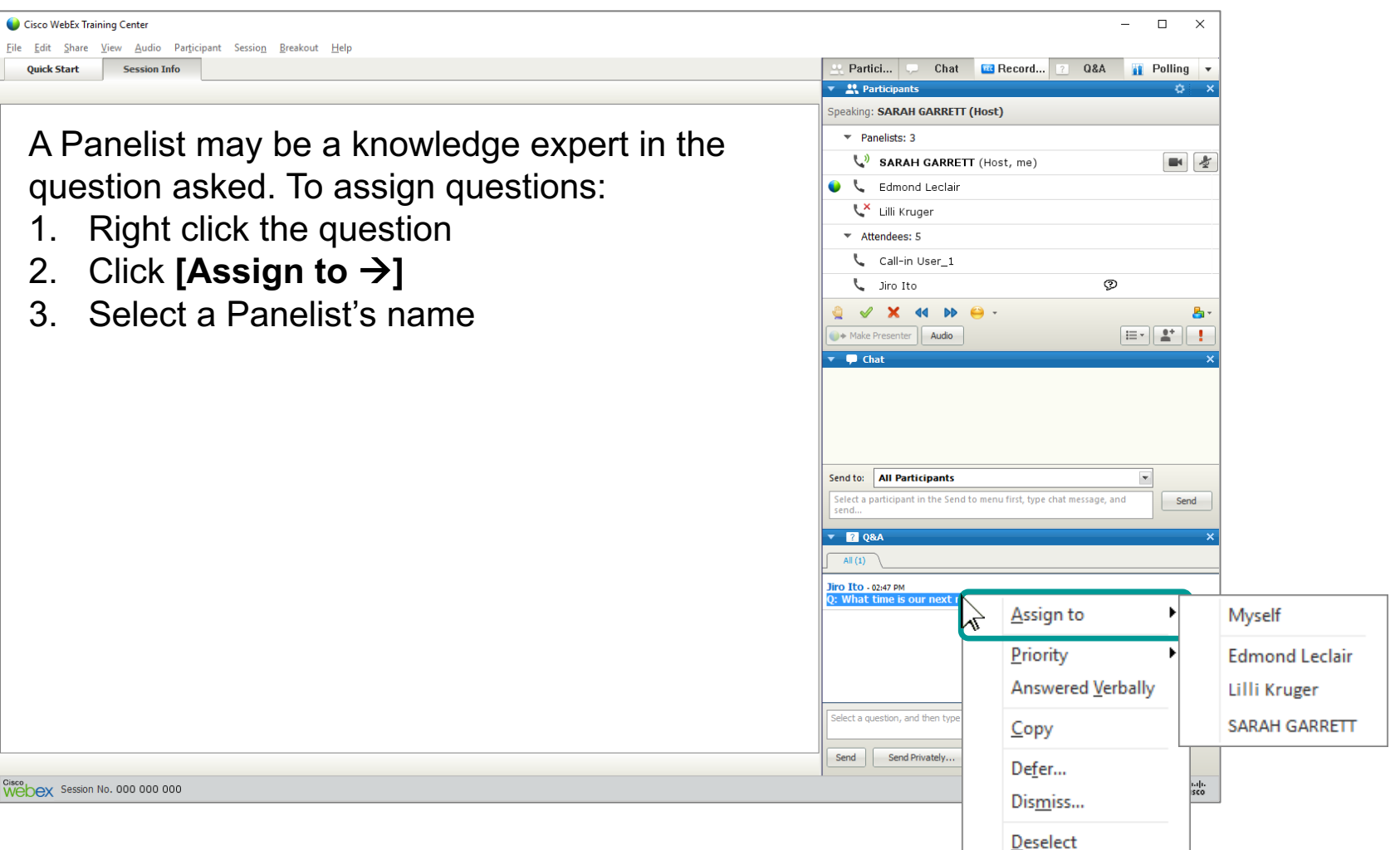

 $Level(3)$ **Connecting and Protecting** the Networked World<sup>5M</sup>

### Assigned Questions

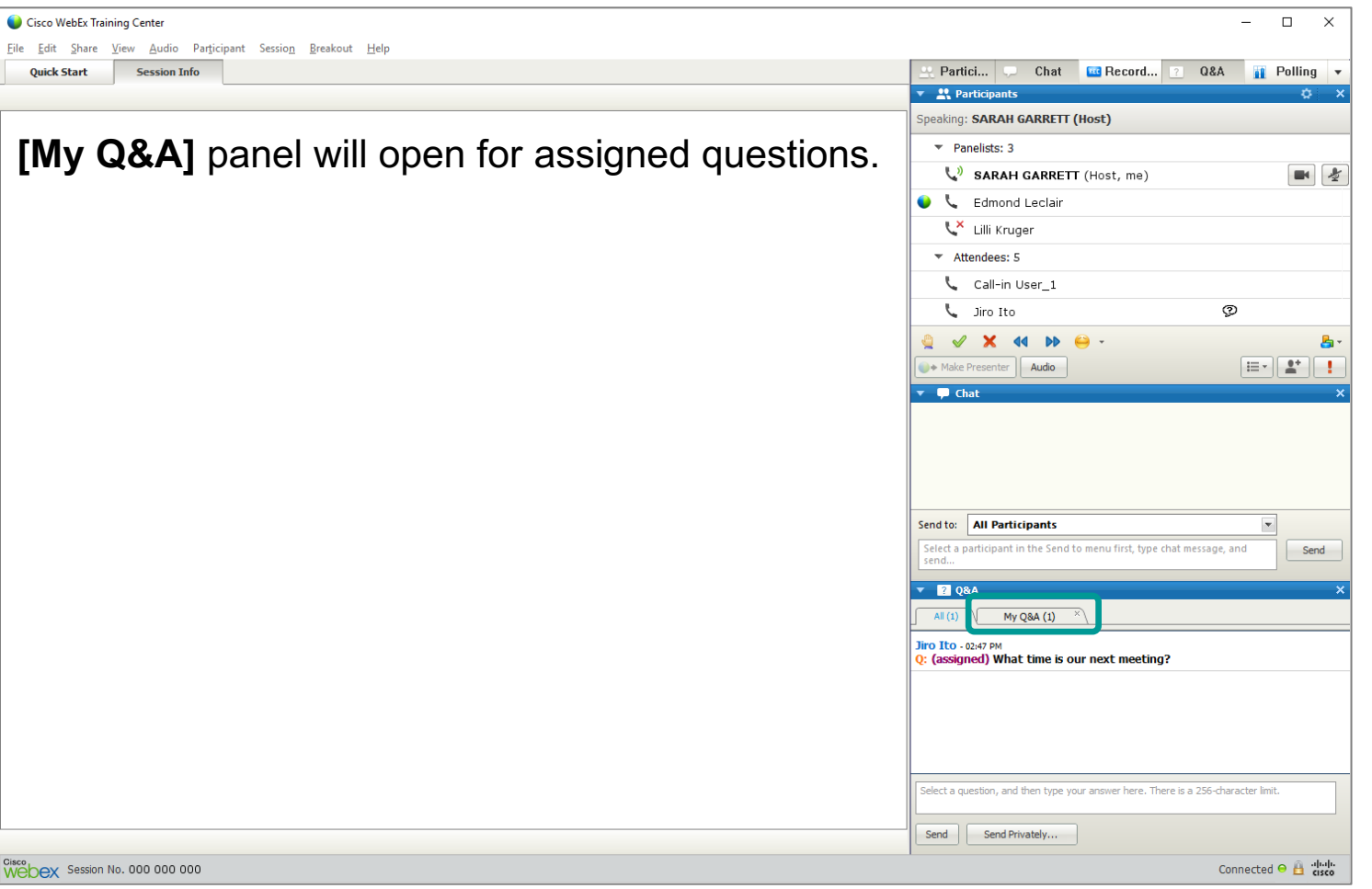

Questions you answer will also appear in the **[My Q&A]** panel

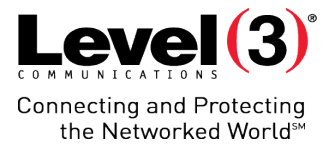

### Priority Assignments

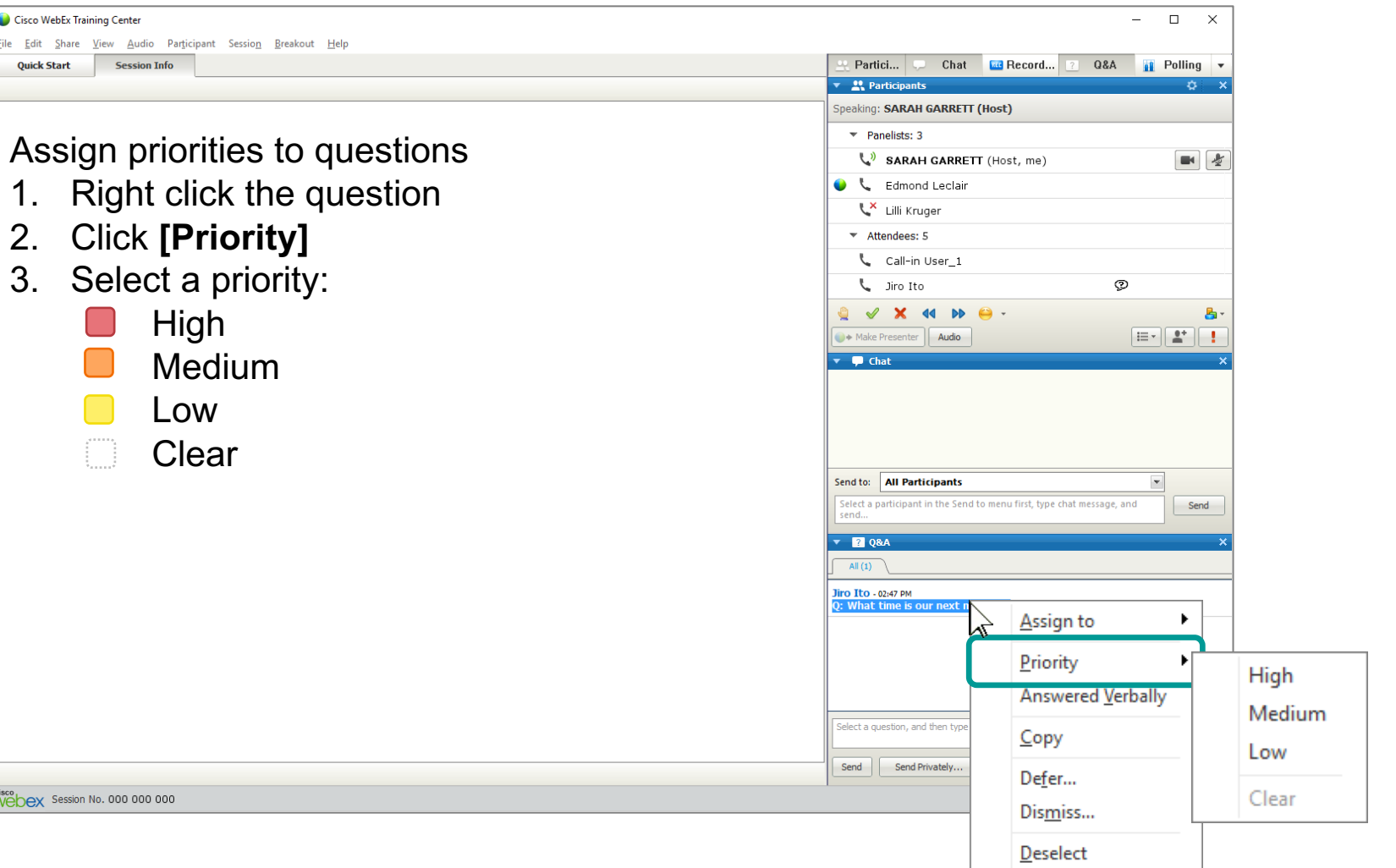

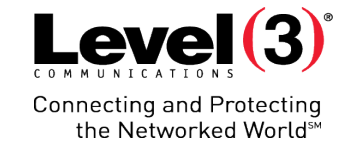

#### Priority Assignments

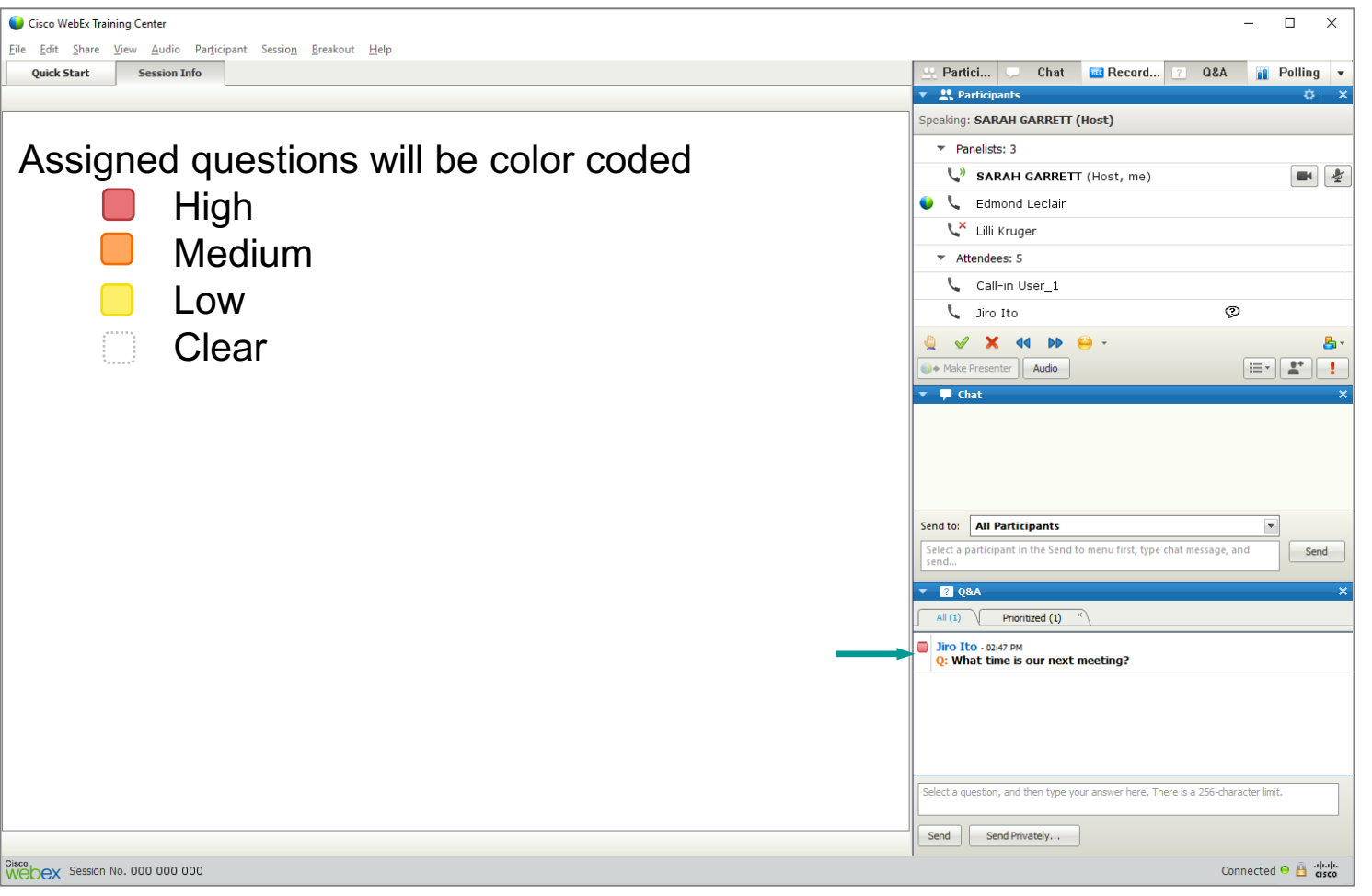

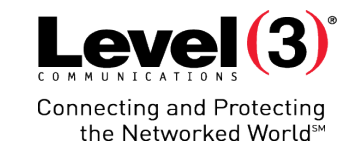
### Sorting Prioritized Questions

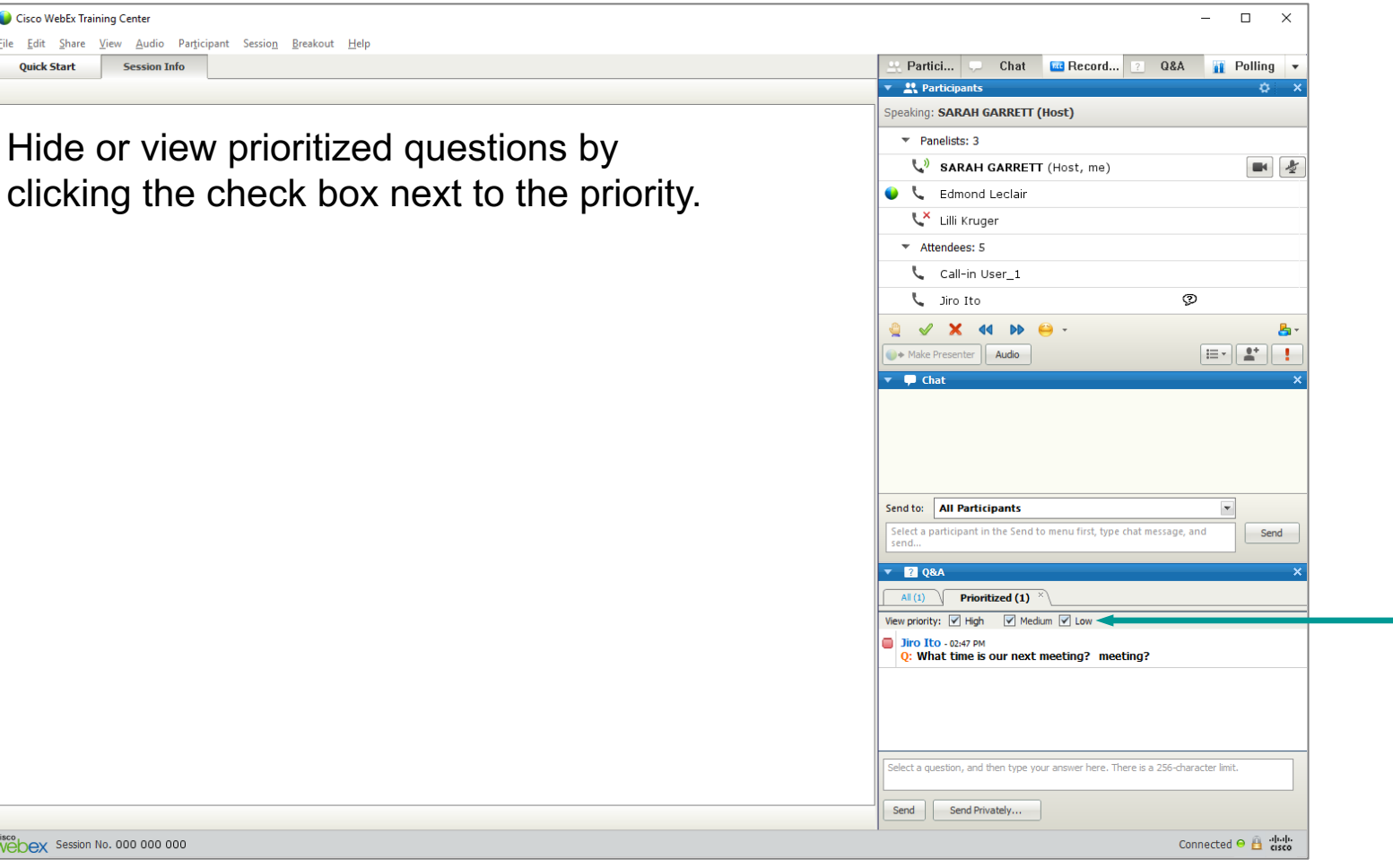

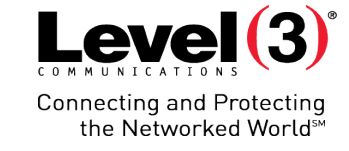

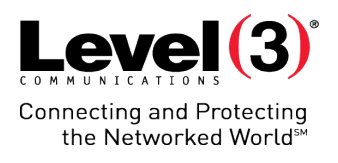

#### Defer Questions

Defer questions with a standard response or custom response.

- 1. Right click question
- 2. Select **[Defer…]**
- 3. Choose a 'Response', either:
	- Standard
	- Custom
- 4. Click **[Send]**

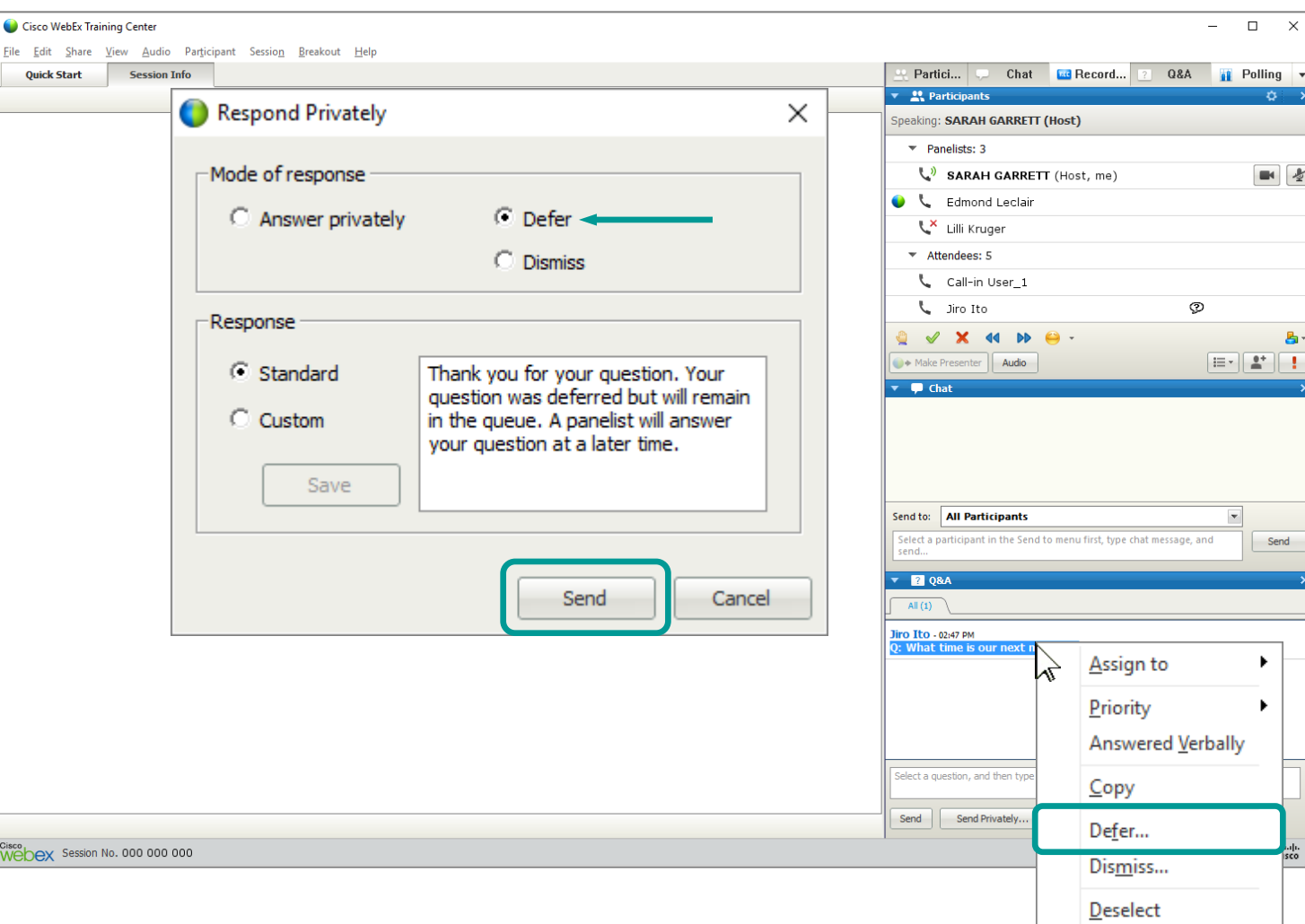

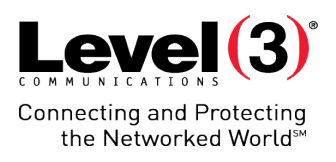

#### Dismiss Questions

Dismiss questions with a standard response or custom response.

- 1. Right click question
- 2. Select **[Dismiss…]**
- 3. Choose a 'Response', either:
	- Standard
	- Custom
- 4. Click **[Send]**

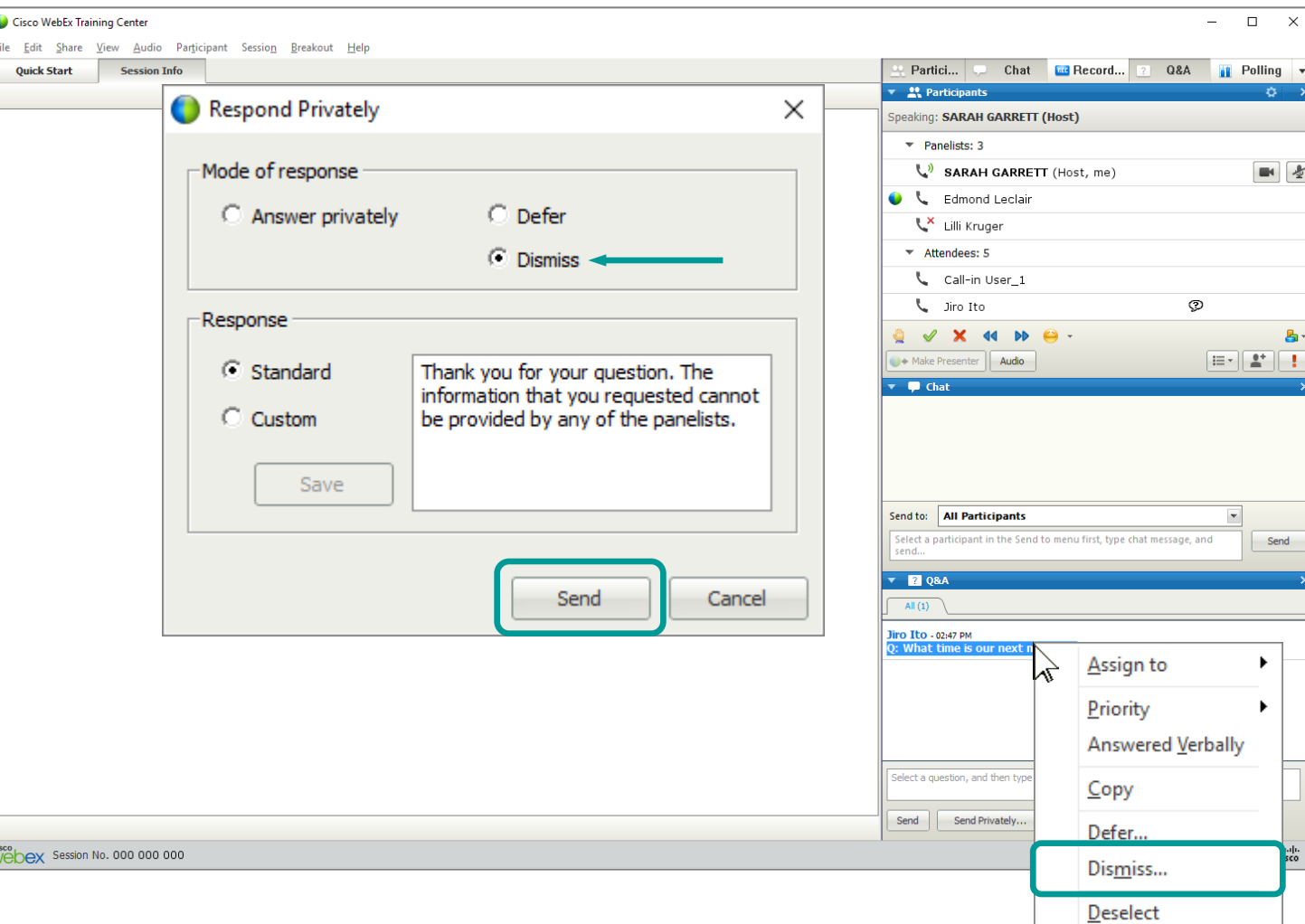

Cisco<br>Wel

#### Send Answers Privately

**Panelist Q&A Panel**

Eile  $\mathbf{Q}$ 

Send question responses privately to the Attendee who originally asked the question

- 1. Left click question
- 2. Select **[Send Privately…]**
- 3. Write a 'Custom' response
- 4. Click **[Send]**

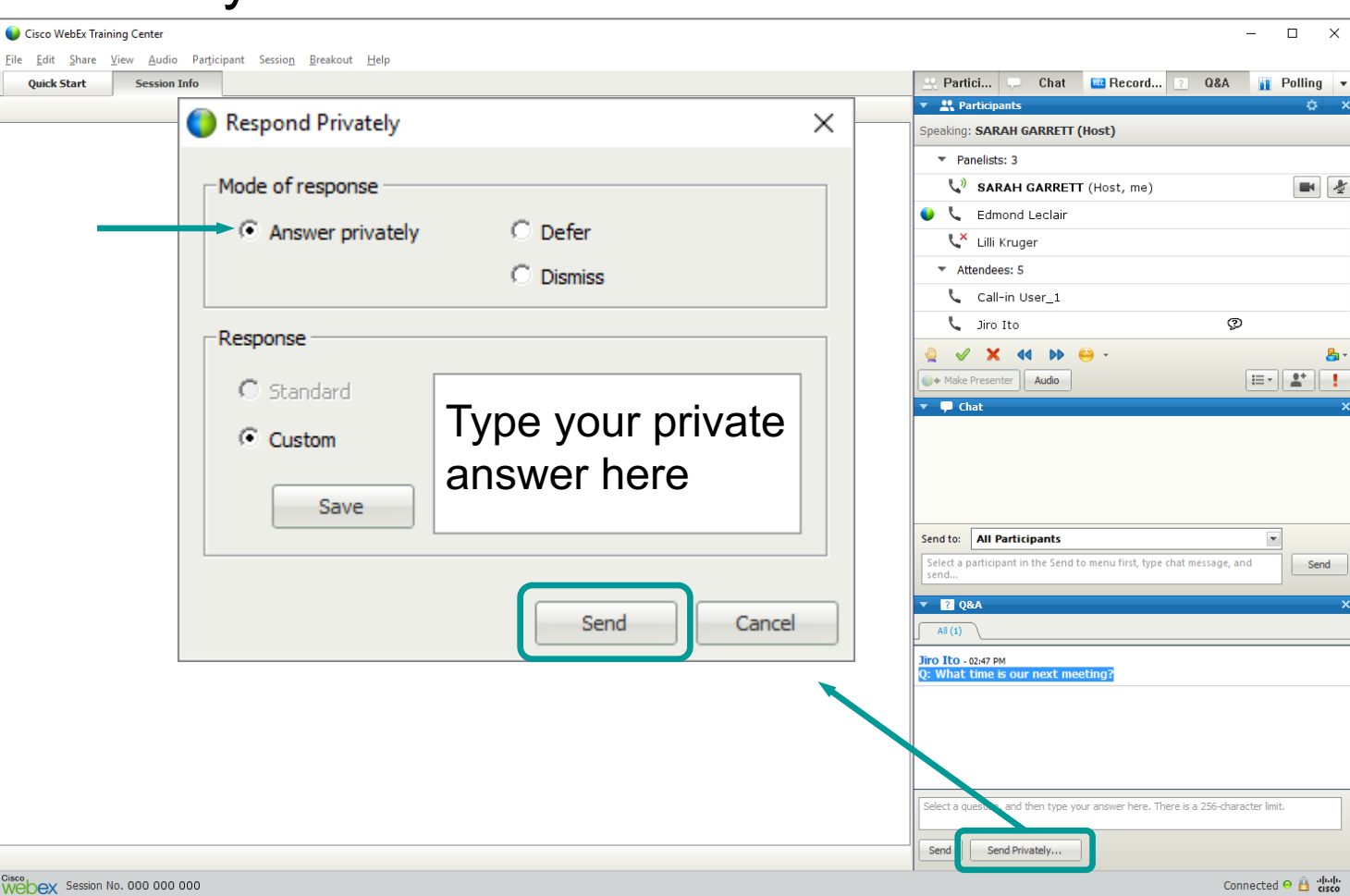

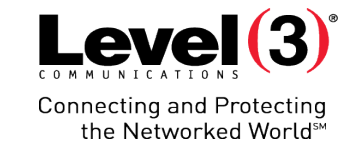

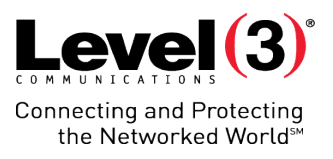

#### How to Answer Questions Publicly

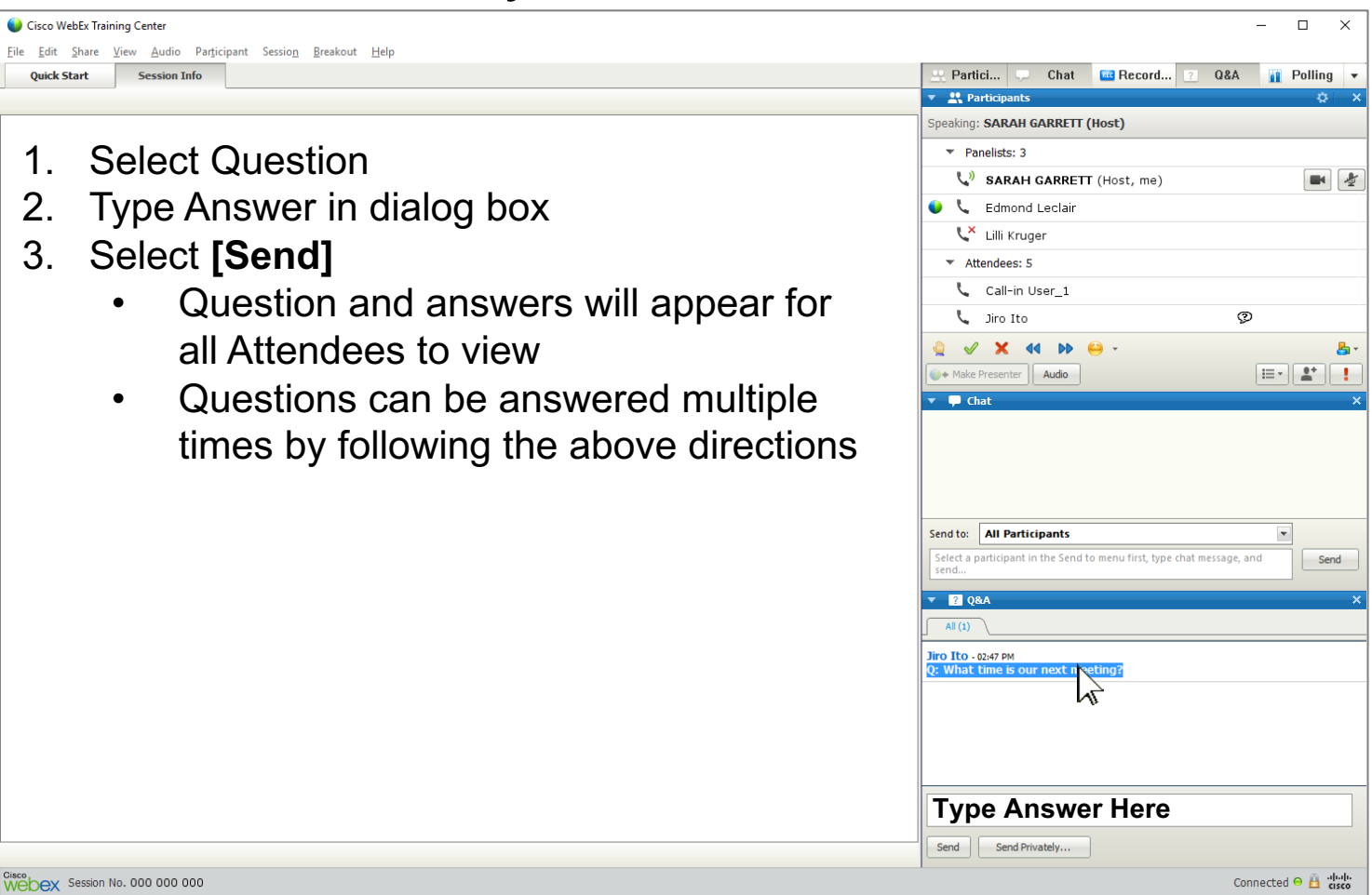

#### Answered Questions

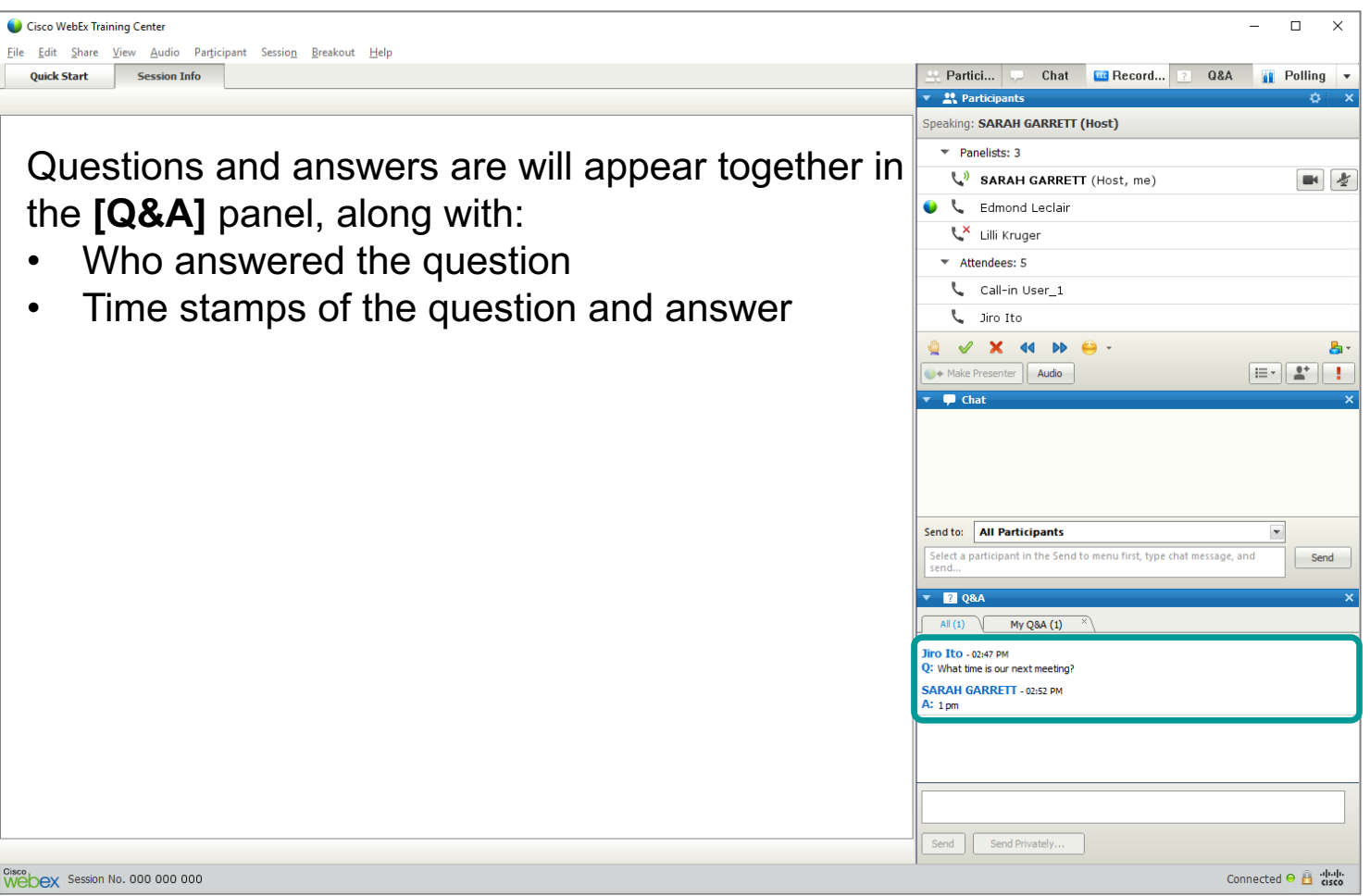

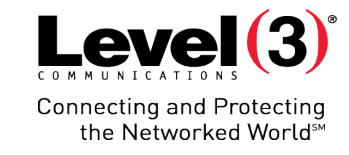

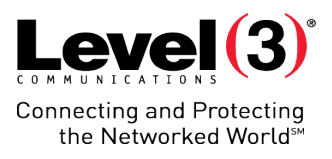

#### Save Questions and Answers

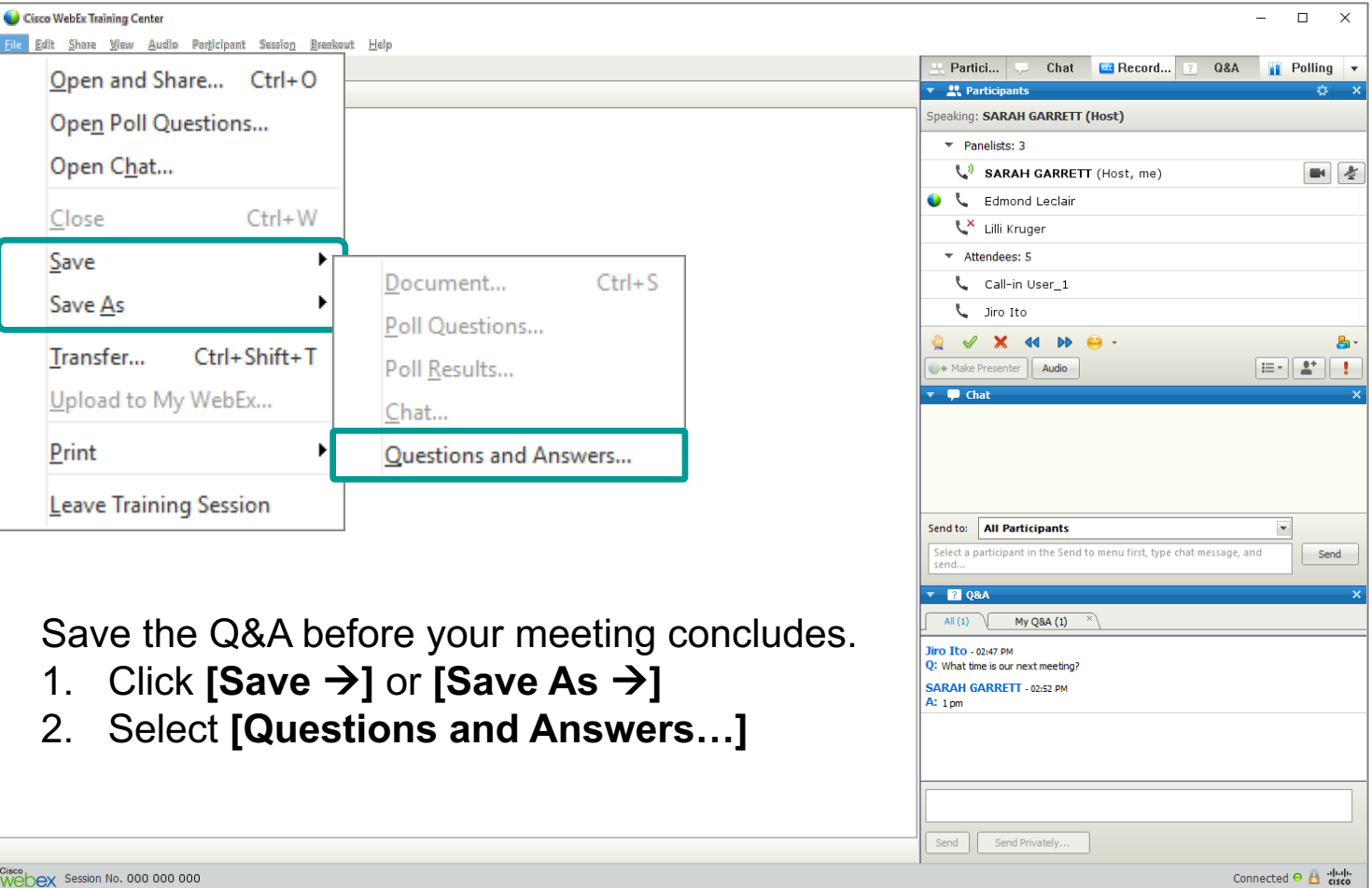

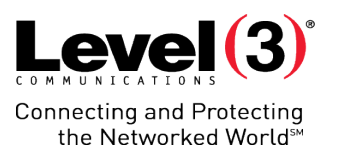

Assign your Attendees to individual virtual rooms. Attendees can now work on group projects or discuss topics.

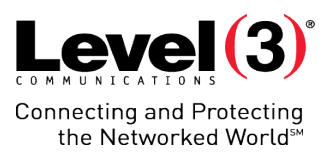

#### Opening the Breakout Room

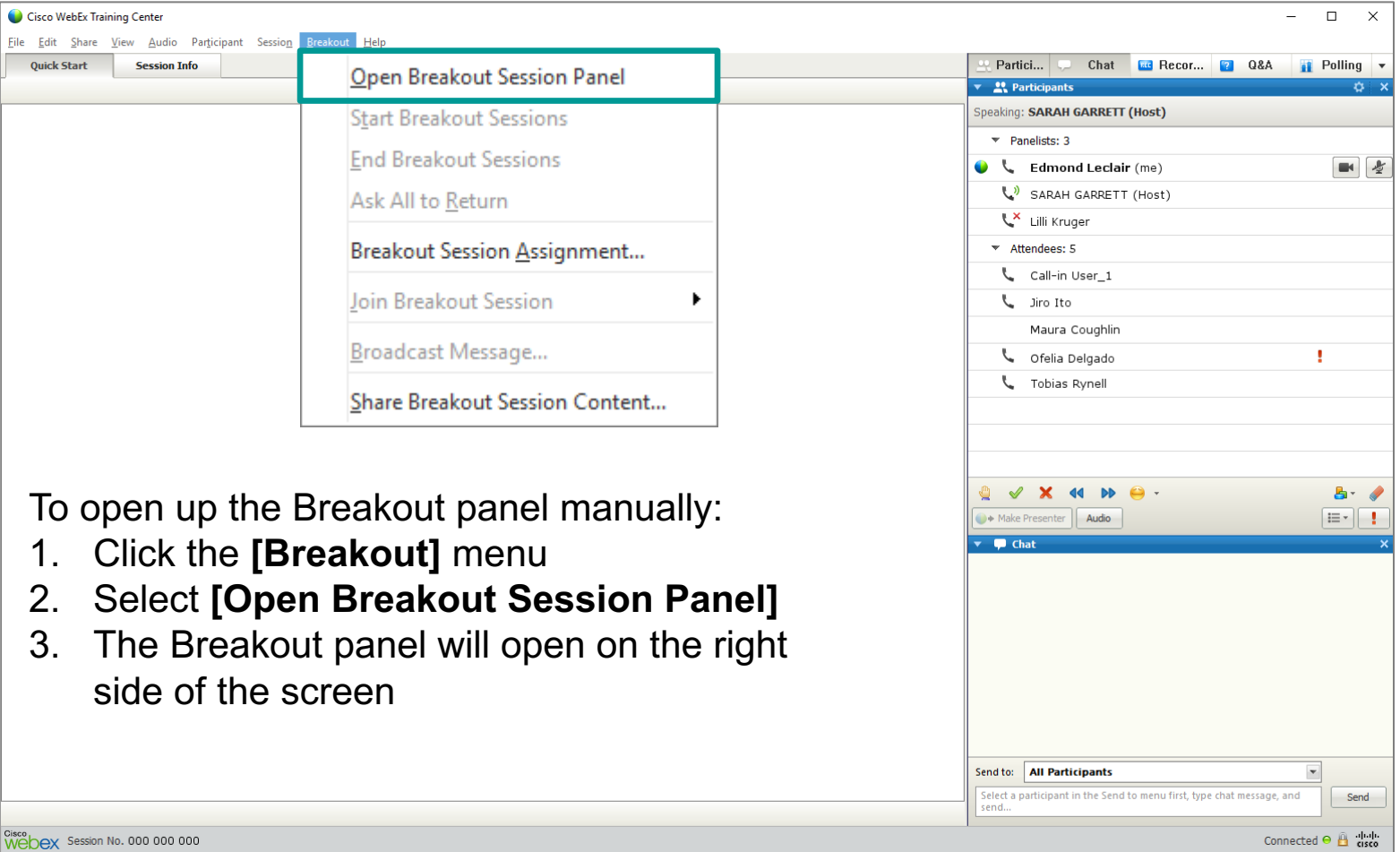

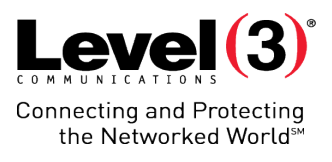

### Breakout Session Assignment

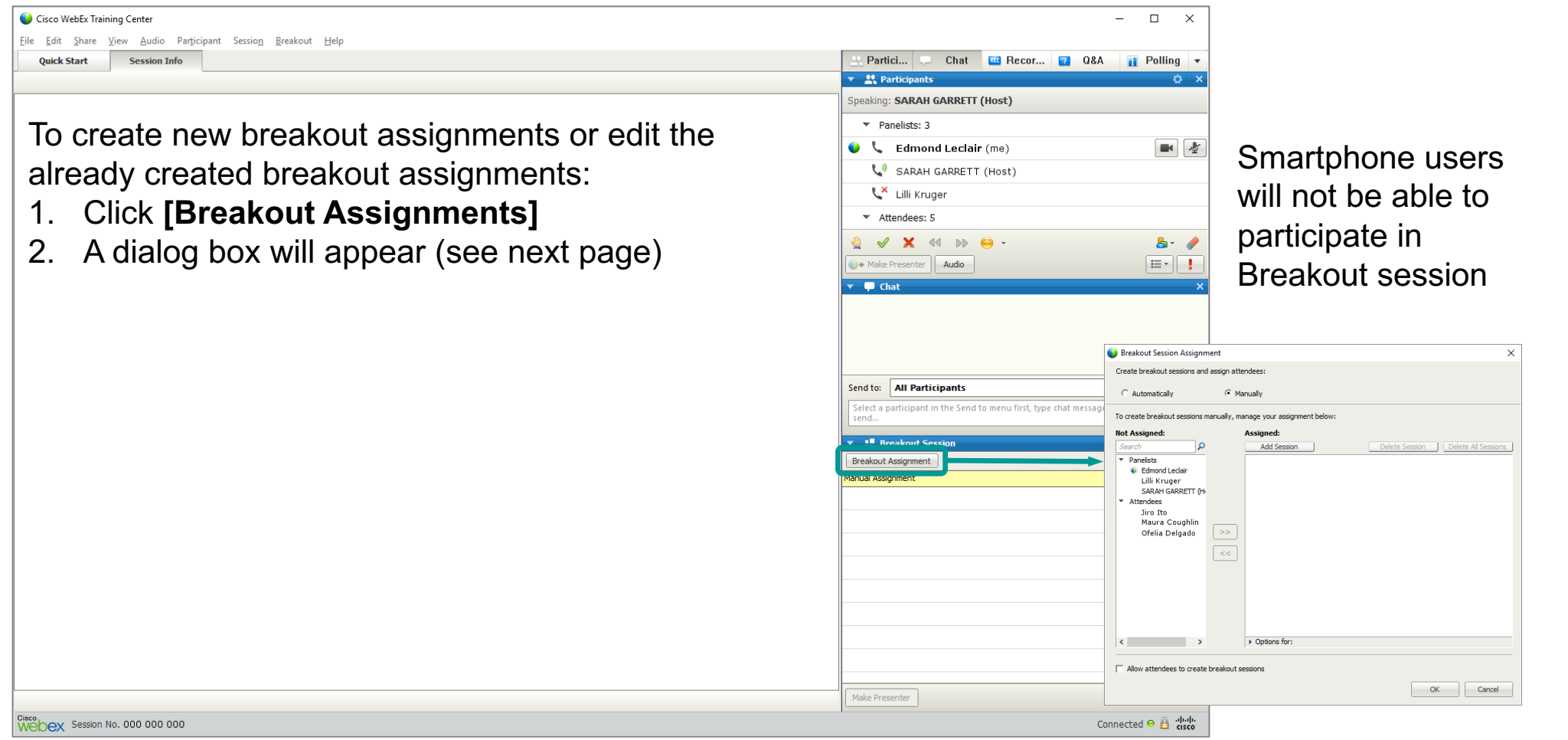

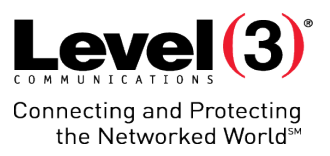

## Breakout Session Assignment (Continued)

#### Automatically Assign **Manually Assign** Manually Assign

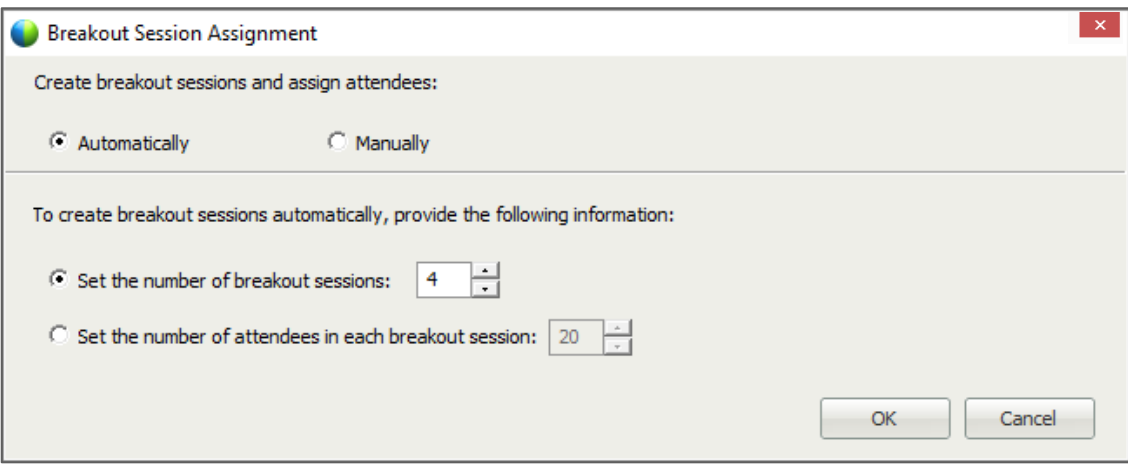

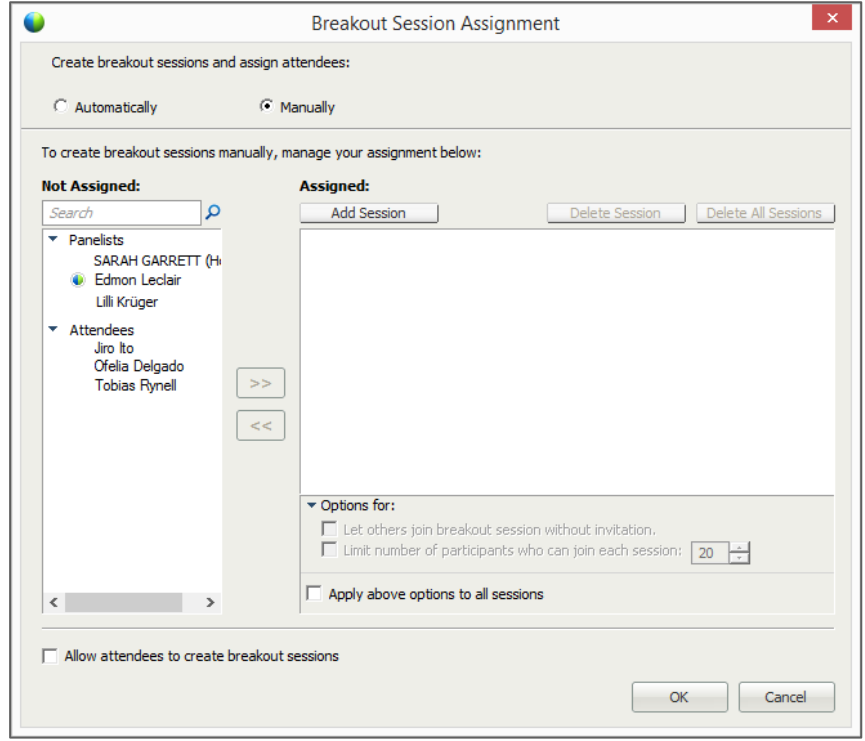

84

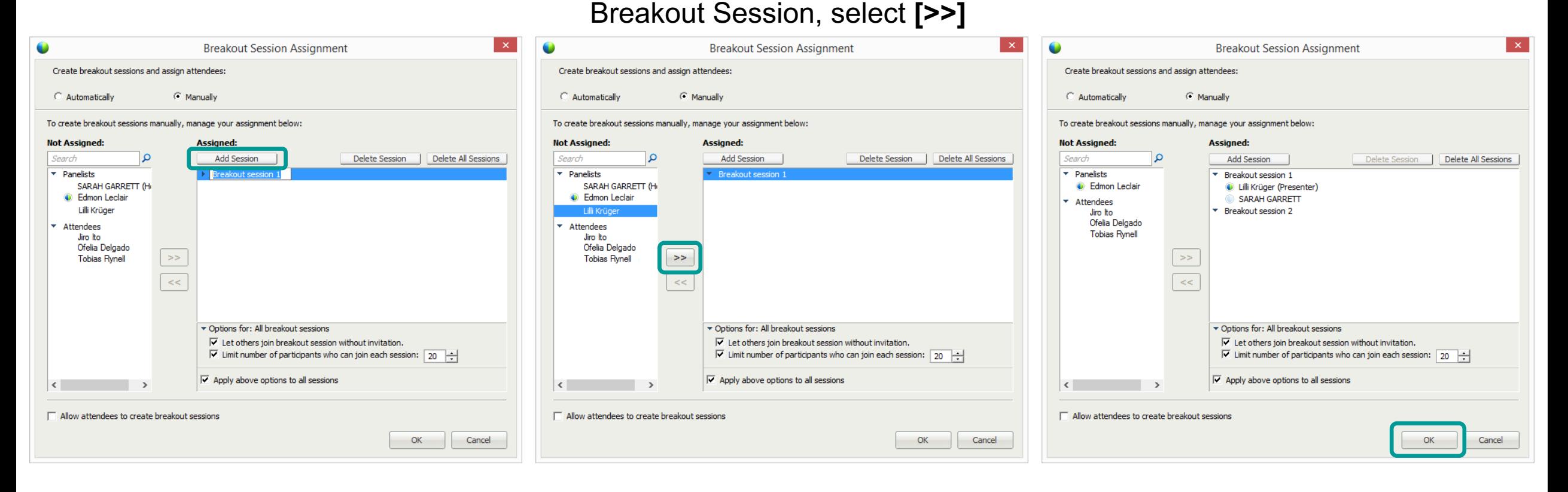

## Breakout Session Assignment (Manual Assignment)

1. Click **[Add Session]** 2. Click the Participant and the

# **Breakout Rooms**

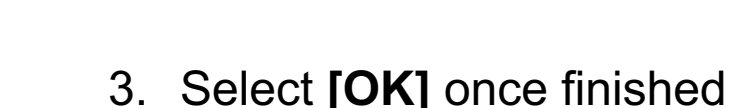

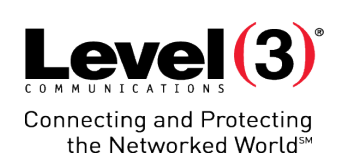

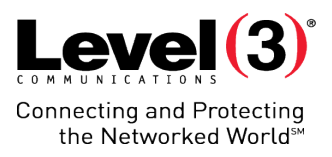

### Breakout Session Assignment (Breakout Options)

#### Select **[Presenter Ball]** next to the Attendee name to assign rights

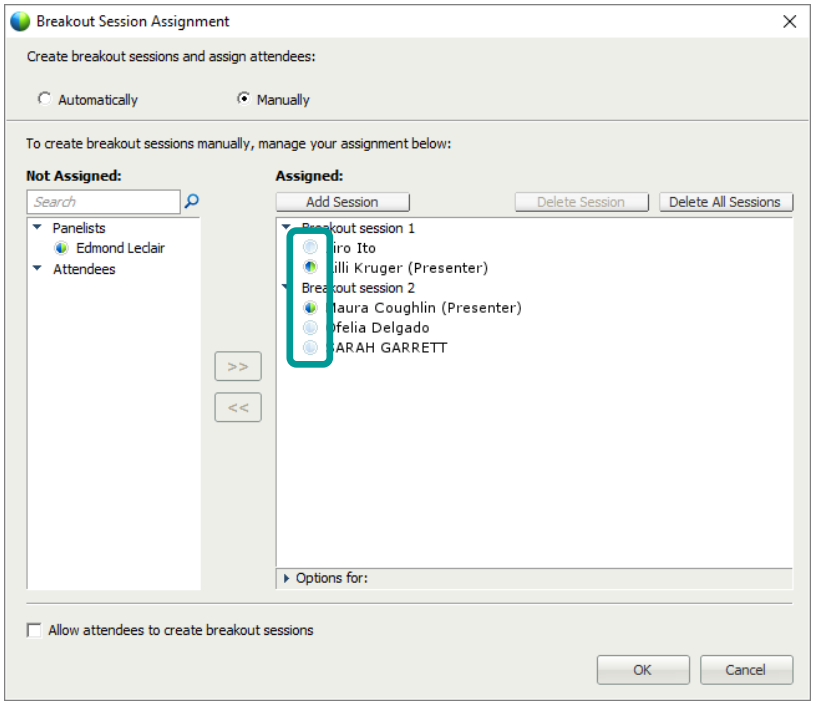

#### Select the **[Breakout Session]**  then click **[Options for: \_\_\_ ]** for more Breakout options

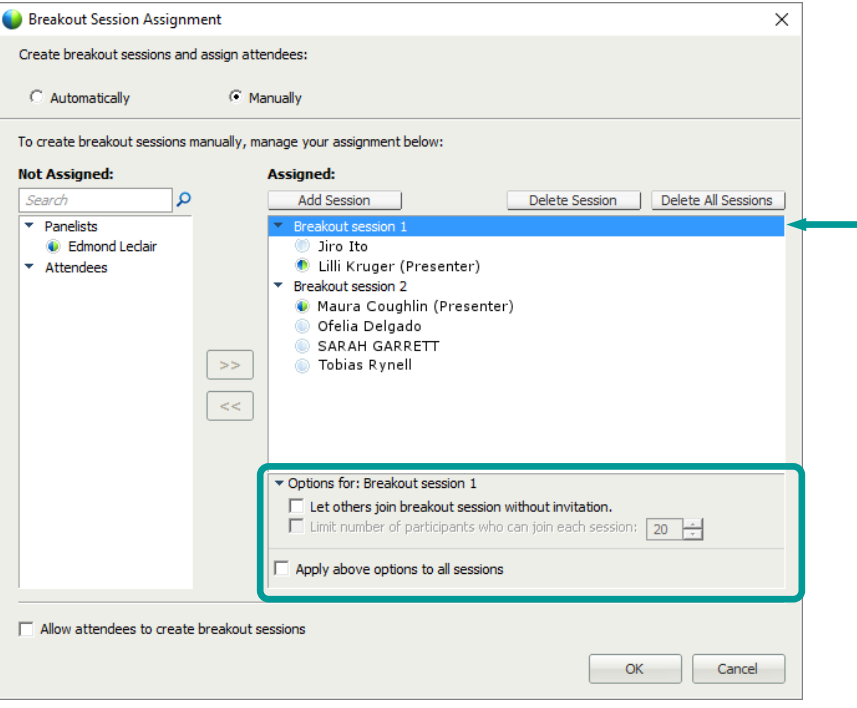

# $Level(3)$ Connecting and Protecting<br>™the Networked World

#### Assigned Breakout Session

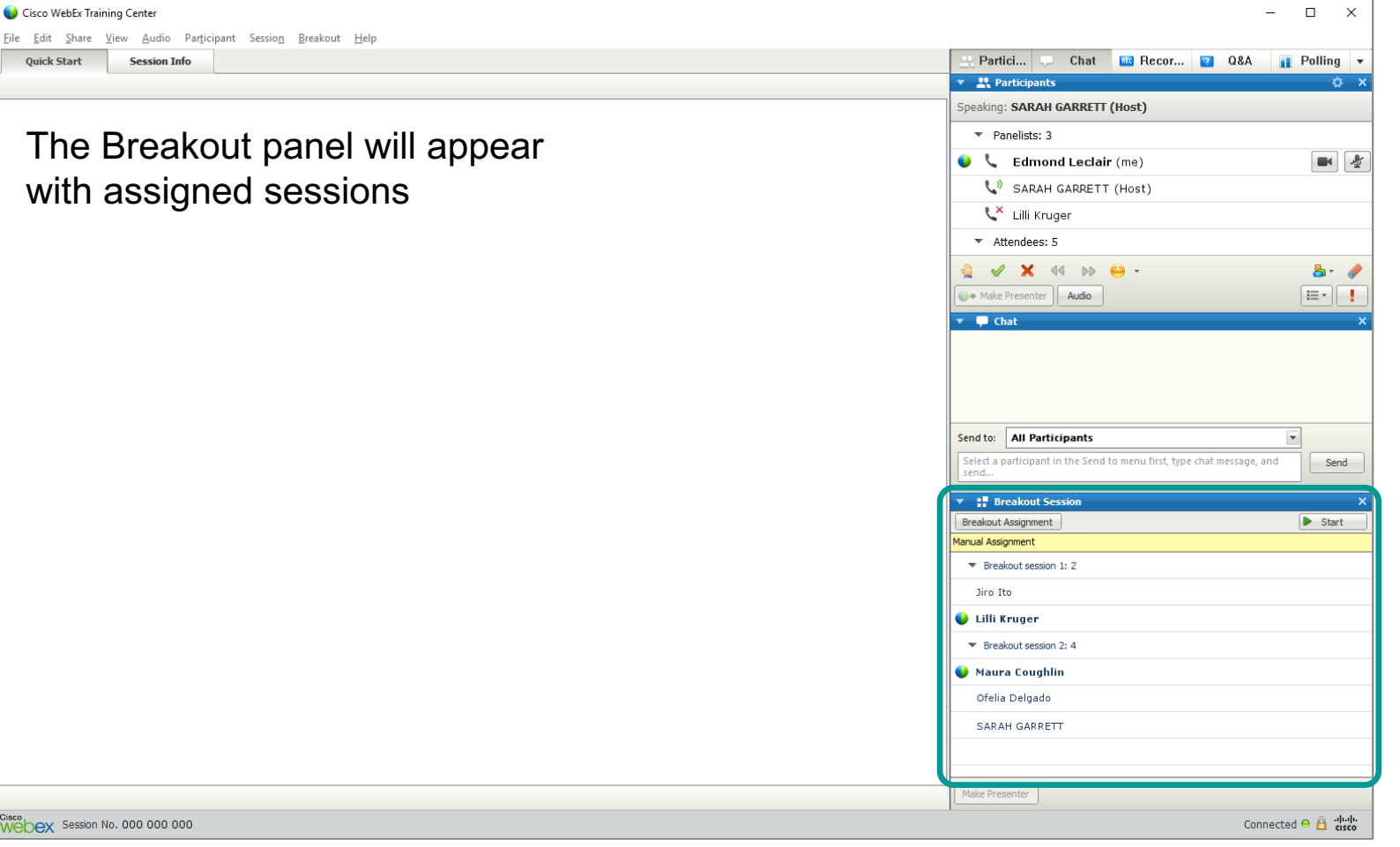

#### Assign New Presenter

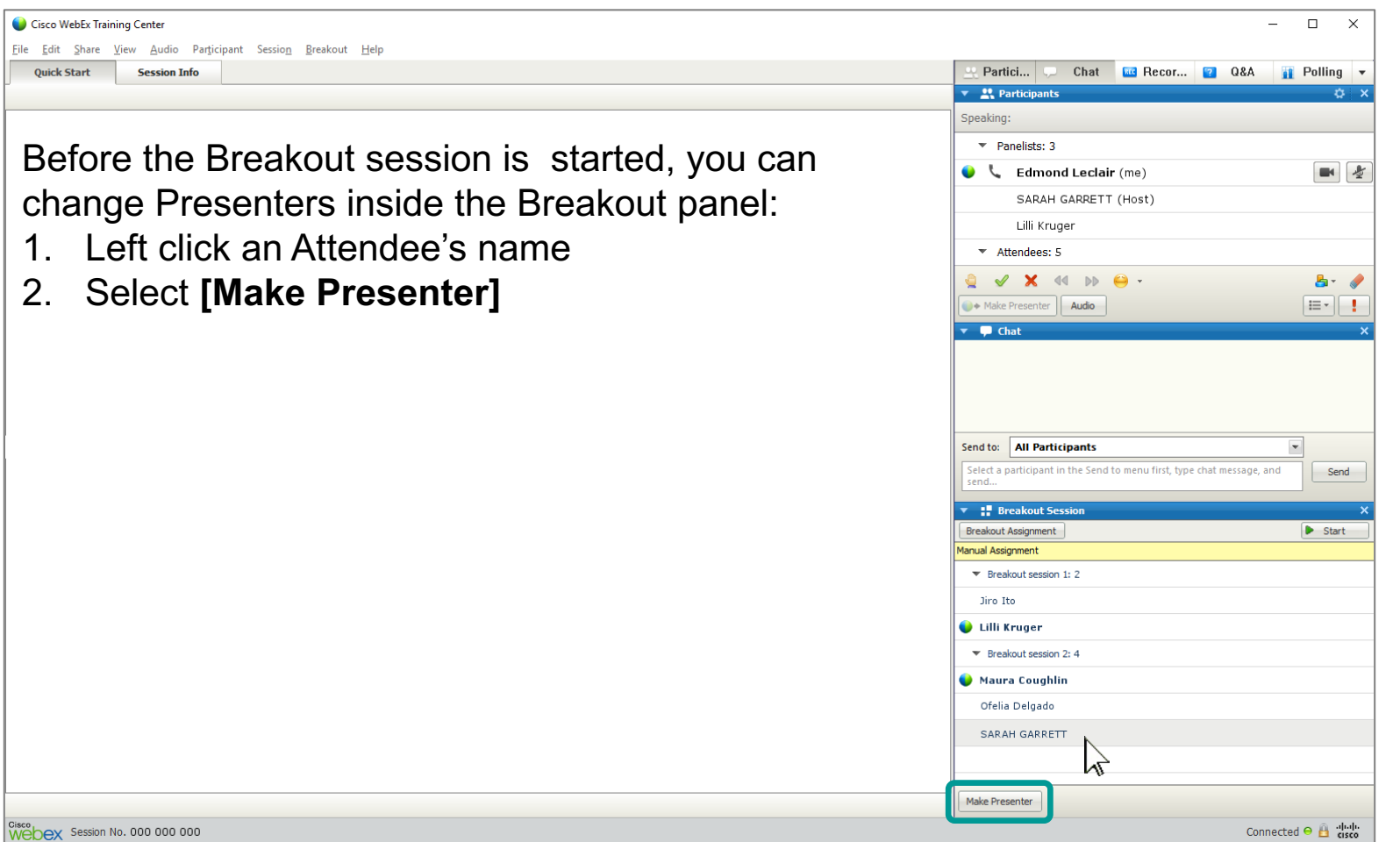

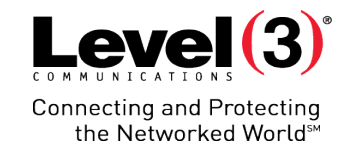

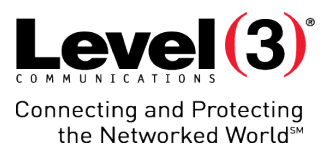

#### Start Breakout Session

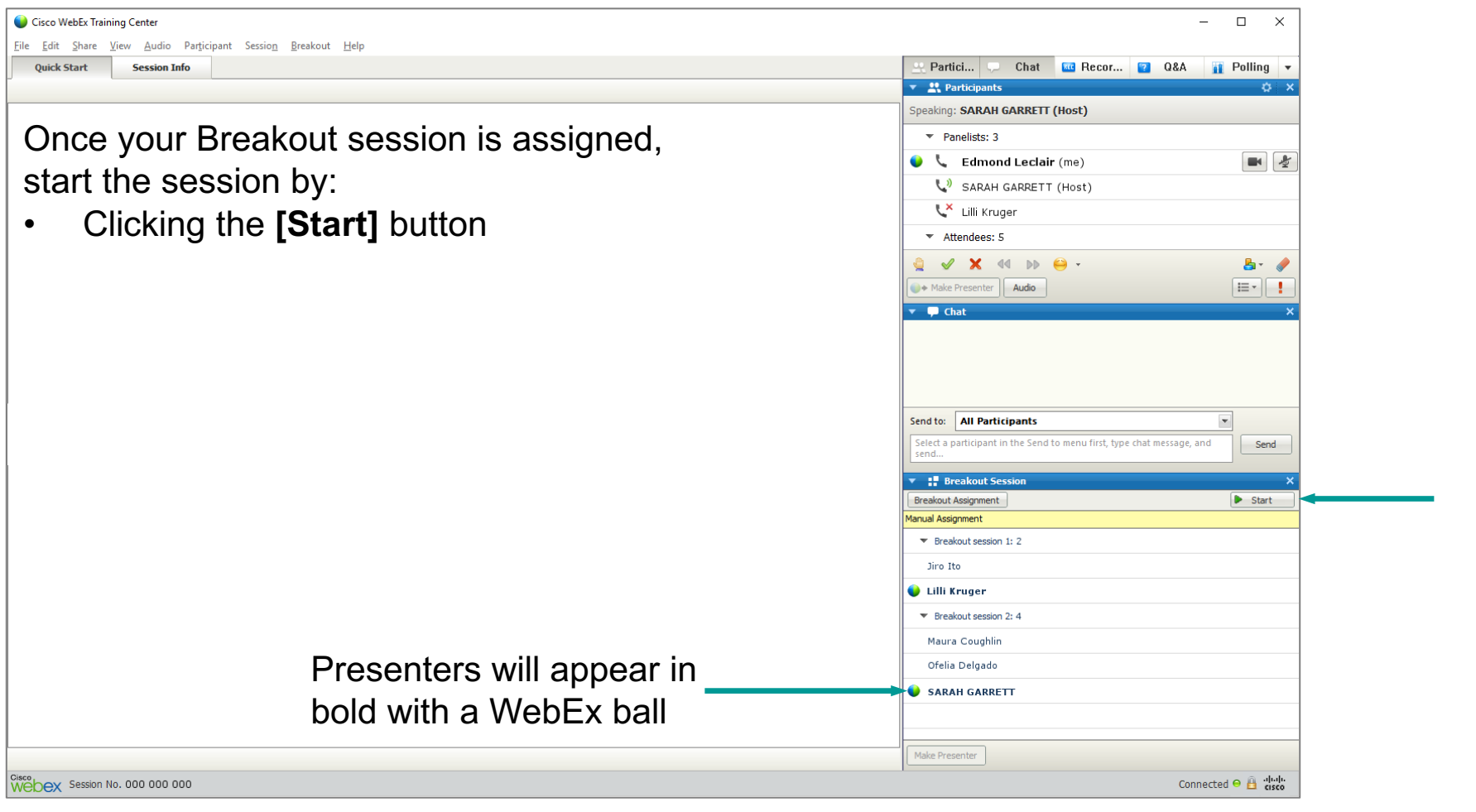

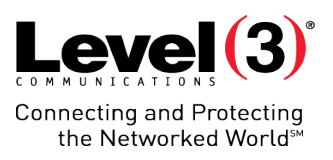

#### Start Breakout Session as a Breakout Presenter

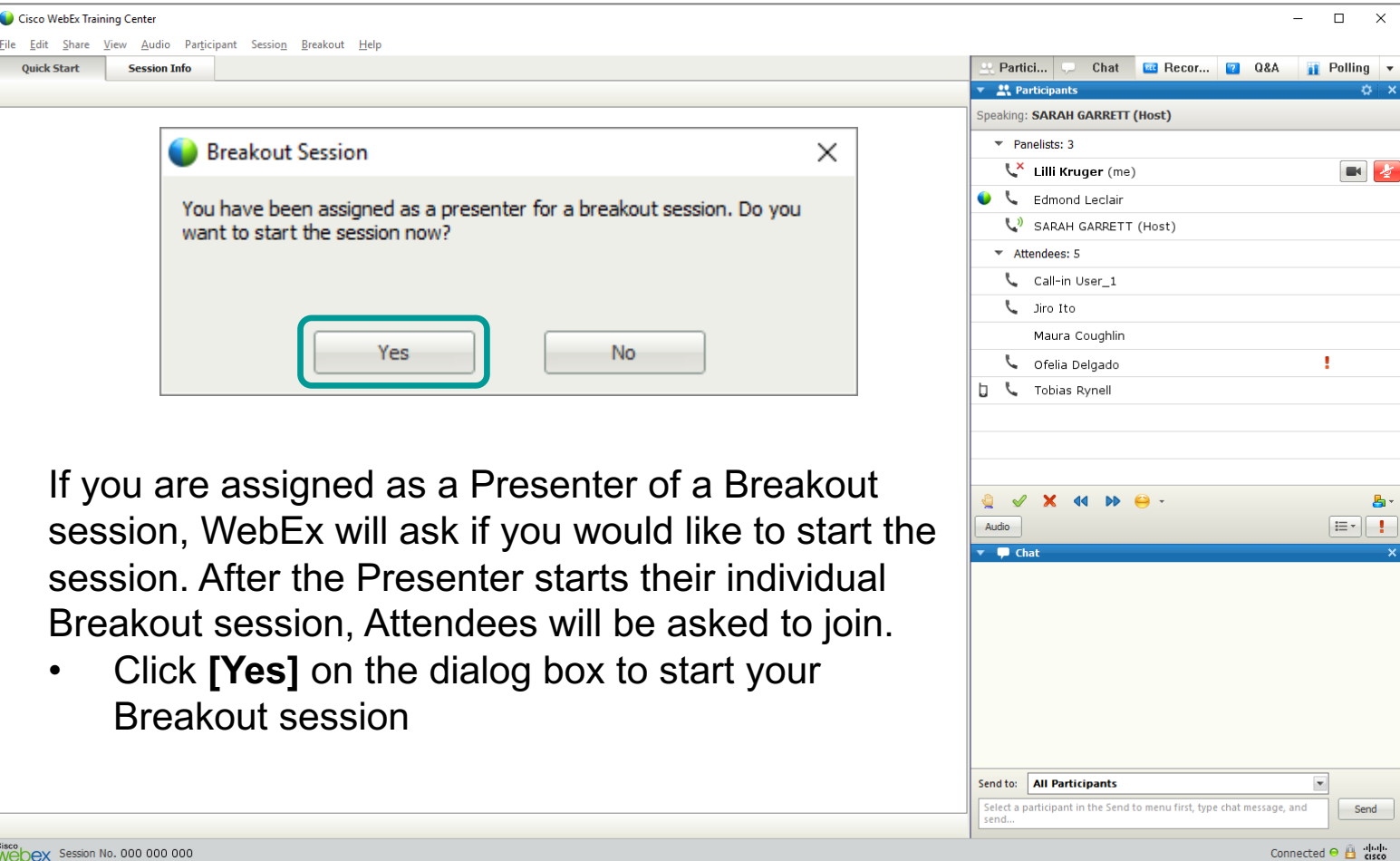

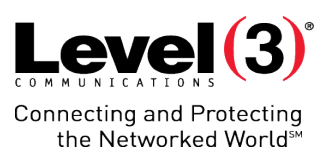

### Inside the Session (Breakout Presenter View)

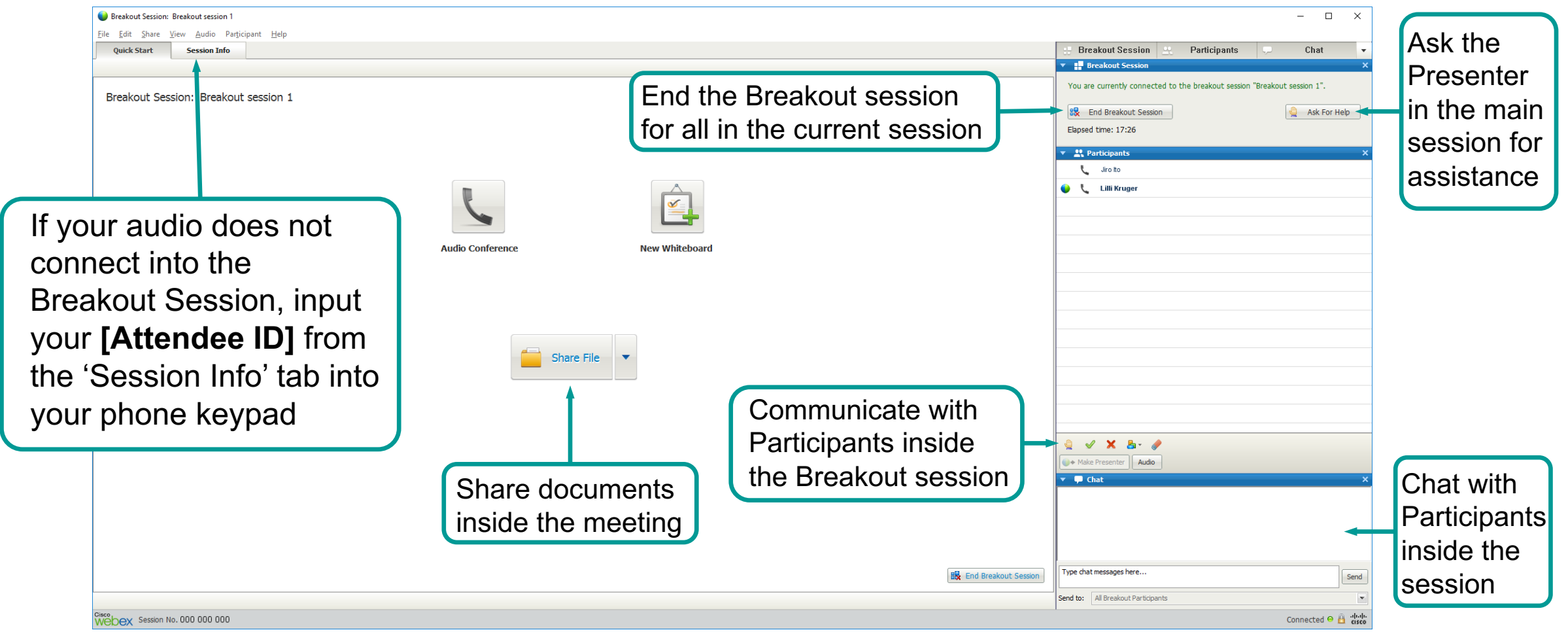

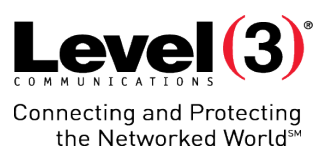

### Inside the Session (Breakout Attendee View)

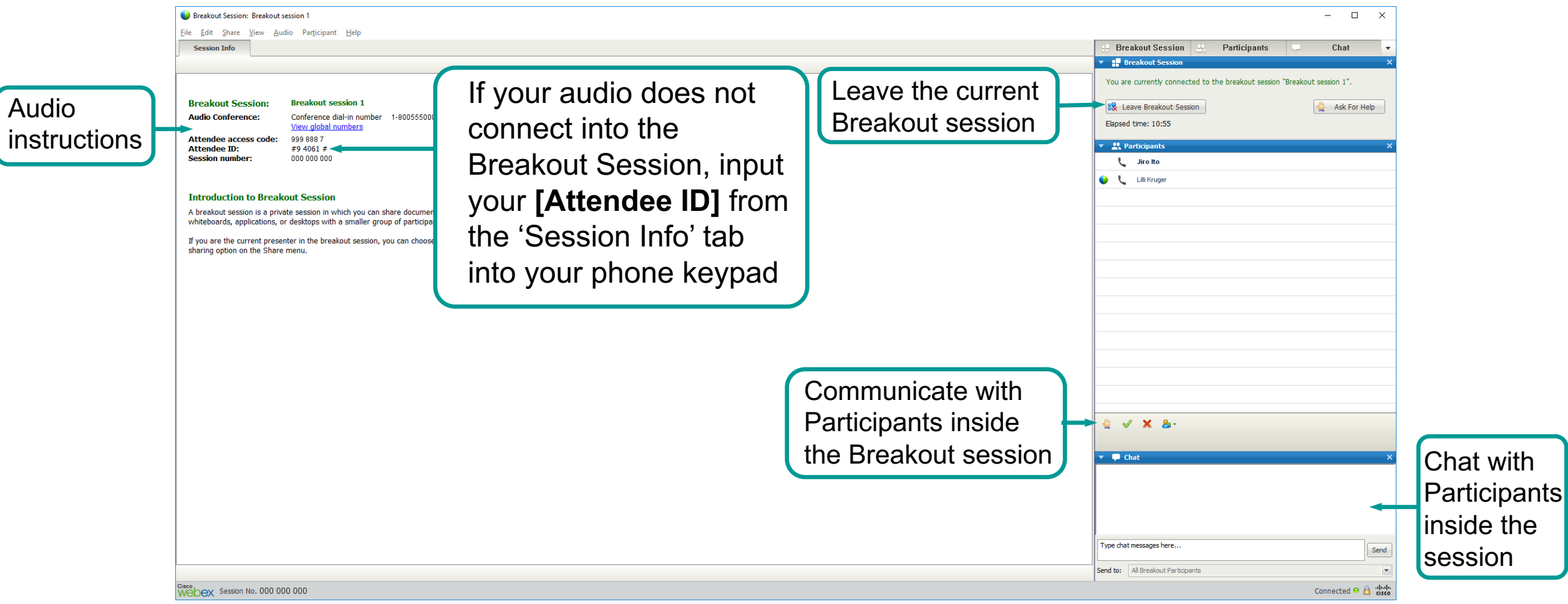

If a Breakout session Presenter requests help, the main conference Presenter will receive a popup box and see a hand next to the Presenter

- 
- 2. Select **[Join]** to enter the Breakout session

#### Main Conference Room – Breakout Asks for Help (Main Presenter View)

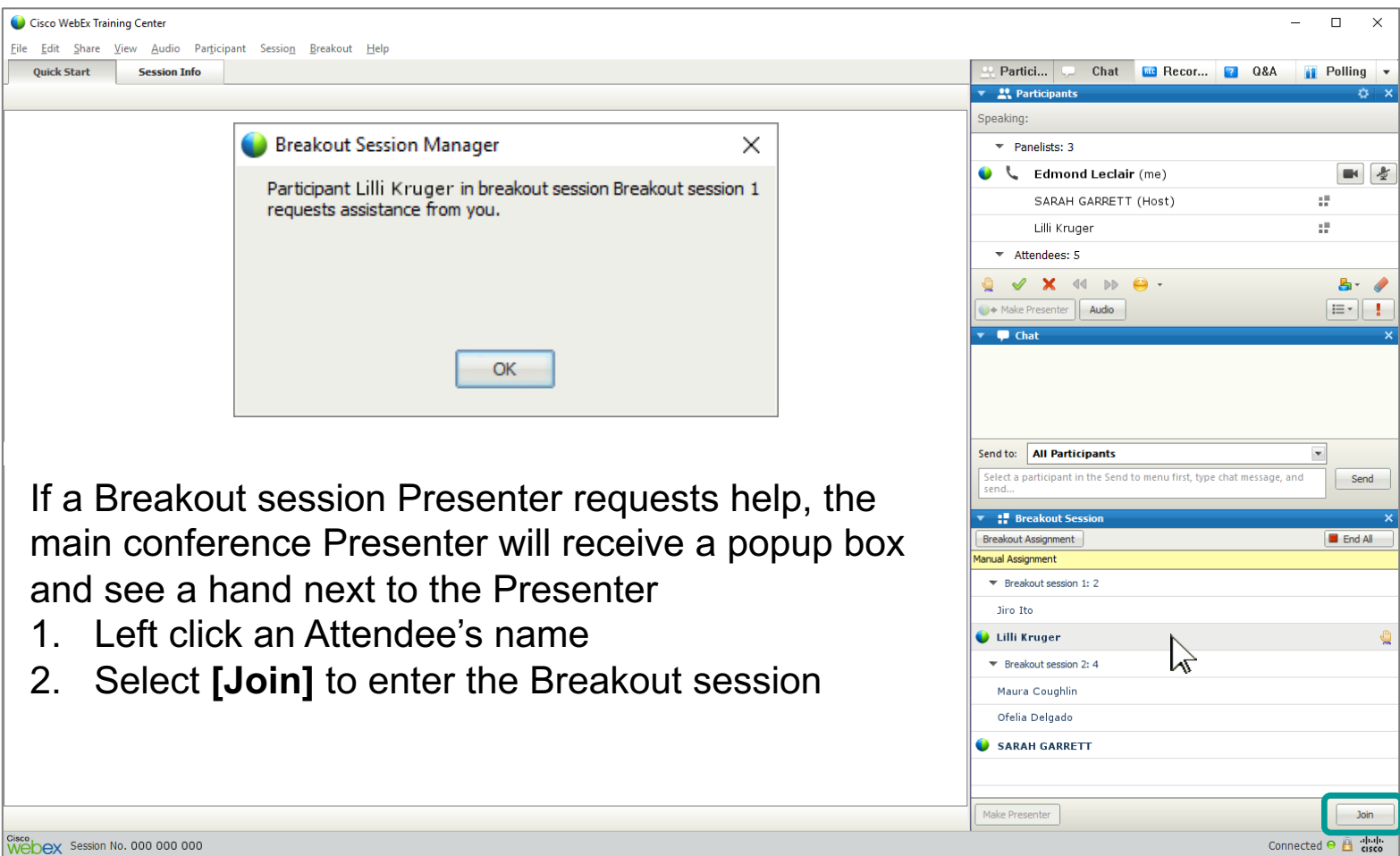

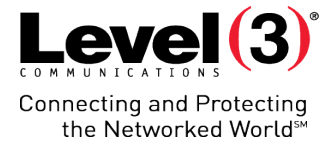

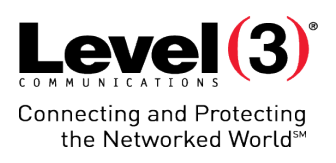

#### Main Conference (Presenter View)

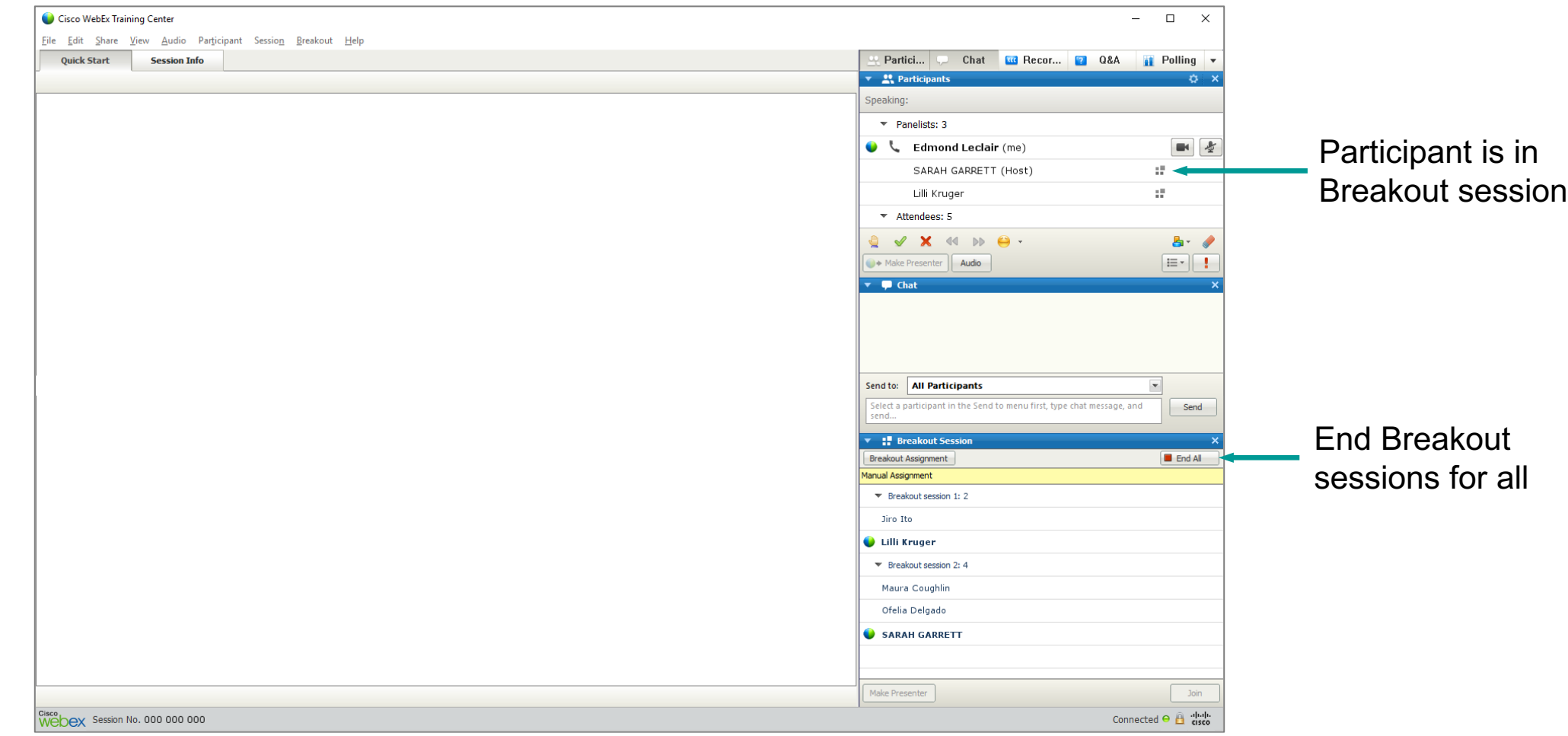

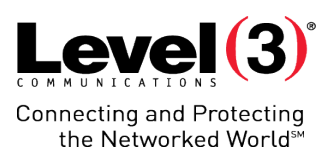

#### Ending a Breakout Session

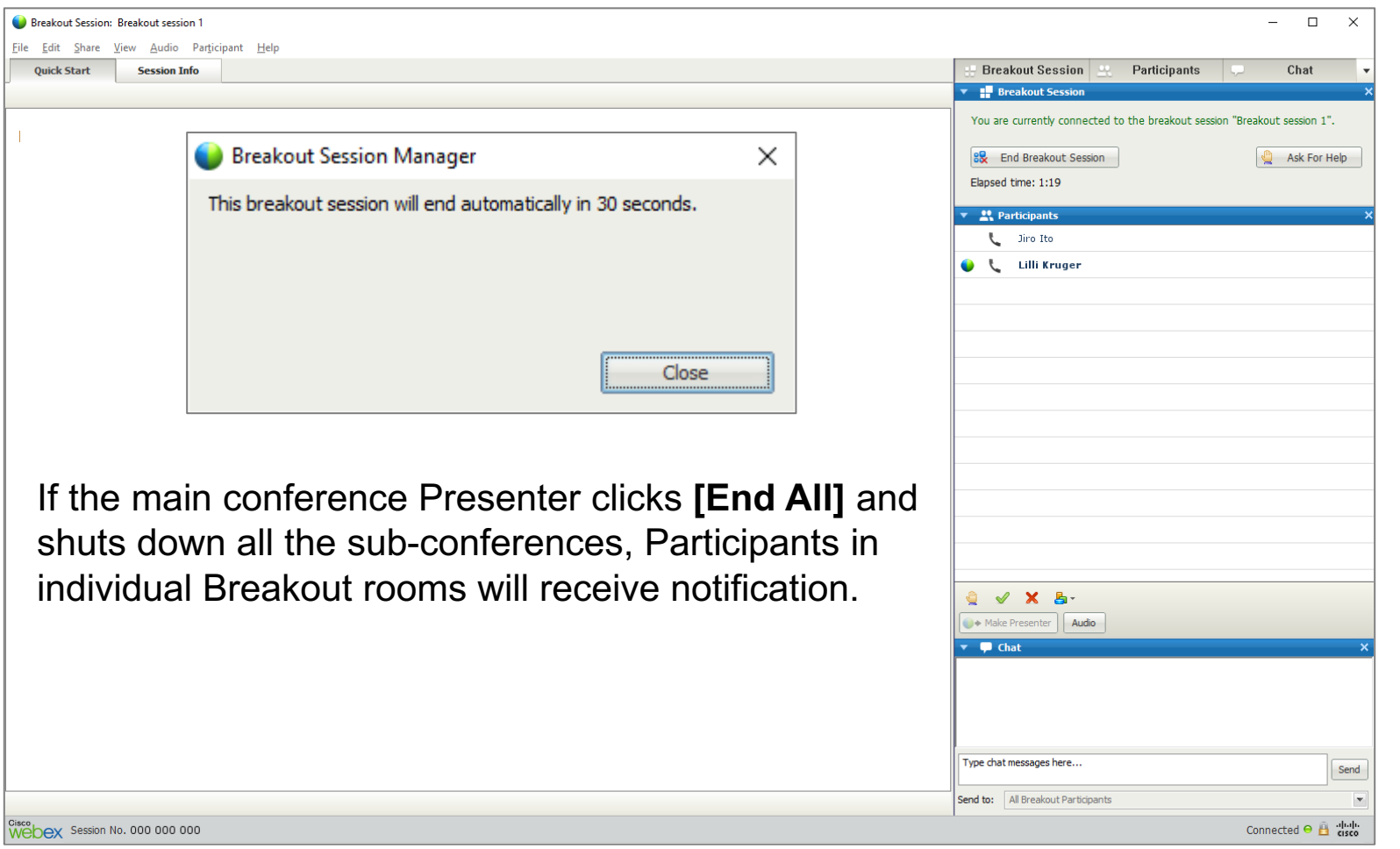

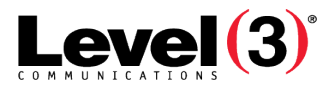

Connecting and Protecting<br>™the Networked World

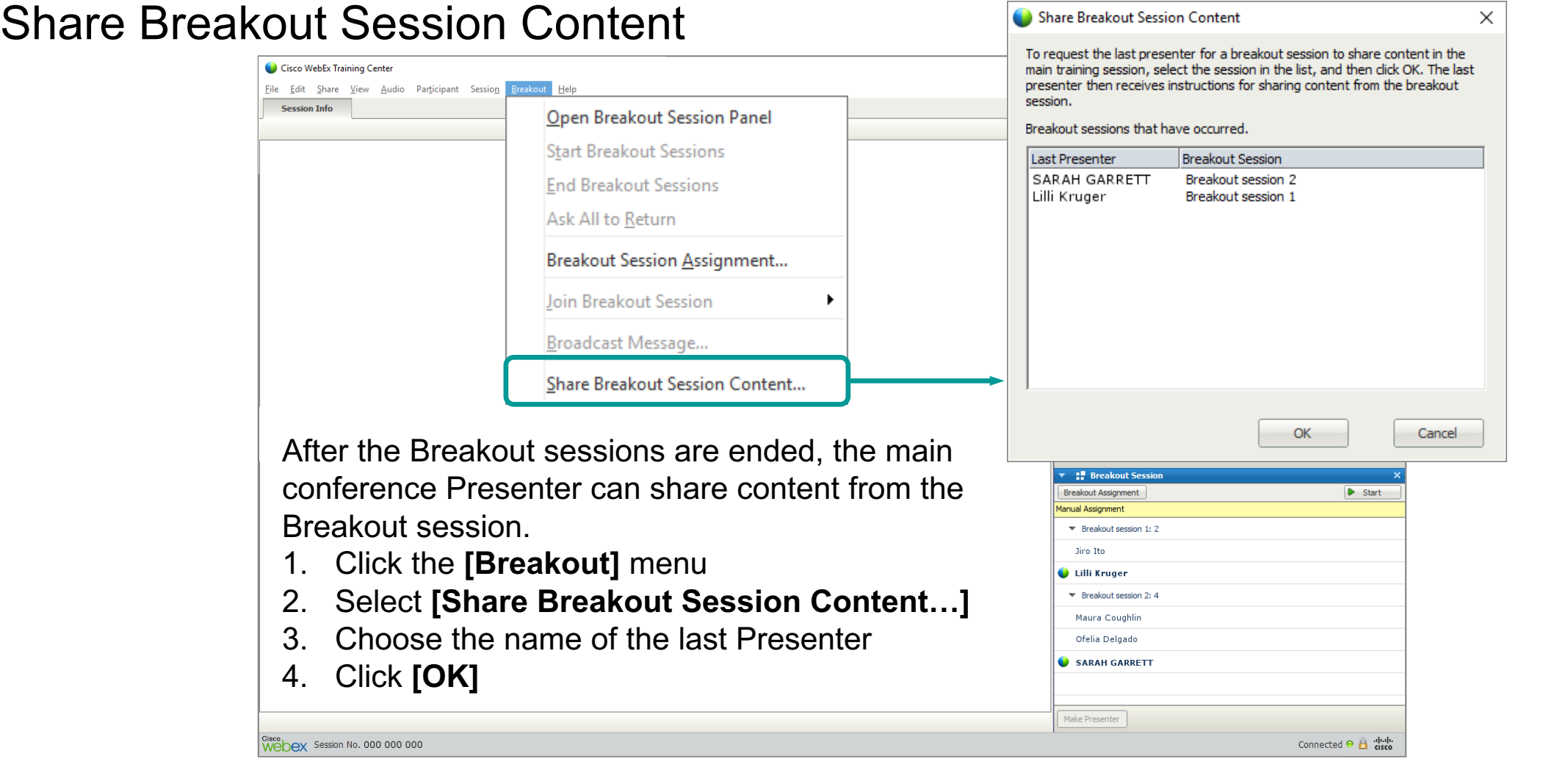

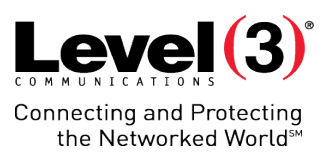

### Share Breakout Session Content (Attendee View)

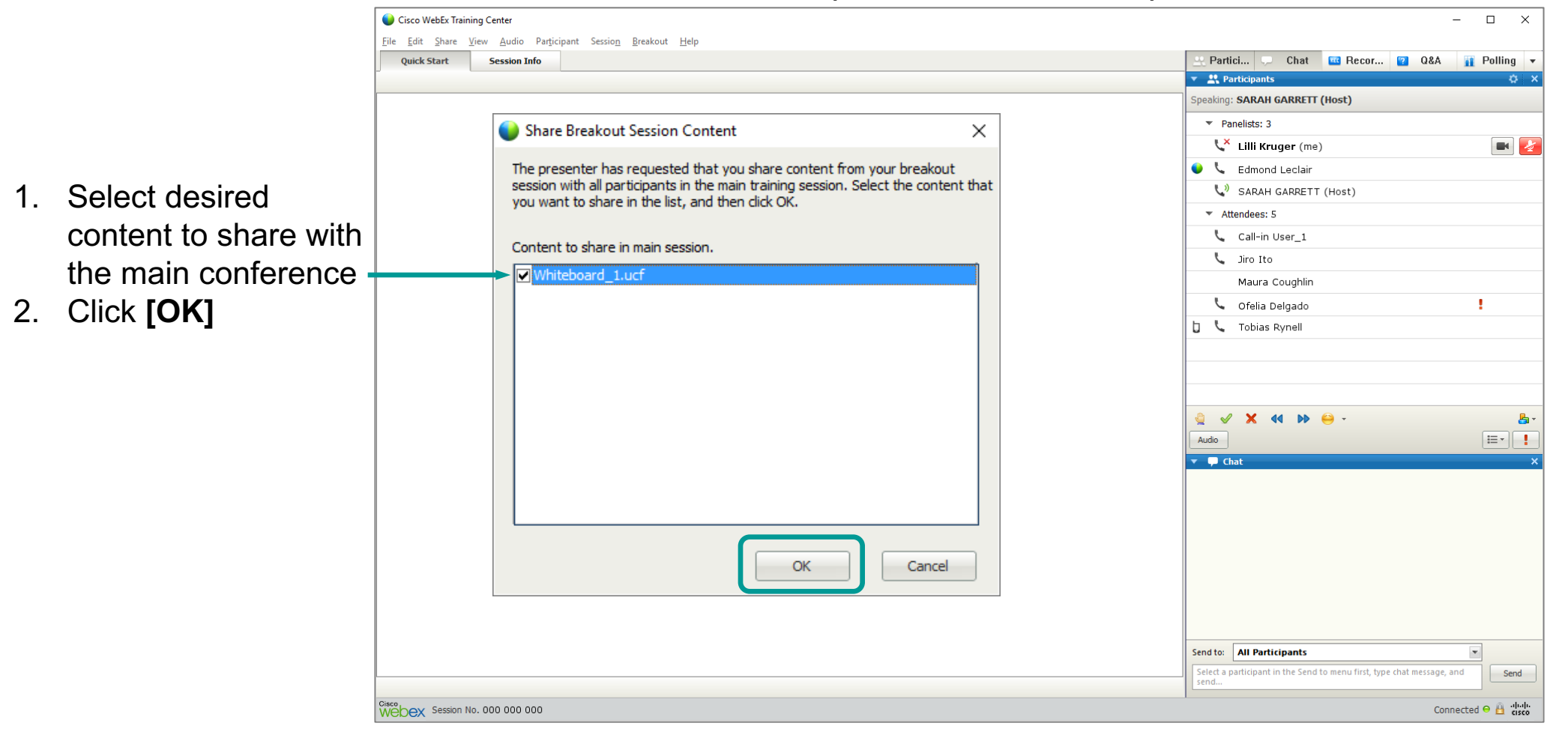

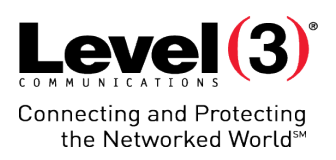

#### Shared Breakout Session Content (Shared Content)

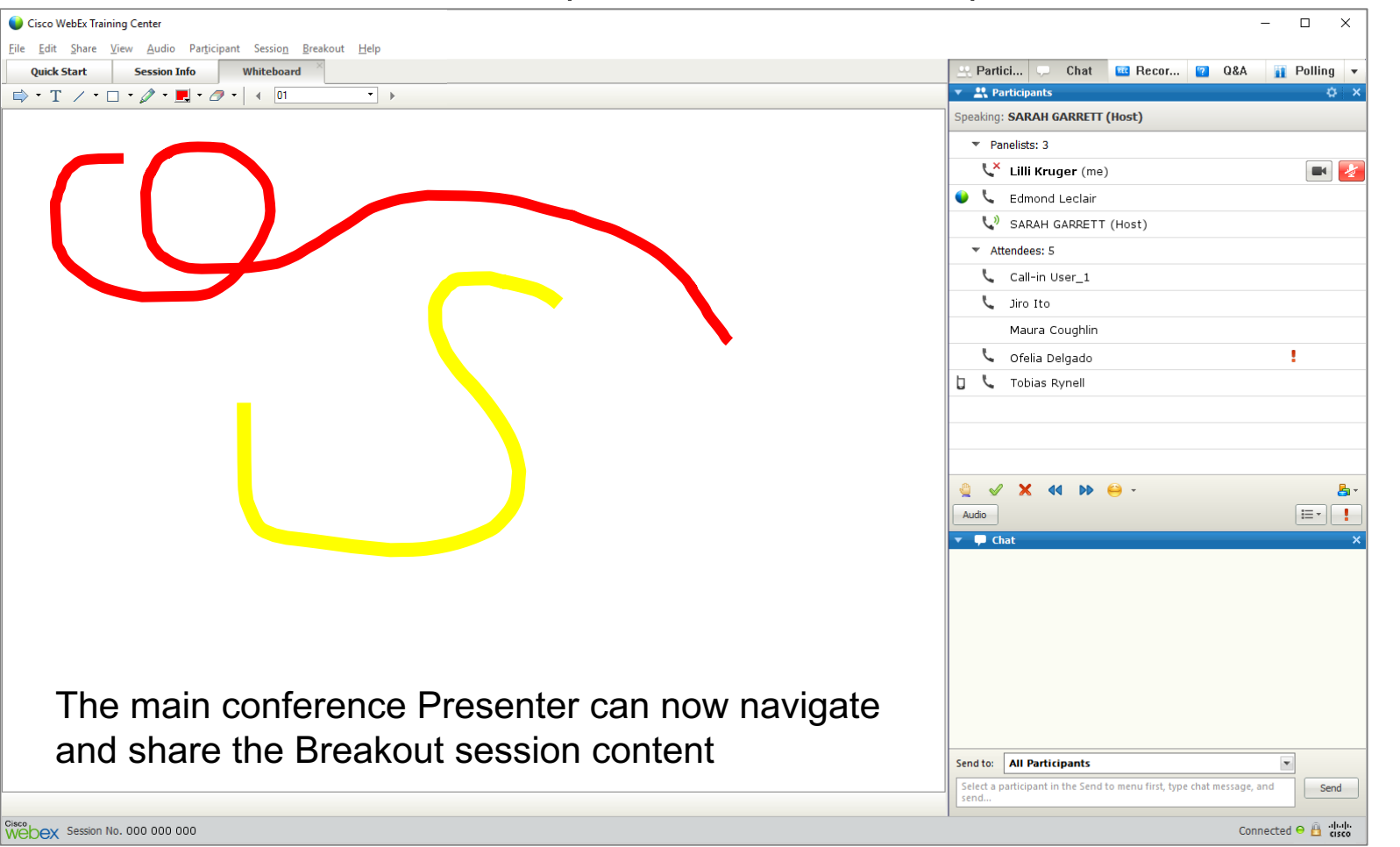

In the example, the Breakout session created and shared a Whiteboard

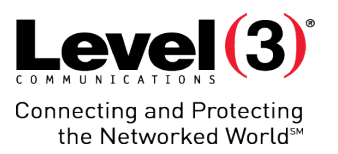

# **Training Reports**

Access the report page from your WebEx Microsite

© 2016 Level 3 Communications, LLC. All Rights Reserved. Proprietary and Confidential.

# **Training Reports**

### Main Report Page

- 1. Click **[My WebEx]** on the top bar
- 2. Select **[My Reports]** on the left menu
- 3. Scroll down until you see the **[Training Center]** section

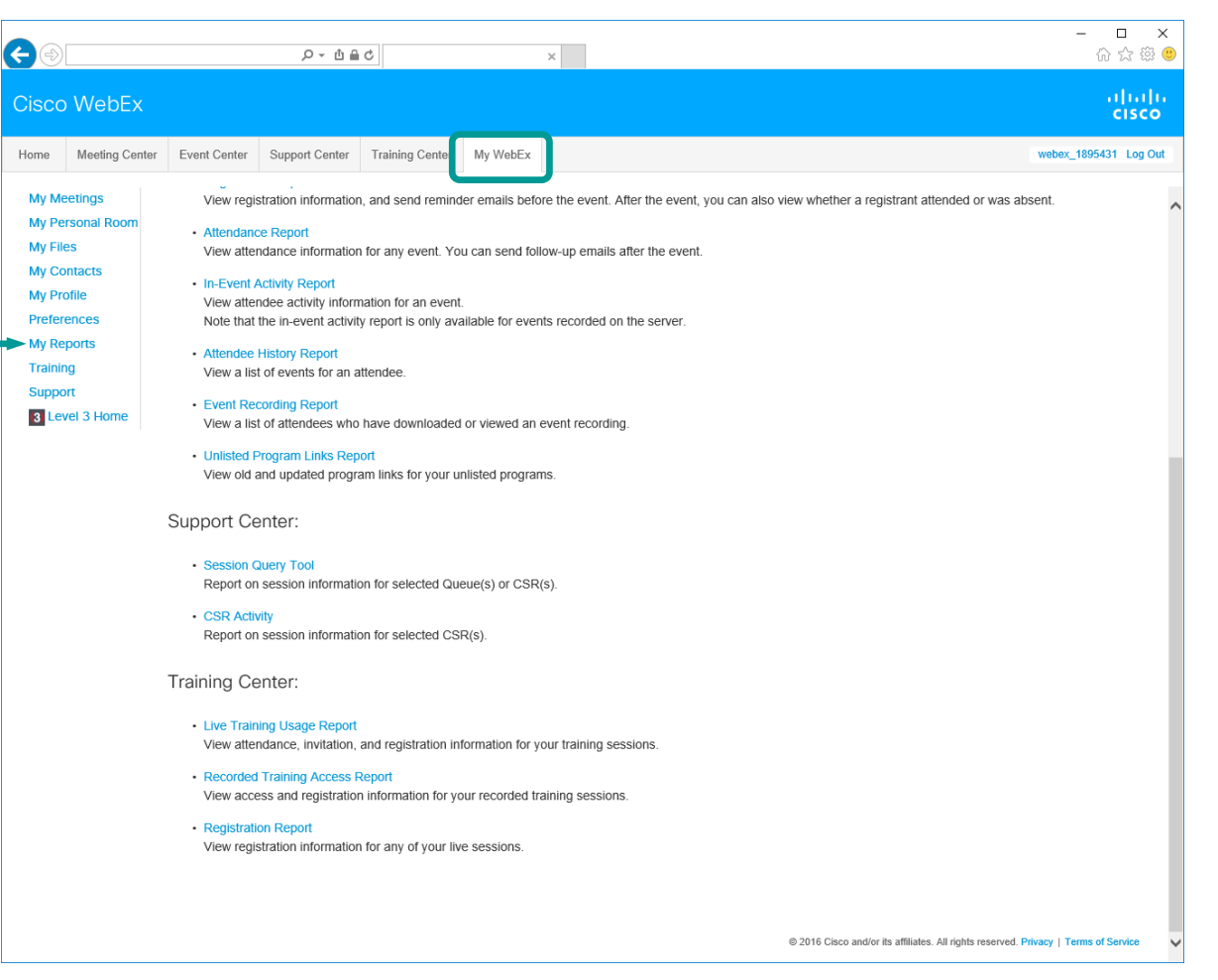

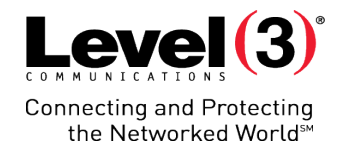

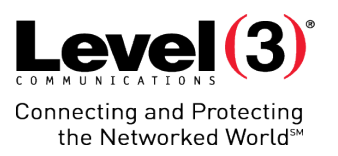

View attendance, invitation, and registration information from your Training session.

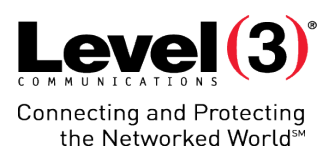

#### Opening the Report Page

Click **[Live Training Usage Report]**

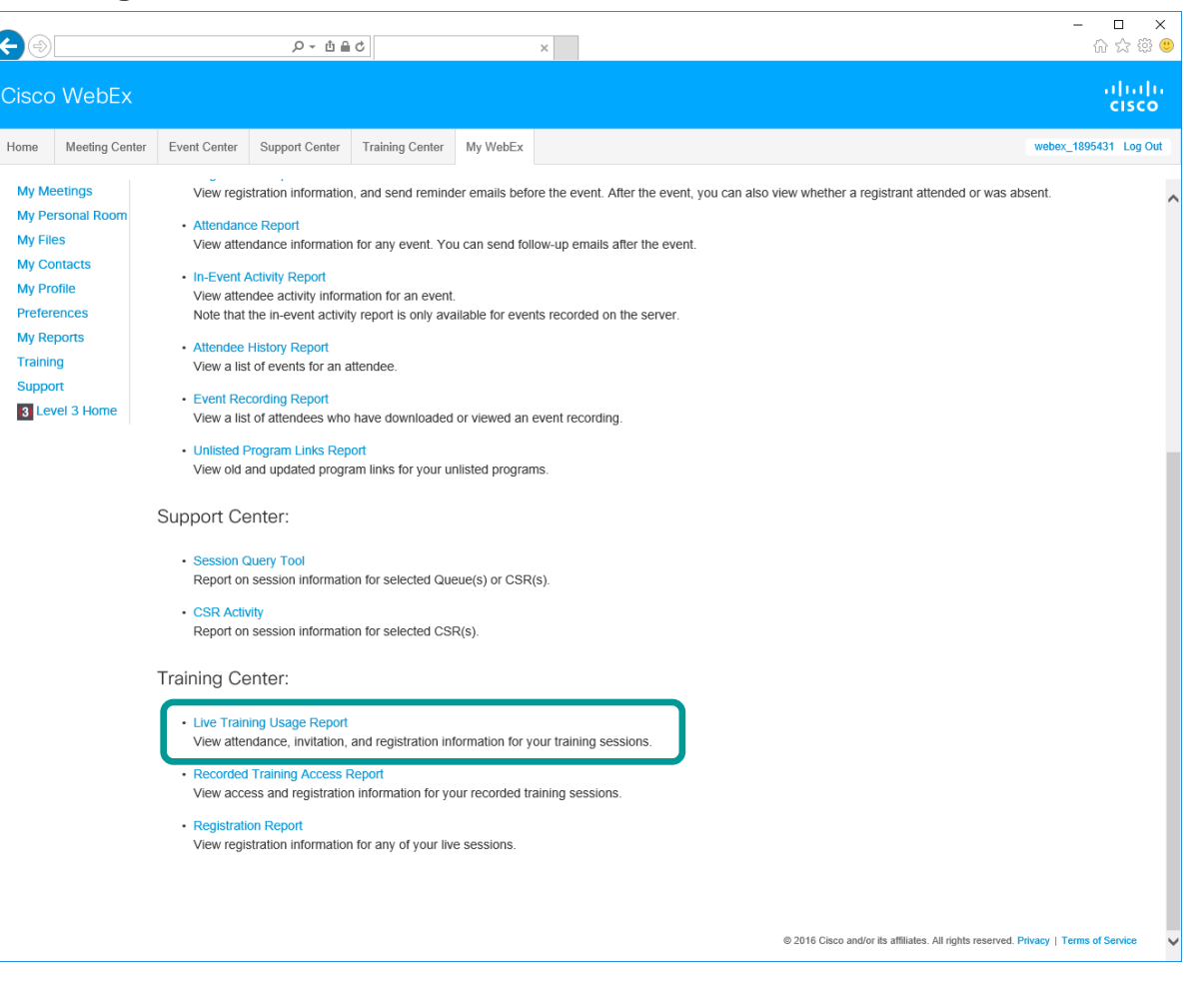

## Search Criteria

- 1. Fill out your search criteria
- 2. Click **[Display Report]**

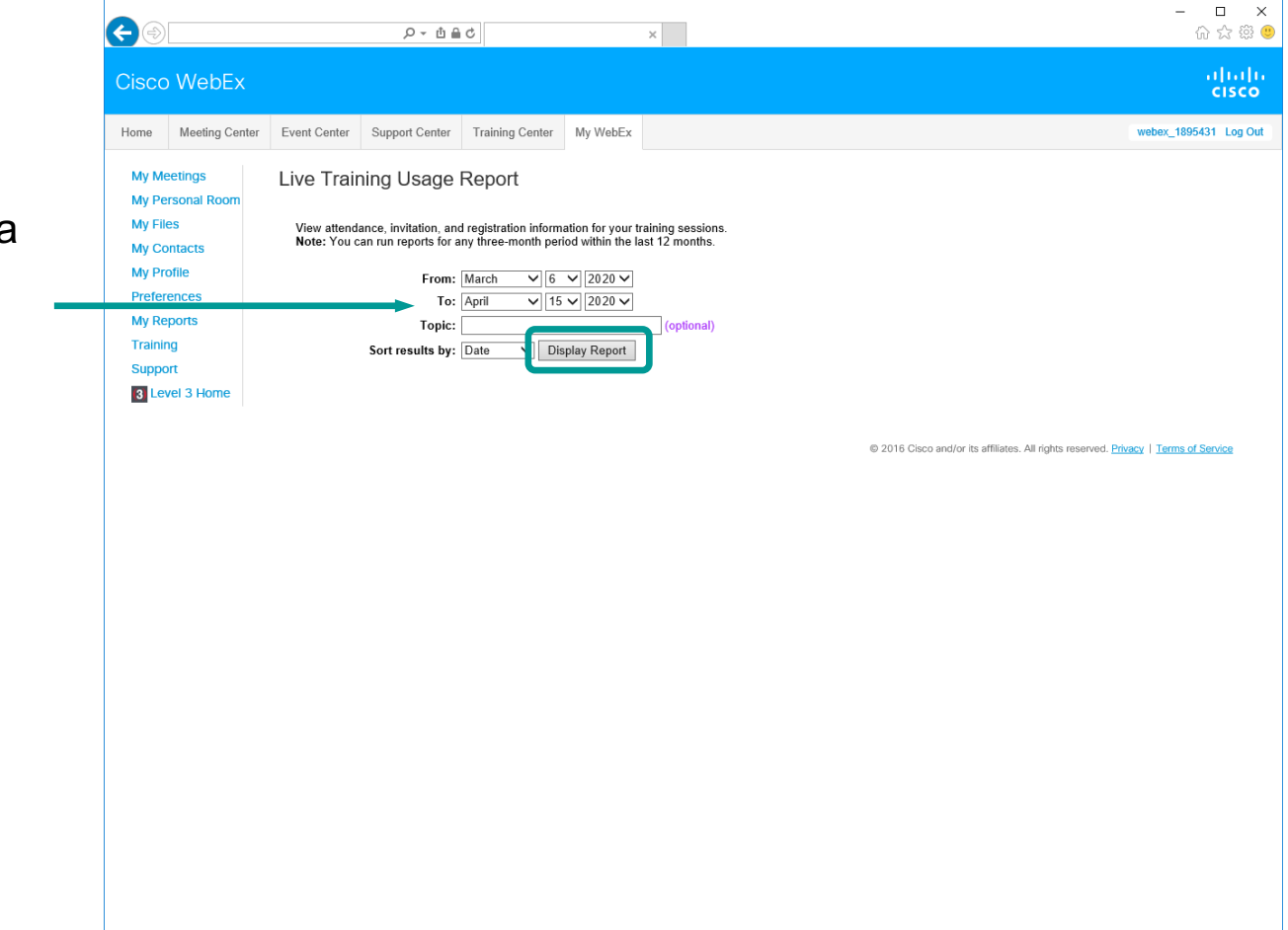

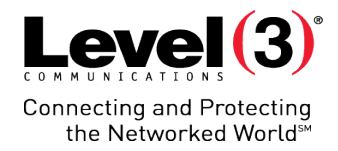

Cisco WebEx

## Report Summary Page

- Click **[Export Report]**  to download summary list in a .csv file
- Click the **[Topic]** of a meeting to view detailed information

Or

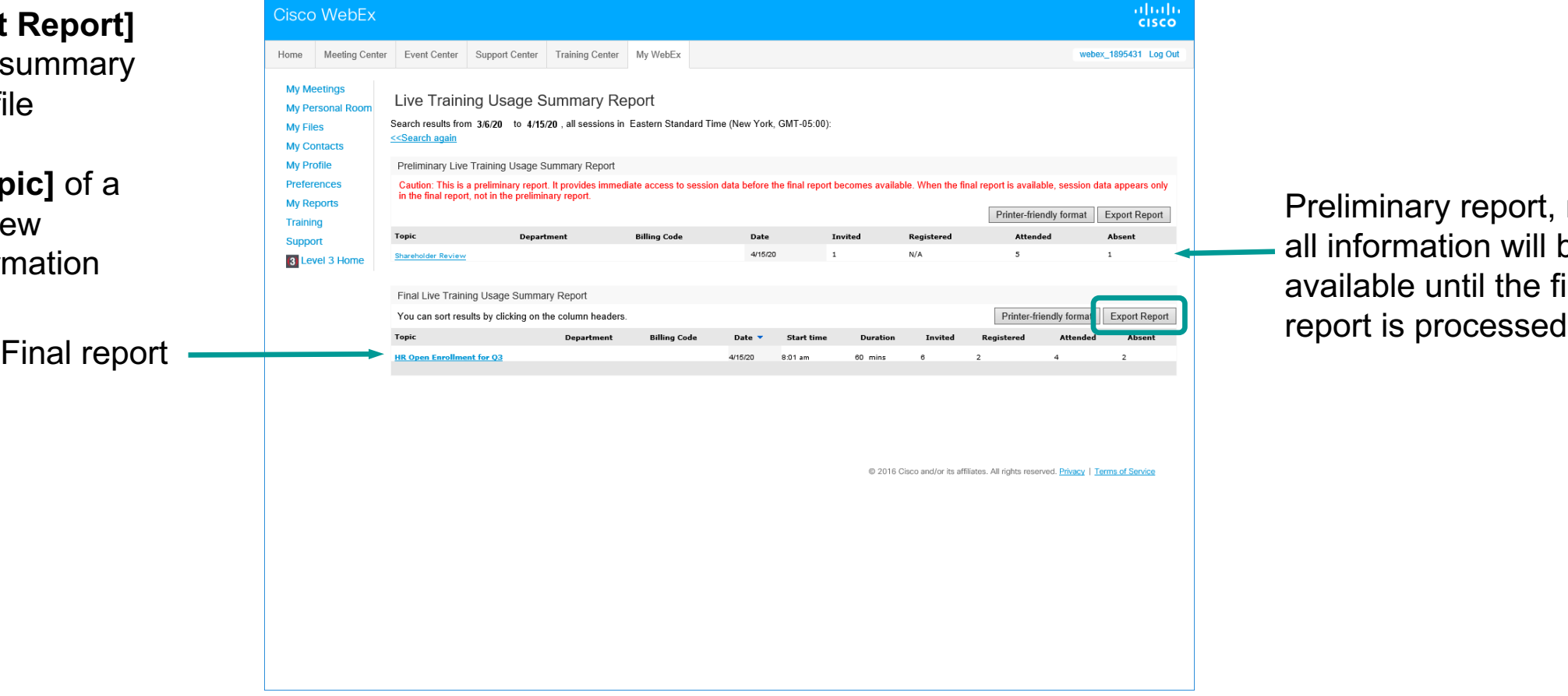

 $\times$ 

 $Q - \theta d$ 

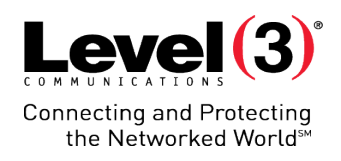

Preliminary report, not all information will be available until the final

 $\qquad \qquad - \qquad \Box$  $\boldsymbol{\times}$ 

☆☆※●

### Detailed Report

- Click the **[View]**  dropdown to sort the report list
- Or
- Click **[Export Report]** to download the Training Usage report into a .csv file

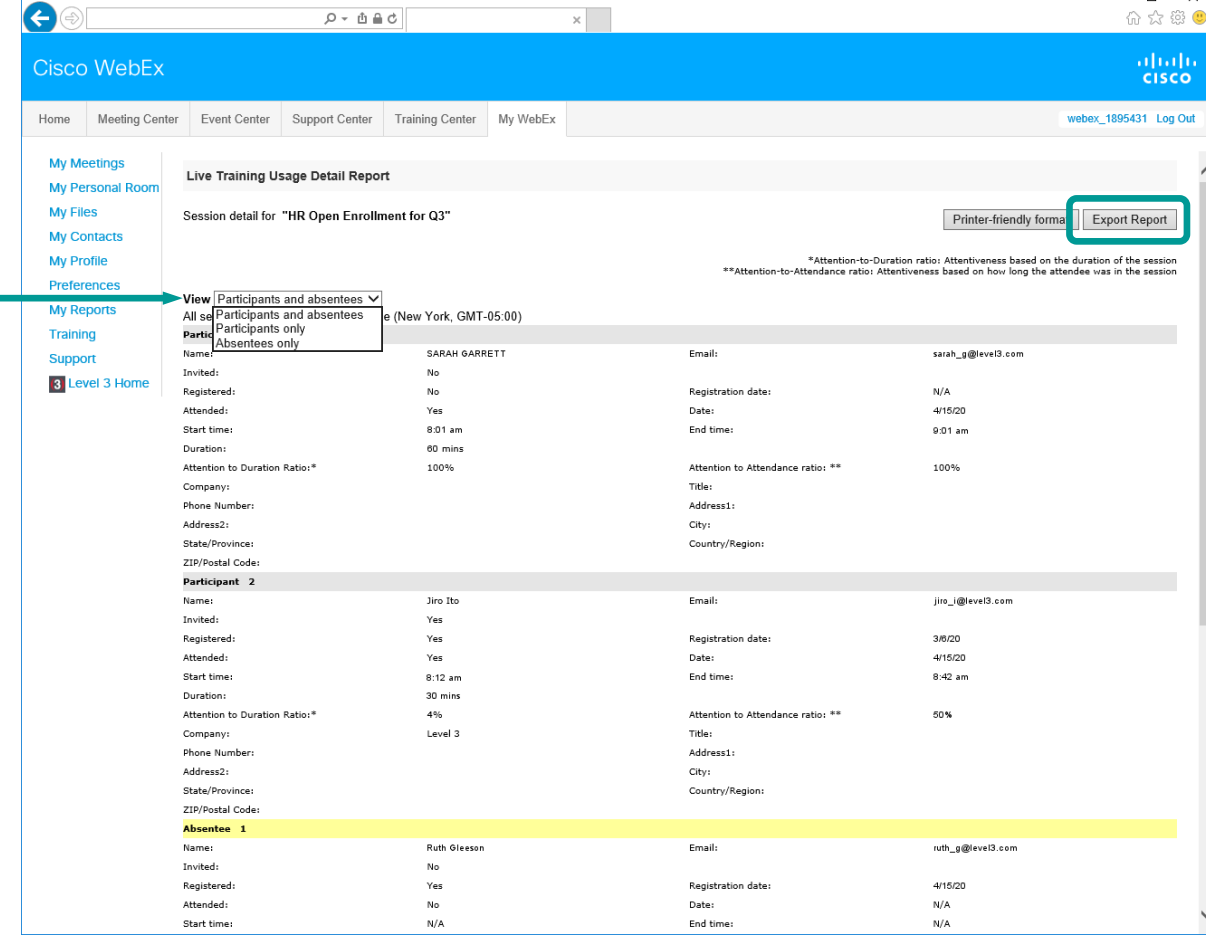

 $Level(3)$ **Connecting and Protecting** the Networked World<sup>5M</sup>

After clicking the **[Topic]** of your desired meeting you can view:

- Names
- Email

 $\Box$ 

- Registration date (Optional)
- Participants who joined the session or were absent
- Registration information

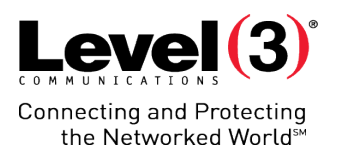

View access and registration information for your recorded training session.

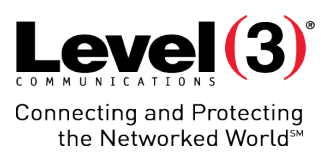

#### Opening the Report Page

#### Click **[Recorded Training Access Report]**

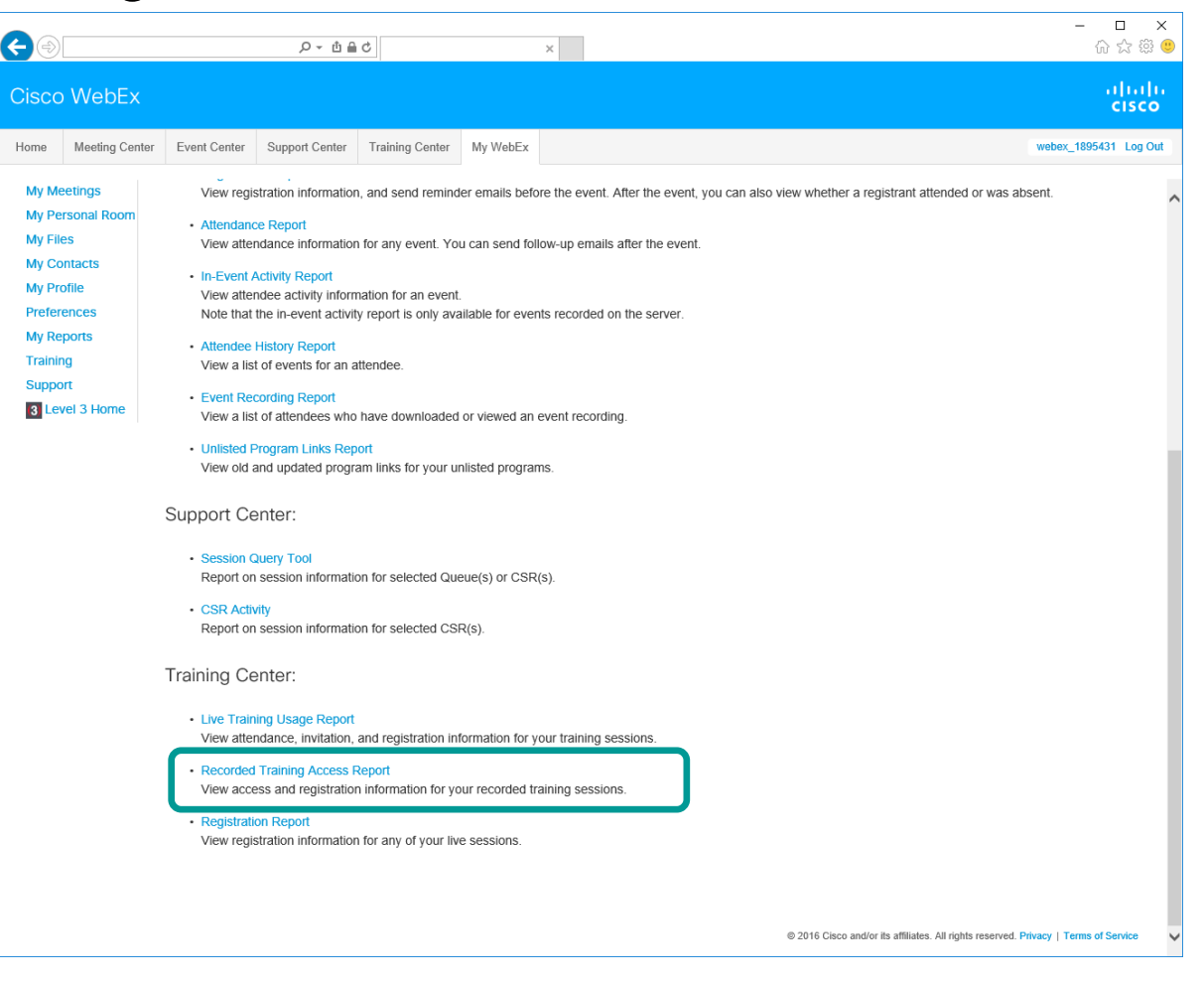

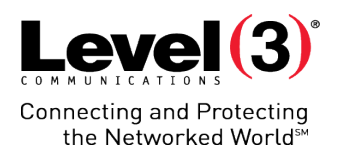

#### Search Criteria

- 1. Fill out your search criteria
- 2. Click **[Display Report]**

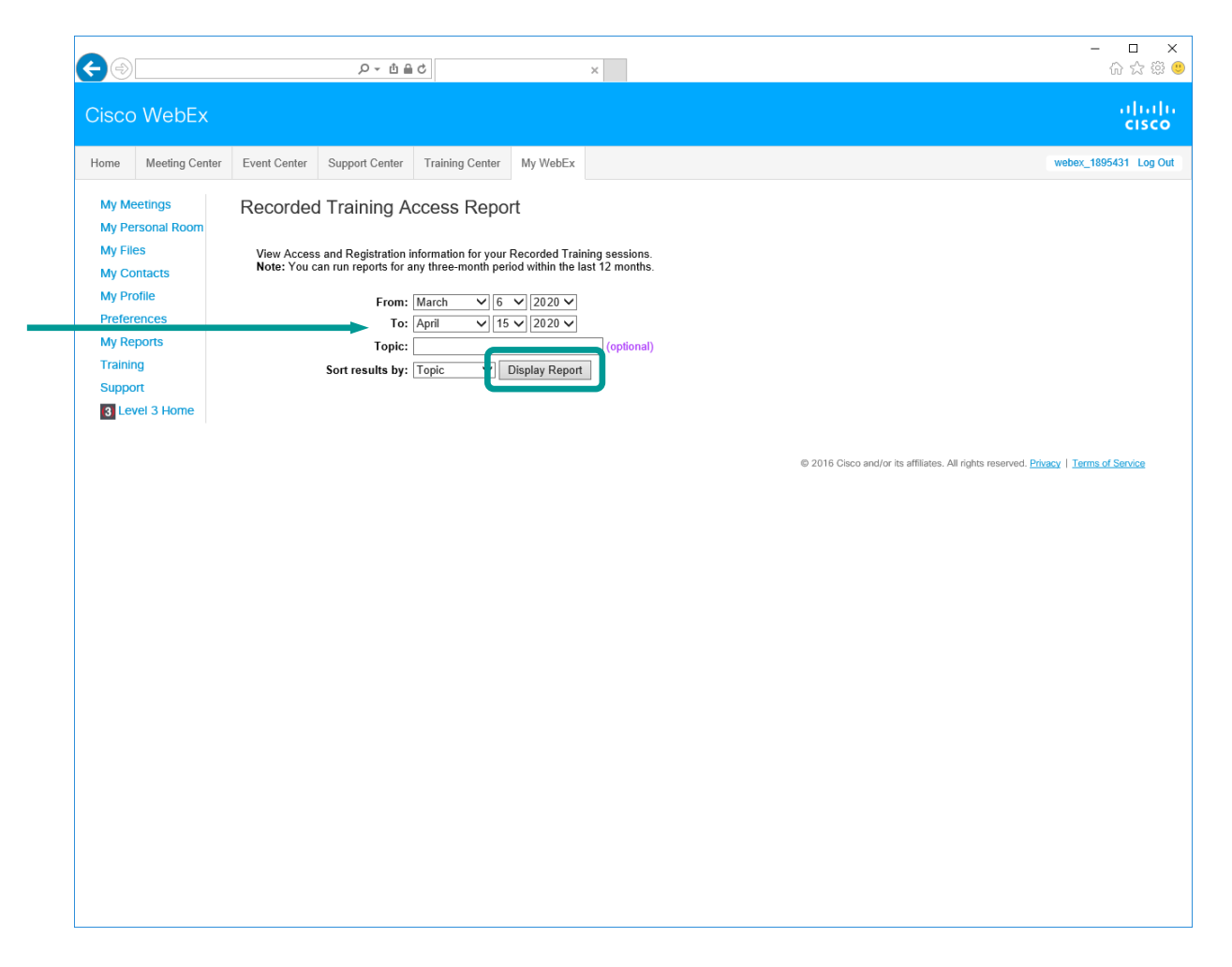

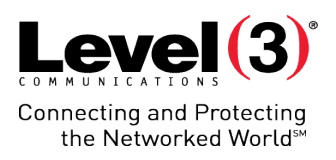

#### Report Summary Page

- Click **[Export Report]**  to download summary list in a .csv file
- Or
- Click the **[Topic]** of a meeting to view detailed information

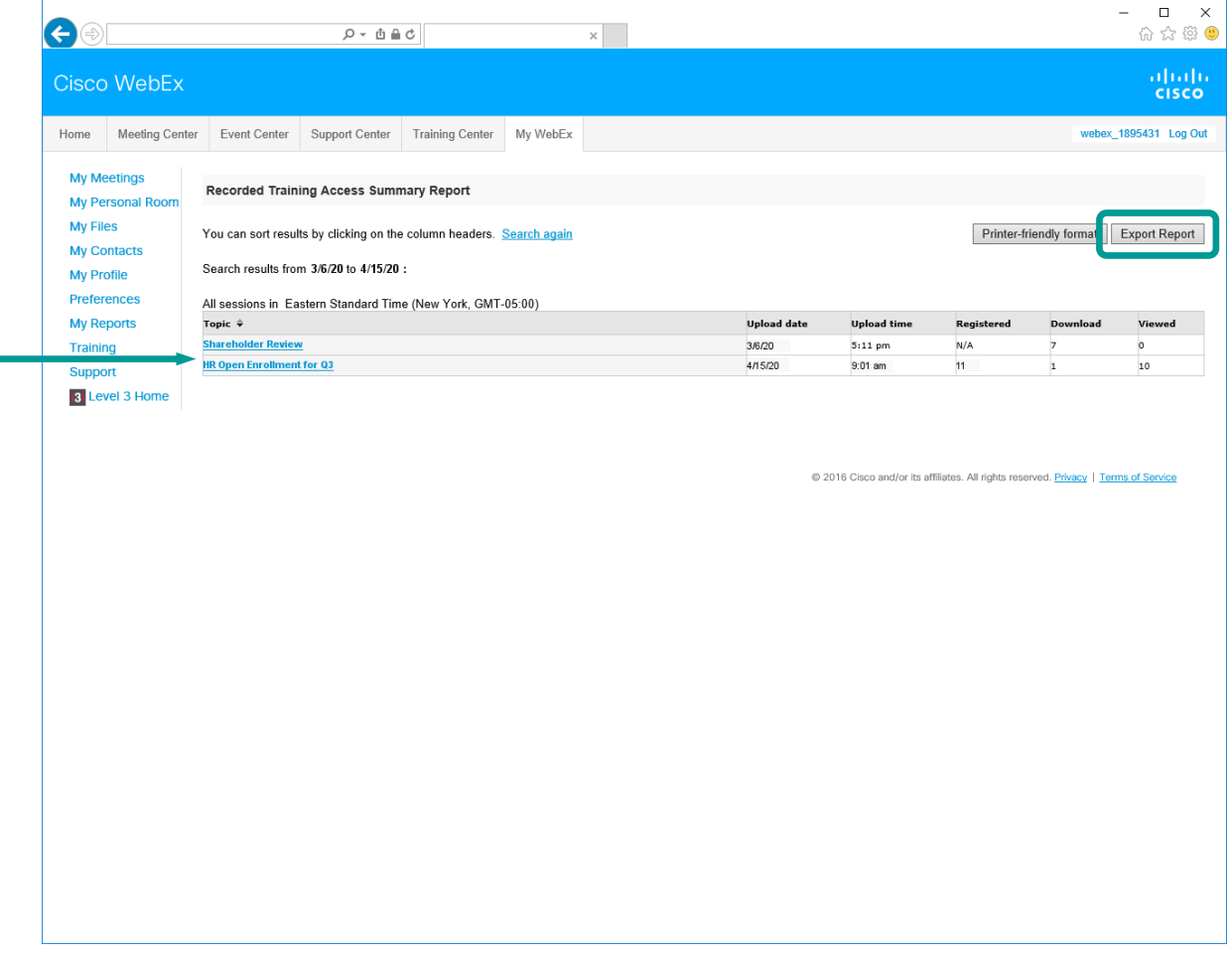
## **Recorded Training Access Report**

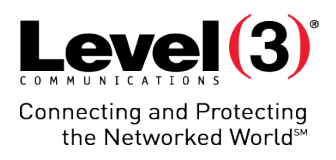

#### Detailed Report

After clicking the **[Topic]** of your desired meeting you can view:

- Name
- Email
- Registered (yes/no)
- Registration date (Optional)
- Viewed streamed recording
- Downloaded recording
- Access Date and Time

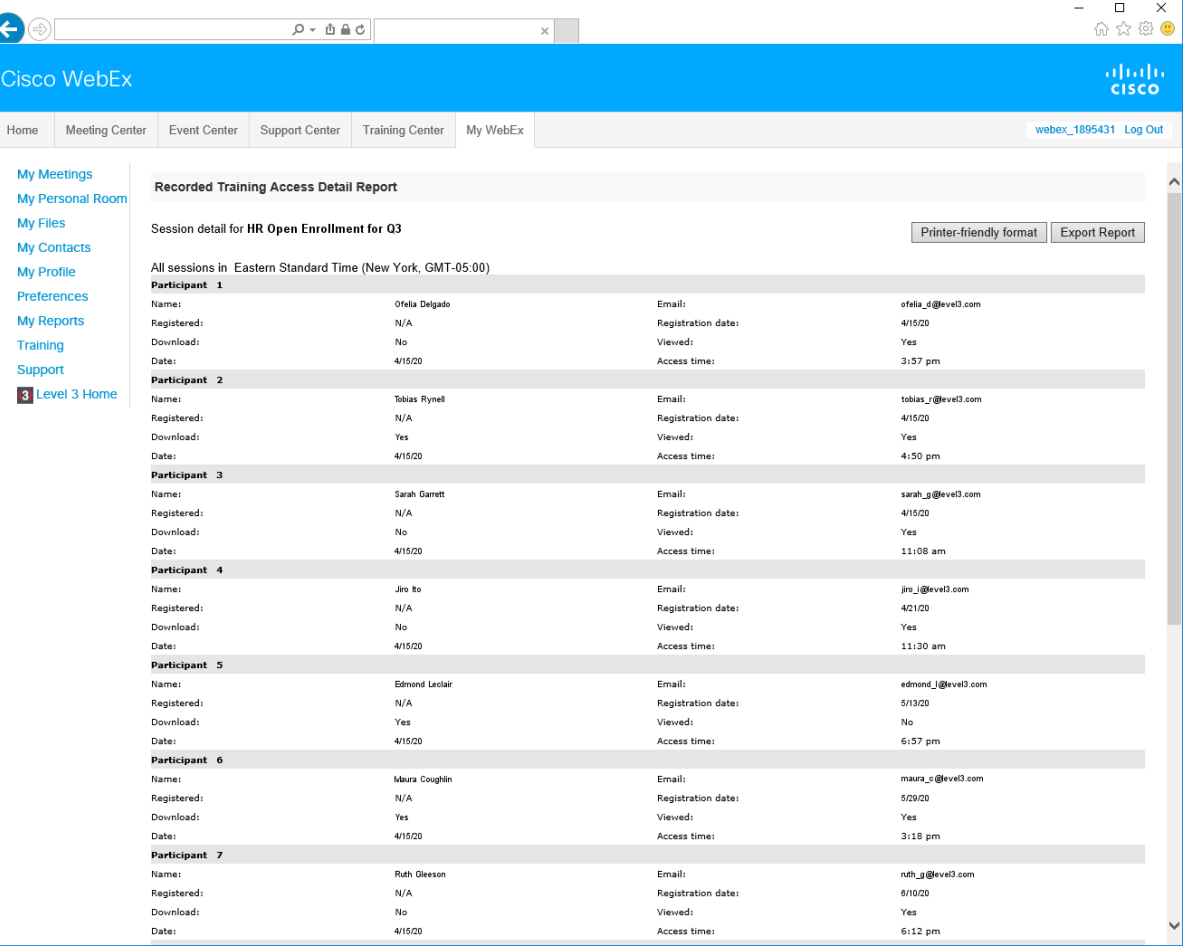

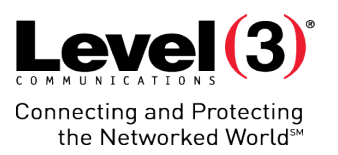

View registration information for any of your live sessions.

© 2016 Level 3 Communications, LLC. All Rights Reserved. Proprietary and Confidential.

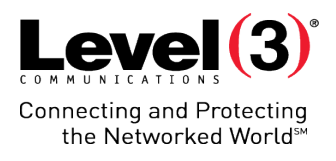

#### Opening the Report Page

#### Click **[Registration Report]**

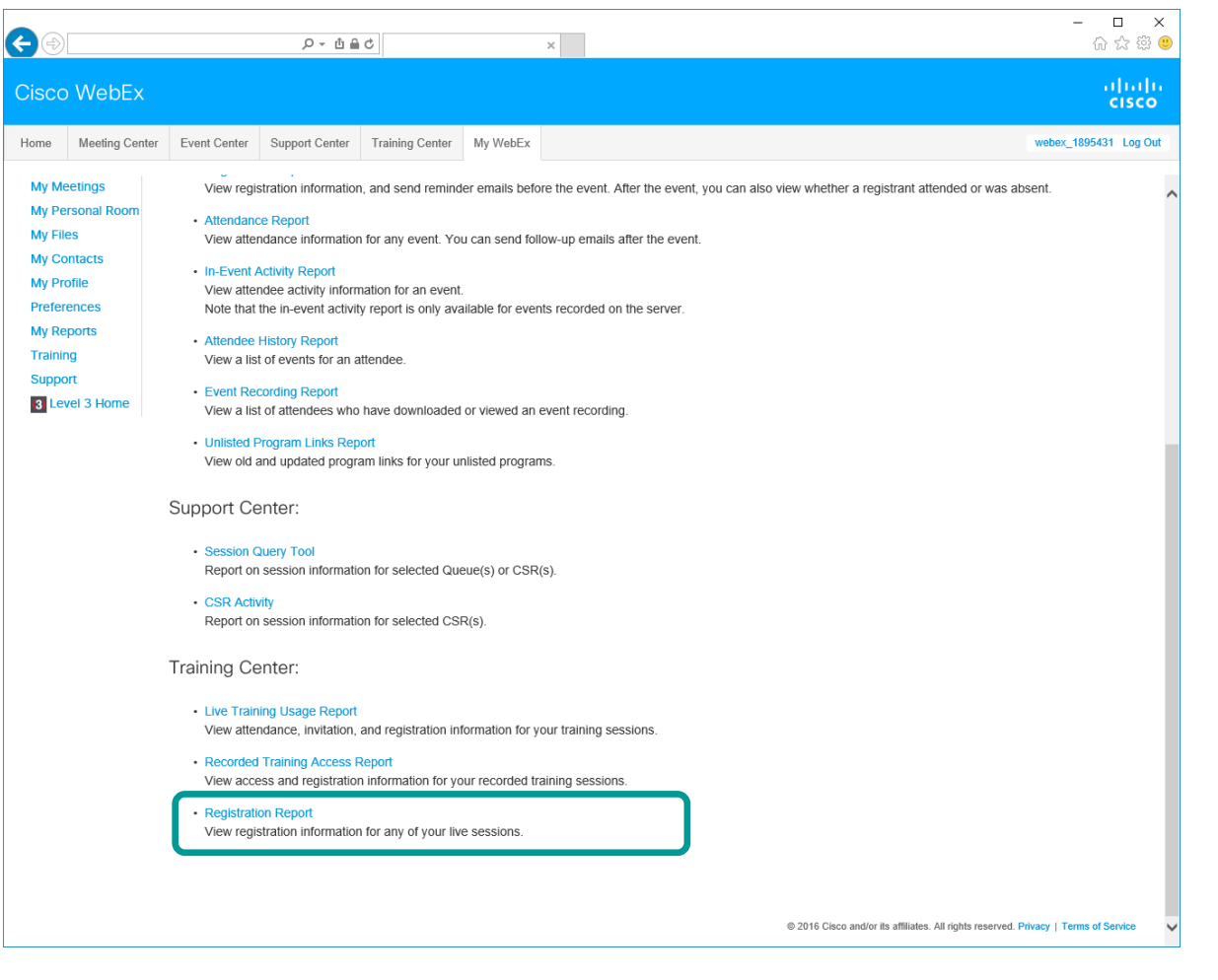

### Search Criteria

- 1. Fill out your search criteria
- 2. Click **[Generate Report]**

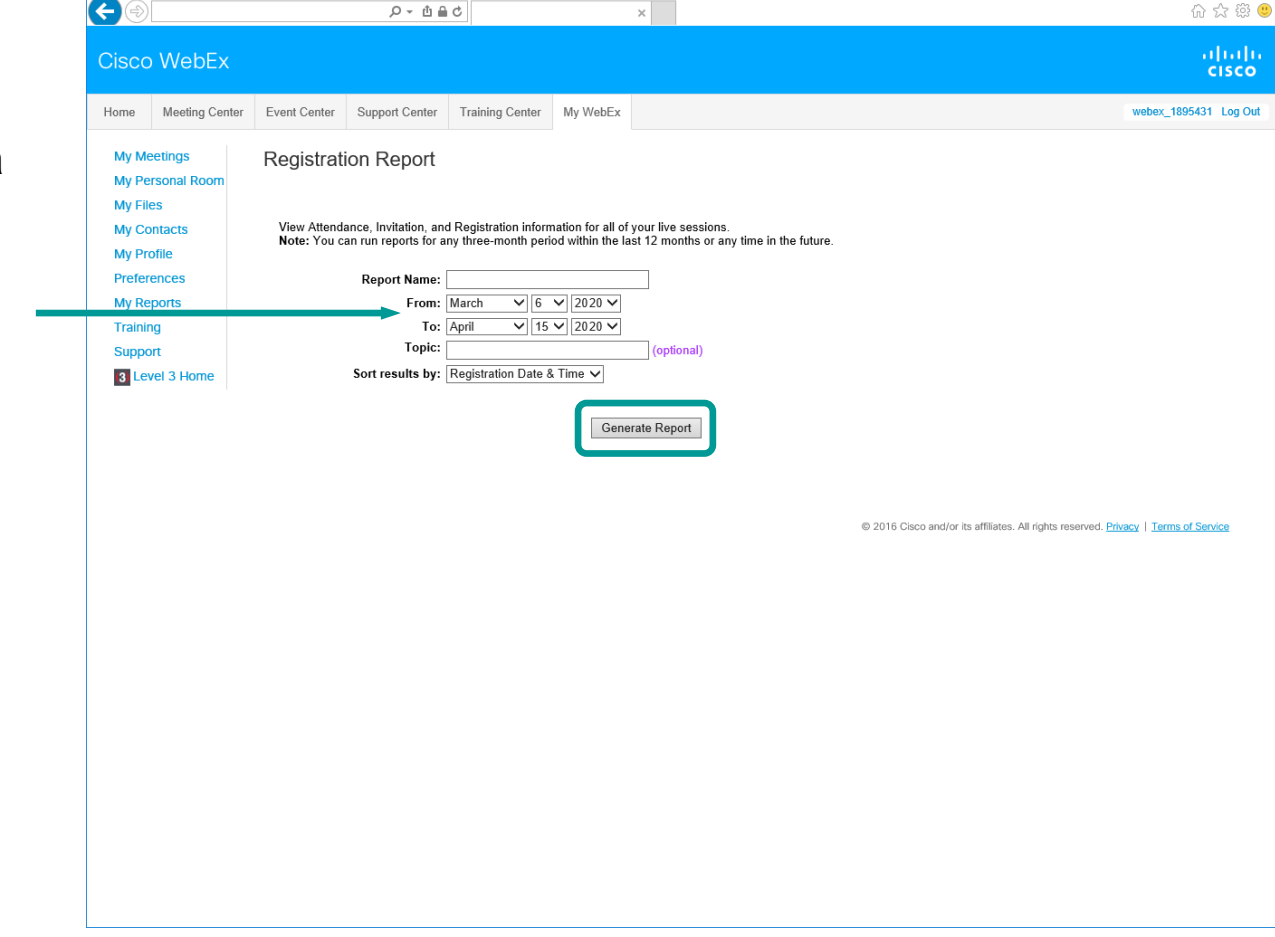

 $Q - \theta d$ 

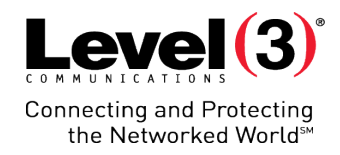

 $- \quad \ \ \Box \qquad \times$ 

1. After the report generates, click **[Here]** to download the report into a .csv file

Report Download

2. Click to **[Open]** the .csv file that downloads

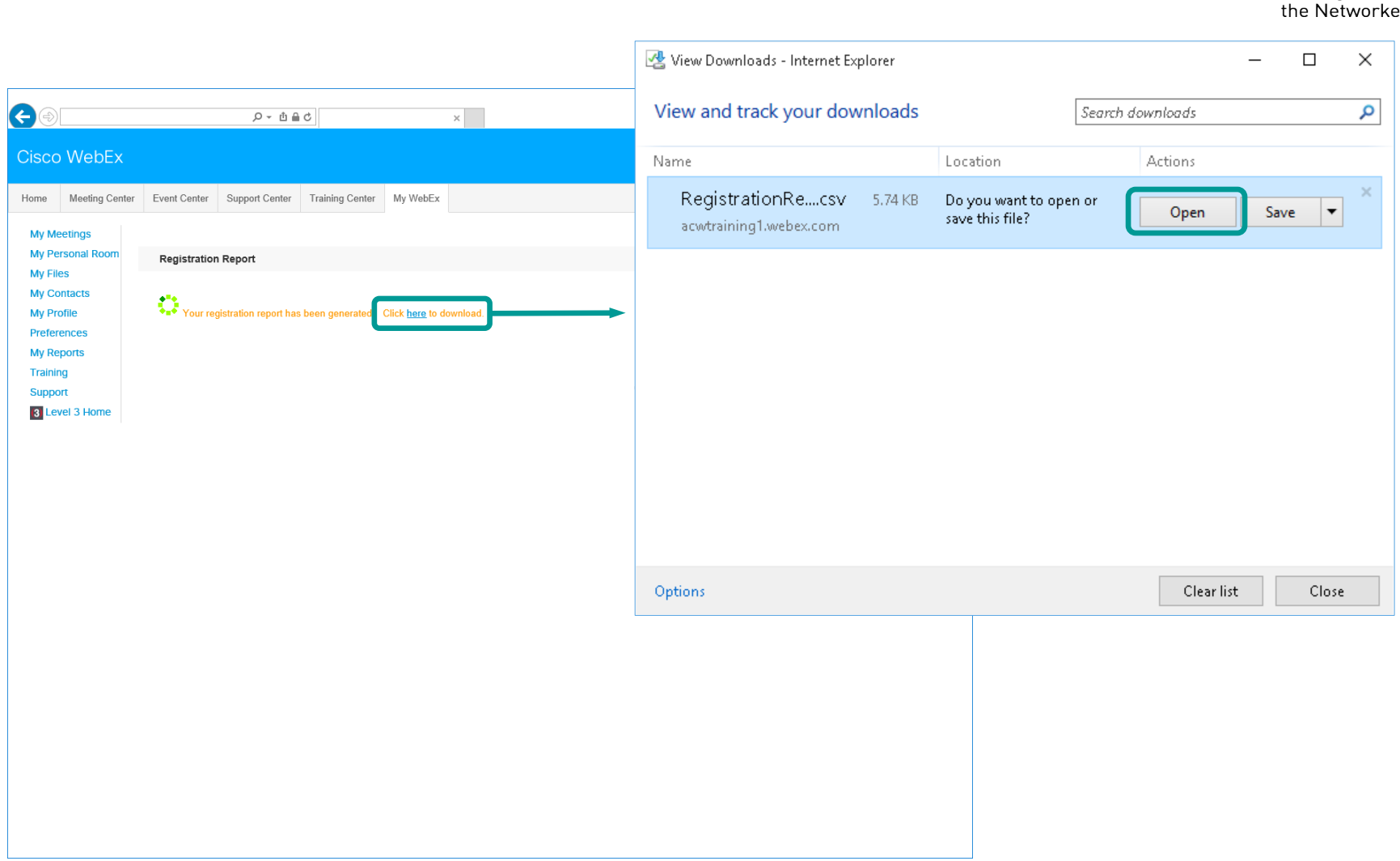

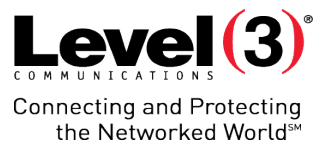

#### © 2016 Level 3 Communications, LLC. All Rights Reserved. Proprietary and Confidential.

## **Registration Report**

### RegistrationReport.csv Download

#### **Information Provided**

- Session Name
- Session Date & Time
- First Name
- Last Name
- Email
- Registration ID *(Optional)*
- Registration Date & Time
- **Status**
- **Cancellation**
- Registration Questions

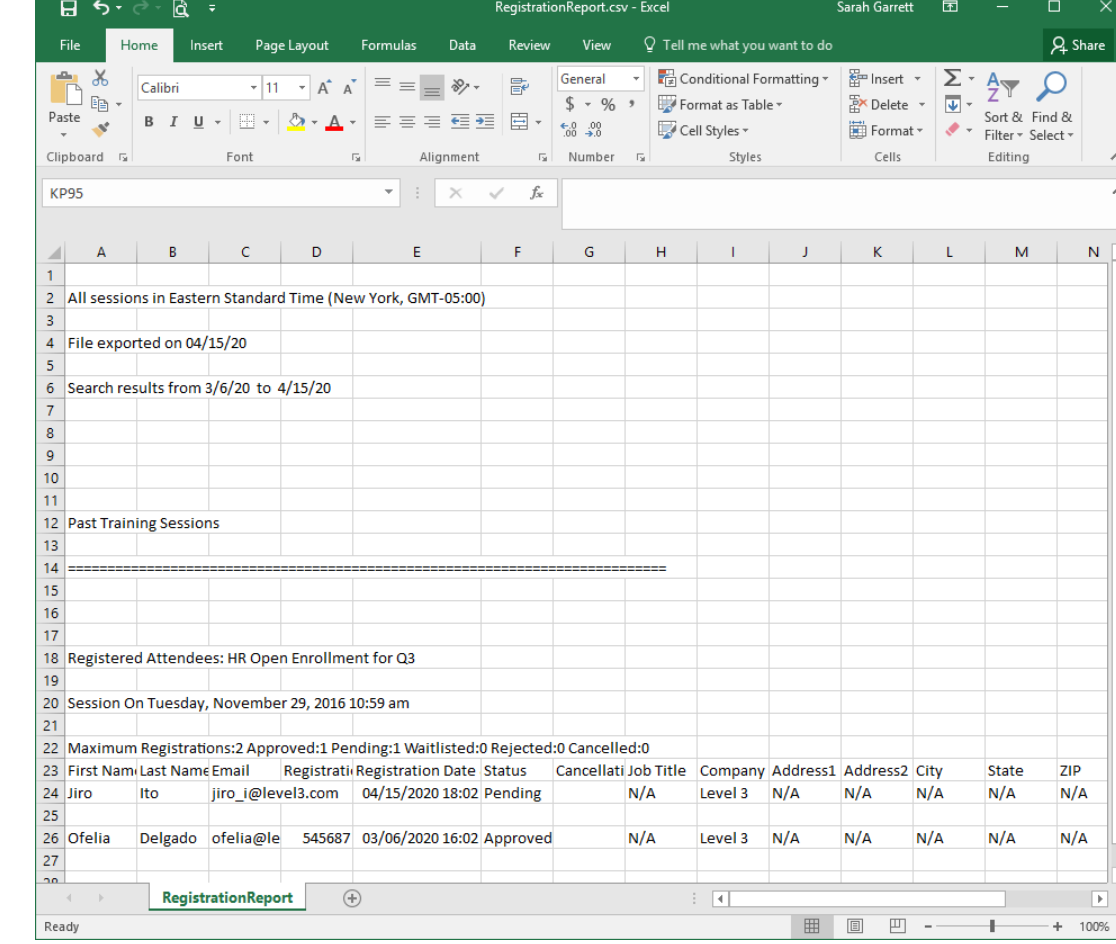

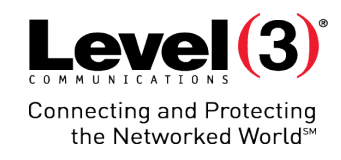

#### In Excel, CSV file extension stands for **Comma Separated Values**

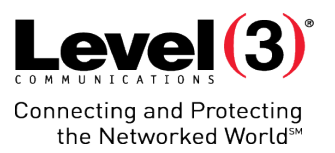

# **Overview**

### Summary and Customer Care

© 2016 Level 3 Communications, LLC. All Rights Reserved. Proprietary and Confidential.

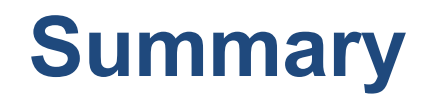

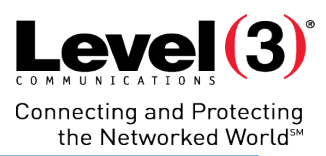

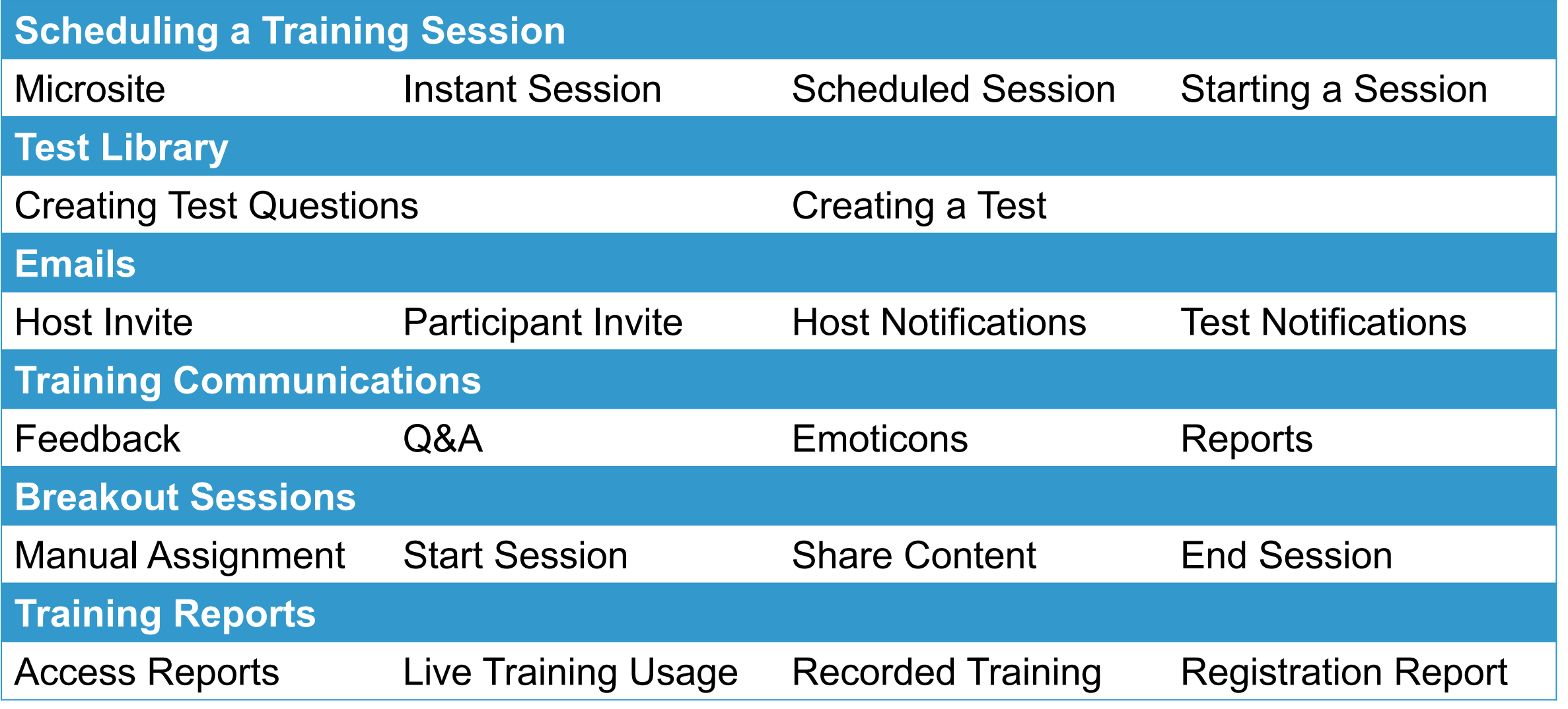

# **Summary**

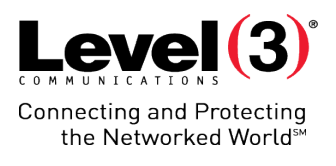

### 24/7 Customer Care Support

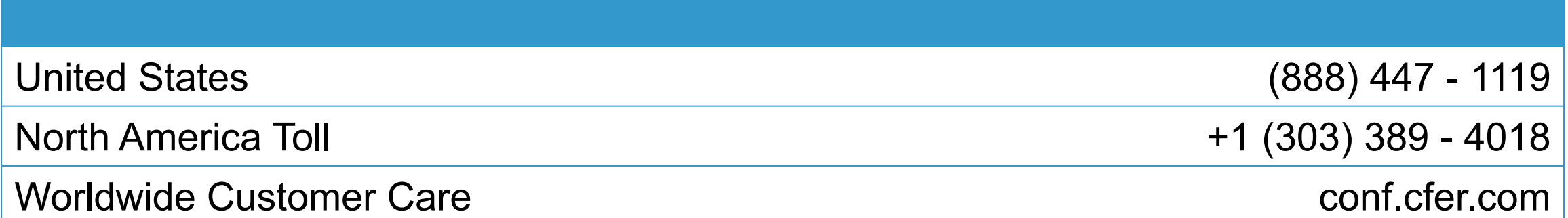

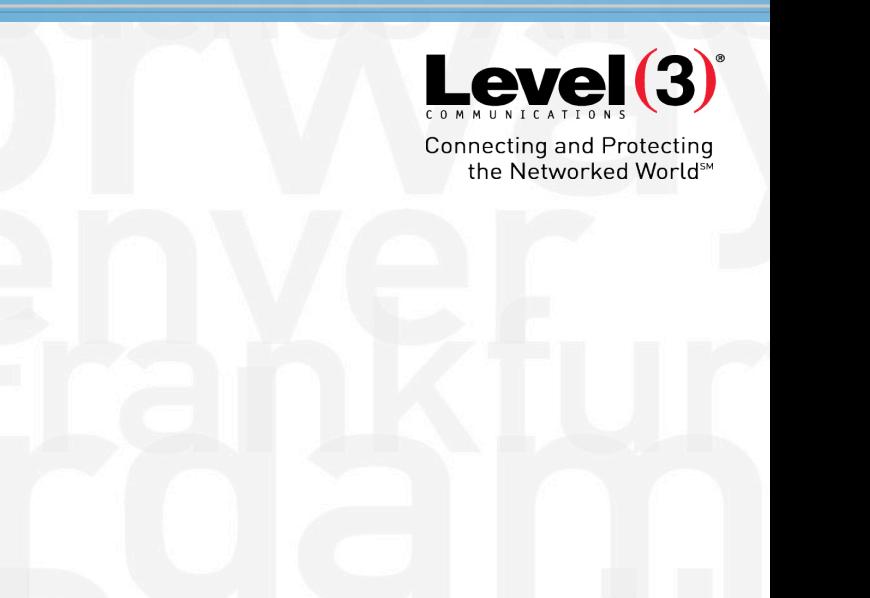

### **Thank You**